**Nokia 500 User Guide**

#### **2 Contents**

## **Contents**

#### **[Safety 5](#page-4-0)**

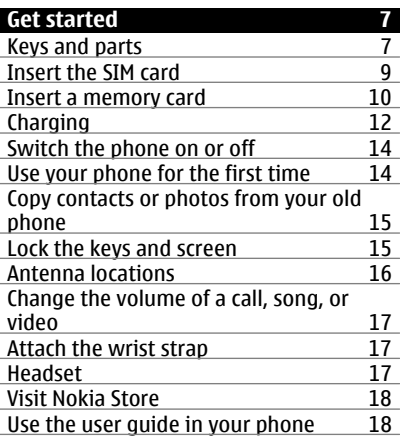

#### **[Install Nokia Suite on your](#page-18-0) computer** 19

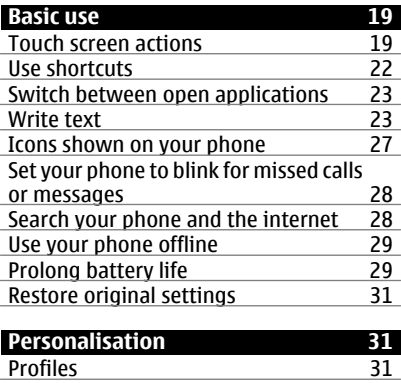

[Change your theme 32](#page-31-0)

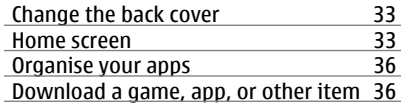

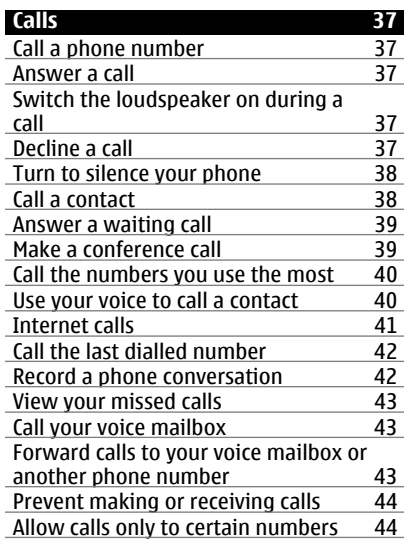

#### **Contacts** 45<br>About [Contacts 45](#page-44-0) About Contacts [Save phone numbers and mail](#page-44-0)<br>addresses [addresses 45](#page-44-0) [Save a number from a received call or](#page-45-0) [message 46](#page-45-0) [Contact your most important people](#page-45-0) [quickly 46](#page-45-0) [Add your important contacts to the](#page-45-0) [home screen 46](#page-45-0)<br>Set a ringtone for a contact 47 [Set a ringtone for a contact 47](#page-46-0)<br>Add a picture for a contact 47 Add a picture for a contact [Send your contact information using](#page-46-0) [My Card 47](#page-46-0)<br>Create a contact group 48 Create a contact group

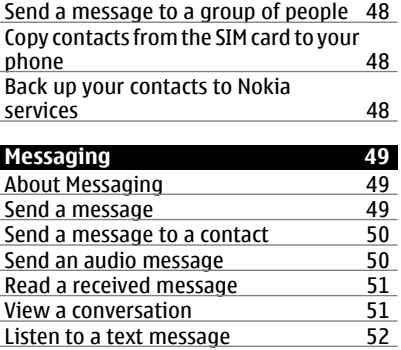

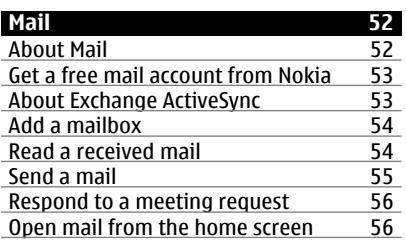

[Change the writing language 52](#page-51-0)

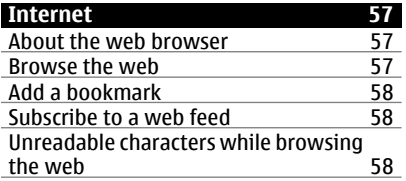

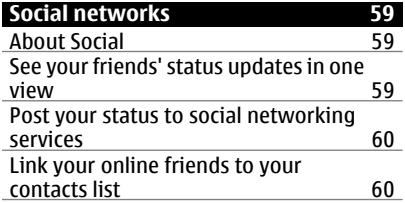

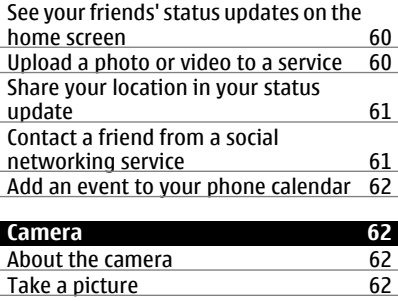

[Save location info to your photos and](#page-62-0) [videos 63](#page-62-0)<br>Record a video 63 Record a video<br>
Photo and video tips
64 [Photo and video tips 64](#page-63-0)<br>Send a photo or video 65

[Share a photo or video directly from](#page-64-0) [the camera 65](#page-64-0)

Send a photo or video

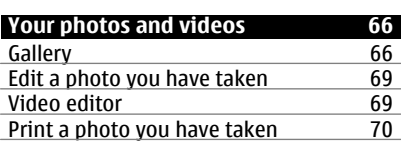

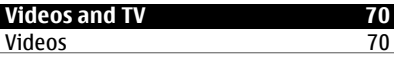

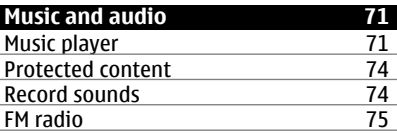

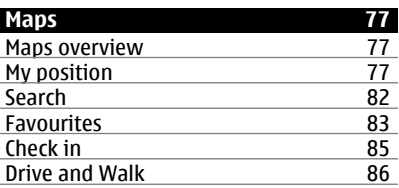

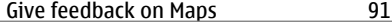

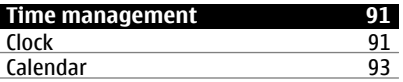

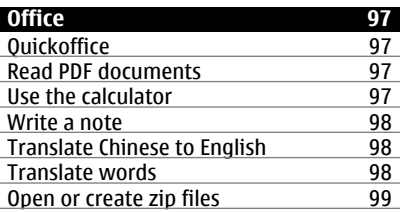

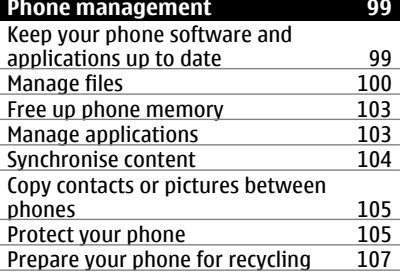

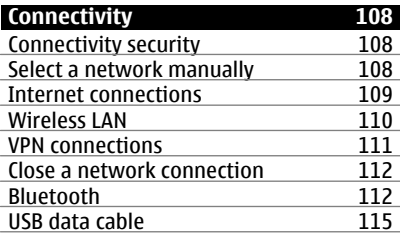

## **Find more help** 116<br>Support 116 **Support**

[Access codes 117](#page-116-0)

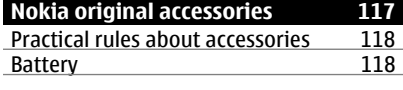

## **[Product and safety information 118](#page-117-0)**

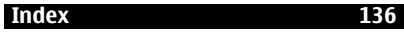

## <span id="page-4-0"></span>**Safety**

Read these simple guidelines. Not following them may be dangerous or illegal. For further info, read the complete user guide.

## **SWITCH OFF IN RESTRICTED AREAS**

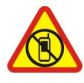

Switch the device off when mobile phone use is not allowed or when it may cause interference or danger, for example, in aircraft, in hospitals or near medical equipment, fuel, chemicals, or blasting areas. Obey all instructions in restricted areas.

#### **ROAD SAFETY COMES FIRST**

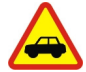

Obey all local laws. Always keep your hands free to operate the vehicle while driving. Your first consideration while driving should be road safety.

## **INTERFERENCE**

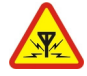

All wireless devices may be susceptible to interference, which could affect performance.

## **QUALIFIED SERVICE**

Only qualified personnel may install or repair this product.

#### **BATTERIES, CHARGERS, AND OTHER ACCESSORIES**

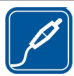

Use only batteries, chargers, and other accessories approved by Nokia for use with this device. Do not connect incompatible products.

#### **KEEP YOUR DEVICE DRY**

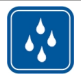

Your device is not water-resistant. Keep it dry.

#### **GLASS PARTS**

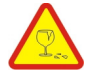

The device screen is made of glass. This glass can break if the device is dropped on a hard surface or receives a substantial impact. If the glass breaks, do not touch the glass parts of the device or attempt to remove the broken glass from the device. Stop using the device until the glass is replaced by qualified service personnel.

## **PROTECT YOUR HEARING**

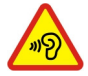

To prevent possible hearing damage, do not listen at high volume levels for long periods. Exercise caution when holding your device near your ear while the loudspeaker is in use.

<span id="page-6-0"></span>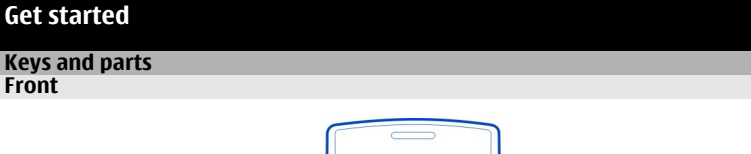

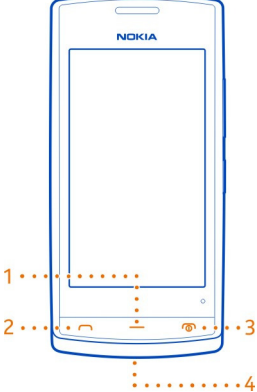

- **1** Menu key
- **2** Call key
- **3** End/Power key
- **4** Wrist strap hole

**Top**

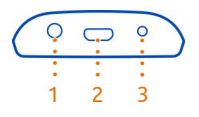

- **1** Nokia AV connector (3.5 mm)<br>**2** Micro-USB connector
- **2** Micro-USB connector

Used also to charge the battery.

**3** Charger connector

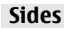

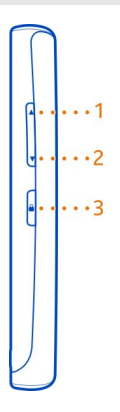

- **1** Volume up/Zoom in key
- **2** Volume down/Zoom out key
- **3** Key lock button

**Back**

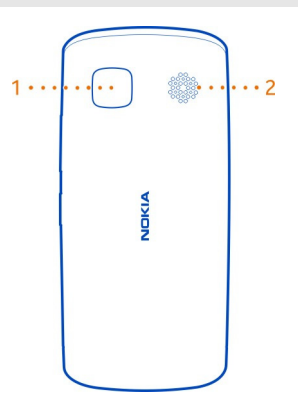

- **1** Camera
- **2** Loudspeaker

If there is protective tape on the camera lens, remove the tape.

#### <span id="page-8-0"></span>**Touch screen**

To control your phone, lightly touch the screen with your fingertips. The screen does not respond when you use your fingernails.

If your fingertips are cold, the screen may not respond to your touch.

**Important:** Avoid scratching the touch screen. Never use an actual pen, pencil, or other sharp object on the touch screen.

#### **Insert the SIM card**

- 1 Switch the phone off.
- 2 To remove the back cover of the phone, press the back cover with your fingers, and slide it off.

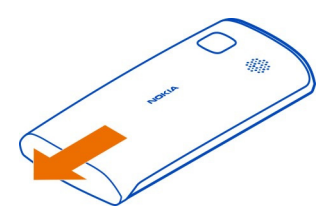

3 Remove the battery, if inserted.

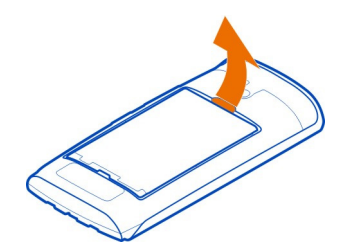

4 To unlock the SIM card holder, slide it in the direction indicated by the arrow on the holder. Lift the holder.

<span id="page-9-0"></span>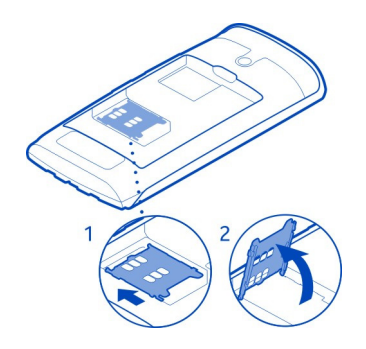

- 5 Insert the SIM card into the holder. Make sure the contact area of the card would face down when the SIM card holder is lowered.
- 6 Lower the SIM card holder.

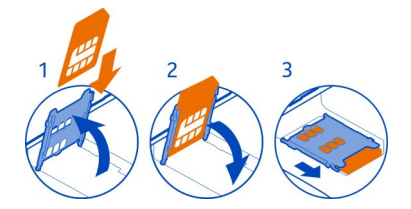

7 To lock the SIM card holder, slide the holder to its original position.

**Important:** This device is designed to be used with a standard SIM card (see figure) only. Use of incompatible SIM cards may damage the card or the device, and may corrupt data stored on the card. Please consult your mobile operator for the use of a SIM card that has a mini-UICC cutout.

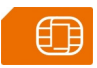

#### **Insert a memory card**

Use only compatible memory cards approved by Nokia for use with this device. Incompatible cards may damage the card and the device and corrupt data stored on the card.

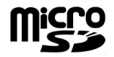

Keep all memory cards out of the reach of small children.

#### **Insert the memory card**

1 To remove the back cover of the phone, press the back cover with your fingers, slide the cover open, and lift the cover off.

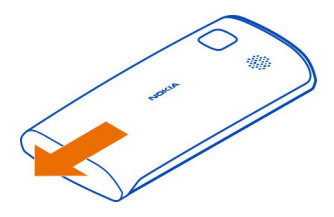

2 Remove the battery, if inserted.

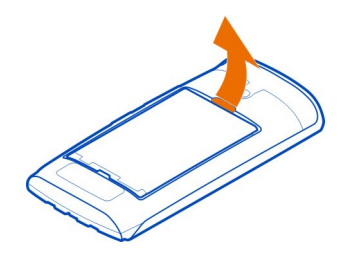

3 To unlock the memory card holder, slide it in the direction indicated by the arrow on the holder. Lift the holder.

<span id="page-11-0"></span>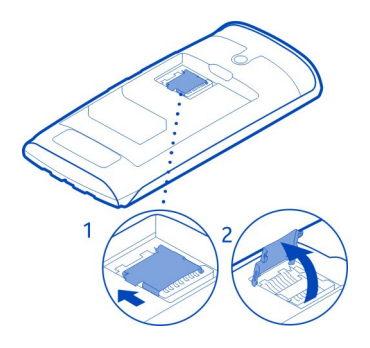

- 4 Insert the memory card into the holder. Make sure the contact area of the card would face down when the memory card holder is lowered.
- 5 Lower the memory card holder.
- 6 To lock the memory card holder, slide the holder to its original position.

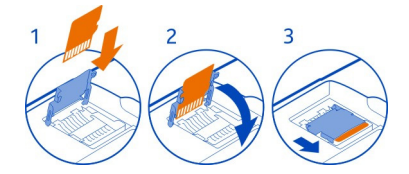

#### **Remove the memory card**

**Important:** Do not remove the memory card when an app is using it. Doing so may damage the memory card and the device and corrupt data stored on the card.

- 1 Switch the phone off.
- 2 Remove the back cover and battery.
- 3 Slide and lift the memory card holder, and remove the memory card.

#### **Charging**

## **Charge the battery**

If the battery has not been used for a long time, to begin charging, you may need to connect the charger, then unplug and reconnect it.

Your battery has been partially charged at the factory, but you may need to recharge it before you can switch on your phone for the first time.

If the phone indicates a low charge, do the following:

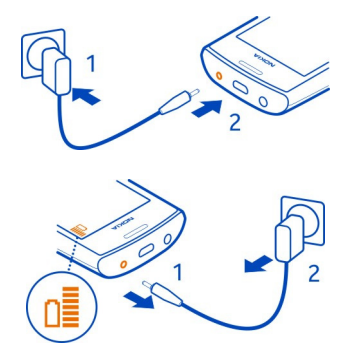

1

 $\overline{\phantom{0}}$ 

You do not need to charge the battery for a specific length of time, and you can use the phone while it is charging.

If the battery is completely discharged, it may take several minutes before the charging indicator is displayed or before any calls can be made.

**Tip:** You can also use a compatible USB charger to charge your battery.

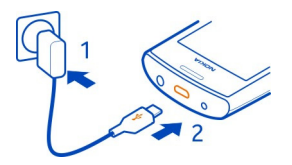

#### **Charge the battery over USB**

Battery low, but you don't have a charger with you? You can use a compatible USB cable to connect your phone to a compatible device, such as a computer.

You can use USB charging when a wall outlet is not available. Data can be transferred while charging the device. The efficiency of USB charging power varies significantly, and it may take a long time for charging to start and the device to start functioning.

You can use your phone while it's charging.

To avoid breaking the charger connector, be careful when connecting or disconnecting the charger cable.

<span id="page-13-0"></span>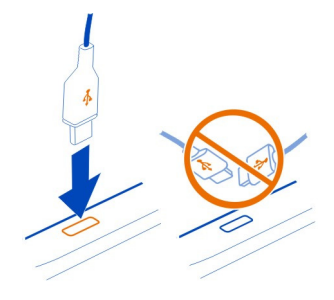

## **Switch the phone on or off**

#### **Switch on**

Press and hold the power key  $\widehat{\omega}$  until the phone vibrates.

### **Switch off**

Press and hold the power key  $\mathbb{Q}$ .

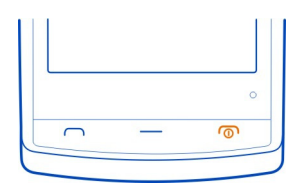

#### **Use your phone for the first time**

Get started with your phone – copy contacts, messages, and other stuff from your old phone. Your phone guides you when you switch your phone on for the first time.

To start an action, select  $\mathcal{A}$ . To skip an action, select  $\mathbf{\hat{X}}$ .

To use Nokia services, create a Nokia account. You need an internet connection. For info about possible costs, contact your network service provider. If you can't connect to the internet, you can create an account later.

If you already have a Nokia account, type in your username and password, then select  $\mathscr{D}.$ 

<span id="page-14-0"></span>**Tip:** Forgotten your password? You can request it to be sent to you in a mail or text message.

Use the Phone switch app to copy your stuff, such as:

- Contacts
- **Messages**
- **Pictures**
- Videos

When you set up your mail account, you can set your inbox to be shown on your home screen, so you can easily check your mail.

If you need to make an emergency call when setting up your phone, press the call key.

## **Copy contacts or photos from your old phone**

Want to copy important info from your previous Nokia phone and start using your new phone quickly? Use the Phone switch app to copy, for example, your contacts, calendar entries, and photos to your new phone, free of charge.

Your previous phone needs to support Bluetooth.

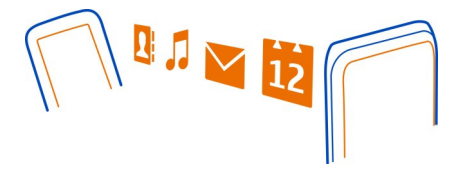

- 1 Select > **Settings** > **Connectivity** > **Data transfer** > **Phone switch**.
- 2 Select your old phone from the list, then pair the phones. Bluetooth needs to be on in both phones.
- 3 If the other phone requires a passcode, type in the passcode in both phones. The passcode is for the current connection only, and you can define it yourself. The passcode in some phones is fixed. For details, see the user guide of the other phone.
- 4 Select what you want to copy, then select **OK**.

**Tip:** You can also use the Phone switch app to copy content from other phones later.

#### **Lock the keys and screen**

To avoid accidentally making a call when your phone is in your pocket or bag, lock the keys and screen of your phone.

<span id="page-15-0"></span>Press the lock key.

## **Unlock the keys and screen**

Press the lock key, then select **Unlock**.

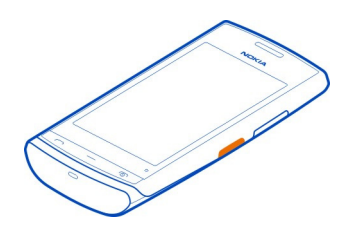

**Tip:** To unlock, you can also press the menu key, then select **Unlock**.

### **Set the keys and screen to lock automatically**

- 1 Select > **Settings** and **Phone** > **Display** > **Screen/keylock time-out**.
- 2 Define the length of time after which the keys and screen are locked automatically.

## **Antenna locations**

Avoid touching the antenna area while the antenna is in use. Contact with antennas affects the communication quality and may reduce battery life due to higher power level during operation.

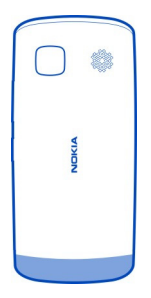

<span id="page-16-0"></span>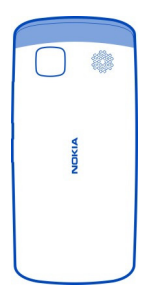

The antenna area is highlighted.

## **Change the volume of a call, song, or video**

Use the volume keys.

You can change the volume during a call or when an app is active.

The built-in loudspeaker lets you speak and listen from a short distance without having to hold the phone to your ear.

## **Switch the loudspeaker on or off during a call**

Select (a) or r<sup>9</sup>.

## **Attach the wrist strap**

Thread the wrist strap, and tighten it.

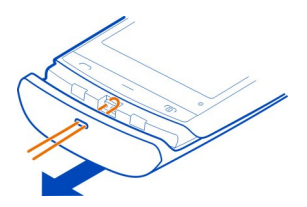

#### **Headset**

You can connect a compatible headset or compatible headphones to your phone.

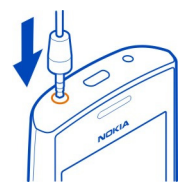

<span id="page-17-0"></span>Do not connect products that create an output signal, as this may damage the device. Do not connect any voltage source to the Nokia AV connector. If you connect an external device or headset, other than those approved by Nokia for use with this device, to the Nokia AV connector, pay special attention to volume levels.

#### **Visit Nokia Store**

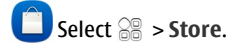

From Nokia Store, you can download:

- Applications
- Themes, wallpapers, pictures, and videos
- Ringtones
- Mobile games

Some items are free of charge; others you need to pay for with your credit card or in your phone bill. The availability of payment methods depends on your country of residence and your network service provider. Nokia Store offers content that is compatible with your phone and relevant to your tastes and location.

For more information, go to [www.nokia.com.](http://www.nokia.com)

#### **Use the user guide in your phone**

 Your phone has a built-in user guide. It's always with you, available when needed. Select  $\mathbb{S}^n$  > User guide.

#### **Open the user guide from an application**

Select  $\equiv$  > User guide. This is not available for every application.

#### **Search the user guide**

When the user guide is open, select  $\equiv$  > **Search**, and enter a letter or a word in the search field.

#### <span id="page-18-0"></span>**Open an application from the user guide**

Select the application link in a topic.

To switch back to the user guide, press and hold the menu key, swipe left or right, and select the user quide.

Links to related topics may be at the end of instructions.

## **Install Nokia Suite on your computer**

With the Nokia Suite PC app, you can manage content on your phone, and keep it in sync with your compatible computer. You can also update your phone with the latest software, and download maps.

A connection to the internet may be needed. For info about data costs, contact your network service provider.

Download the latest version of Nokia Suite from [www.nokia.com/support](http://www.nokia.com/support) to your computer.

#### **Install Nokia Suite using your phone**

1 Connect your phone to your computer with a compatible USB cable.

If you are using the Windows XP or Windows Vista operating system on your computer, set the USB mode of your phone to Mass storage. To set the USB mode on your phone, swipe down from the notification area, and select  $\leftarrow$  > Mass **storage**.

Your phone mass memory and memory card are shown as removable disks on your PC.

- 2 If the installation window doesn't open automatically, in your computer file manager, find and open your phone, and double-click the Nokia Suite installation file.
- 3 Follow the instructions shown on your computer.
- 4 When the installation is complete, if you are using Windows XP or Windows Vista on your computer, make sure the USB mode of your phone is Nokia Suite.

To learn more about Nokia Suite, and to check which operating systems Nokia Suite works with, go to [www.nokia.com/support](http://www.nokia.com/support).

## **Basic use**

#### **Touch screen actions**

**Important:** Avoid scratching the touch screen. Never use an actual pen, pencil, or other sharp object on the touch screen.

To interact with the user interface, tap or tap and hold the touch screen.

#### **Open an application or other screen element**

Tap the application or element.

### **Access functions quickly**

Tap and hold the item. A pop-up menu with available options opens.

**Example:** To send a picture or delete an alarm, tap and hold the picture or alarm, and from the pop-up menu, select the appropriate option.

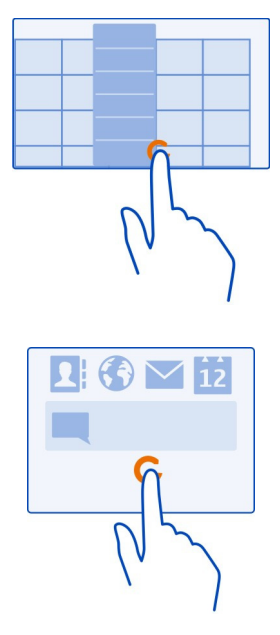

## **Drag an item**

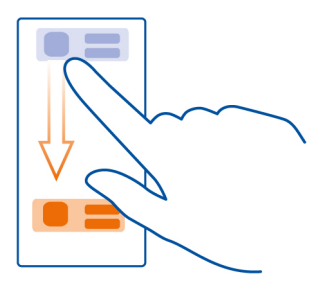

Tap and hold the item, and slide your finger across the screen. The item follows your finger.

**Example:** You can drag items on the home screen.

### **Swipe**

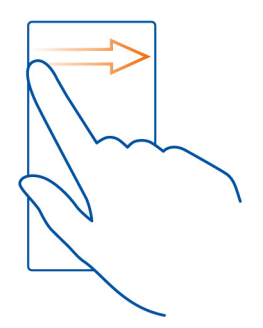

Place a finger on the screen, and steadily slide your finger in the desired direction.

**Example:** When you are viewing a picture, to view the next picture, swipe left.

#### **Zoom in**

Place two fingers on an item, such as a picture or web page, and slide your fingers apart.

<span id="page-21-0"></span>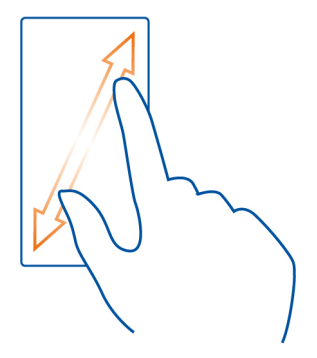

#### **Zoom out**

Place two fingers on the item, and slide your fingers together.

**Tip:** You can also tap the item twice to zoom in or out.

### **Use shortcuts**

You don't have to navigate long paths to, for example, open or close an internet connection, or to silence your phone. You can access these settings directly in the status menu, no matter what application or view you're in.

Swipe down from the notification area.

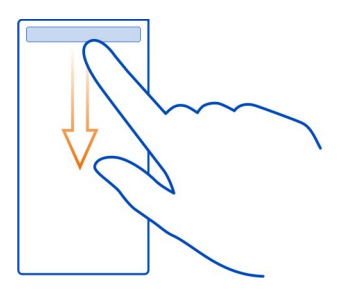

In the status menu, you can do the following:

• View notifications of missed calls or unread messages

- <span id="page-22-0"></span>• Silence your phone
- Modify the connectivity settings
- View available WLAN connections, and connect to a WLAN
- Manage Bluetooth connections

**Tip:** When listening to music, you can quickly access the music player from the status area.

#### **Switch between open applications**

You can see which applications and tasks are open in the background, and switch between them.

Press and hold the menu key, swipe left or right, and select the desired application.

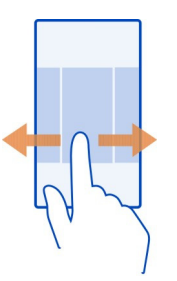

Applications running in the background increase the demand on battery power and use memory. To close an application that you are not using, select

**Tip:** To close all open applications, select and hold the task switcher, and from the popup menu, select **Close all**.

#### **Write text**

**Enter text with the virtual keyboard Use the virtual keyboard when the writing language is English** 

To activate the virtual keyboard, select a text input field. You may use the virtual keyboard both in landscape and portrait mode.

Virtual keyboard in portrait mode may not be available in all writing languages.

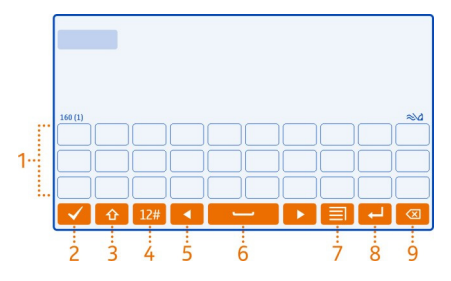

- **1** Virtual keyboard
- **2** Close key Close the virtual keyboard.<br>**3** Shift and cans lock key To enter an u
- **3** Shift and caps lock key To enter an upper case character when writing in lower case, or vice versa, select the key before entering the character. To activate caps lock mode, select the key twice.
- **4** Character range Select the desired character range, such as numbers or special characters.
- **5** Arrow keys Move the cursor left or right.
- **6** Space bar Insert a space.<br>**7** Input menu Activate preq
- **7** Input menu Activate predictive text input, or change the writing language.<br>**8** Enter key Move the cursor to the next row or text input field Additional functional
- **8** Enter key Move the cursor to the next row or text input field. Additional functions are based on the current context. For example, in the web address field of the web browser, it acts as the Go icon.
- **9** Backspace key Delete a character.

#### **Switch between the virtual keyboard and keypad in portrait mode**

Select > **Alphanumeric keypad** or **QWERTY keyboard**.

## **Add an accent to a character**

Select and hold the character.

## **Enter text with the virtual keypad Use the virtual keypad**

If you prefer to use the alphanumeric keypad when writing in portrait mode, you can switch from the virtual keyboard to the virtual keypad.

- 1 Select a text input field.
- 2 Select  $\equiv$  > Alphanumeric keypad.

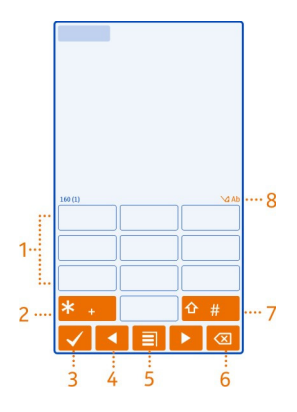

- **1** Number keys<br>**2** \* Enter a spe
- **2 \*** Enter a special character, or when predictive text input mode is activated and the word underlined, cycle through the word candidates.
- **3** Close key Close the virtual keypad.<br>**4** Arrow keys Move the cursor left or
- **4** Arrow keys Move the cursor left or right.
- **5** Input menu Activate predictive text input, change the writing language, or switch to the virtual keyboard.
- **6** Backspace key Delete a character.<br>**7** Shift key Change the character case
- **7** Shift key Change the character case. To activate or deactivate predictive text input mode, quickly select the key twice. To switch between the letter and number modes, select and hold the key.
- **8** Text input indicator (if available) Indicates the character case, and if letter or number mode or predictive text input mode is activated.

## **Activate traditional text input with the virtual keypad**

When the writing language is English, select **#** twice quickly.

### **Enter a character**

- 1 Select a number key (1-9) repeatedly, until the desired character is displayed. There are more characters available than are visible on the key.
- 2 If the next letter is located on the same key, wait until the cursor is displayed or move the cursor forward, and select the key again.

## **Insert a space**

Select **0**.

### **Move the cursor to the next line**

Select **0** three times.

#### **Activate predictive text input with the virtual keypad**

Predictive text input is based on a built-in dictionary to which you can add new words. Predictive text input is not available for all languages.

- 1 Select  $\equiv$  > **Activate predictive text.**<br>2 To write the desired word, use the key
- 2 To write the desired word, use the keys 2-9. Select each key once for each letter. For example, to write Nokia when the English dictionary is selected, select **6** for N, **6** for o, **5** for k, **4** for i, and **2** for a.

The word suggestion changes after each key selection.

3 If the word is not correct, select **\*** repeatedly, until the correct match is displayed. If the word is not in the dictionary, select **Spell**, and enter the word using traditional text input mode, and select **OK**.

If **?** is displayed after the word, the word is not in the dictionary. To add a word to the dictionary, select **\***, enter the word using traditional text input mode, and select **OK**.

- 4 To insert a space, select **0**. To insert a common punctuation mark, select **1**, and then select **\*** repeatedly, until the correct punctuation mark is displayed.
- 5 Start writing the next word.

### **Deactivate predictive text input**

When the writing language is English, select **#** twice quickly.

#### **Define the writing language**

Select > **Settings** and **Phone** > **Touch input** > **Writing language**.

#### **Change the language when writing**

Select > **Writing language**.

The available options may vary.

#### <span id="page-26-0"></span>**Icons shown on your phone General icons**

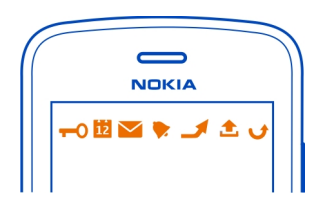

DOWNER + JACK

The touch screen and keys are locked.

Someone has tried to call you.

You have unread messages.

If the message icon is blinking, your Inbox folder may be full.

You have a missed calendar event.

An alarm is set.

Messages are waiting to be sent in the Outbox folder.

Incoming calls are forwarded to another number.

Your phone is ready for an internet call.

A data call is active.

## **Bluetooth and USB icons**

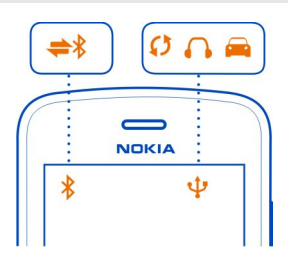

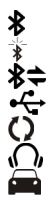

Bluetooth is on.

If the icon is blinking, your phone is trying to connect to another device. Your phone is sending data over Bluetooth.

A USB cable is connected to your phone.

The phone is syncing.

A compatible headset is connected to your phone.

A compatible car kit is connected to your phone.

## <span id="page-27-0"></span>**Network icons**

**PACOOLS** 

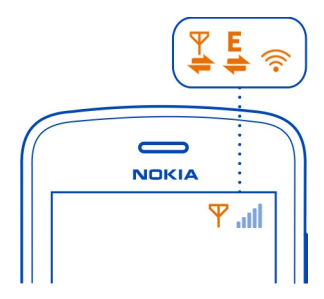

Your phone is connected to a GSM network. Your phone is connected to a 3G network. A WLAN connection is open. A GPRS data connection is opening or closing. A GPRS data connection is open. A GPRS data connection is on hold. An EGPRS data connection is opening or closing. An EGPRS data connection is open. An EGPRS data connection is on hold. A 3G data connection is opening or closing. A 3G data connection is open. A 3G data connection is on hold.

An HSPA data connection is open.

#### **Set your phone to blink for missed calls or messages**

When the phone notification light blinks, you have missed a call or a message has arrived.

Select > **Settings** and **Phone** > **Notification lights** > **Notification light**.

## **Search your phone and the internet**

 Explore your phone and the internet. You can search for mail, contacts, photos, music, or apps stored on your phone and on the internet.

Select  $\mathbb{S}^{\mathbb{S}}$  > Search.

1 Start writing a search word, then select from the proposed matches.

<span id="page-28-0"></span>2 To search on the internet, select the internet search link at the end of the search results. You need an active internet connection.

**Tip:** You can add a search widget to the home screen. Tap and hold an empty area of the home screen, then select **Add widget** and the search widget from the list.

#### **Use your phone offline**

In places where you do not want to make or receive calls, you may still access your calendar, contacts list, and offline games if you activate the offline profile. Switch the phone off when mobile phone use is not allowed or when it may cause interference or danger.

Press and hold the power key  $\widehat{D}$ , and select **Offline**.

When the offline profile is activated, your connection to the cellular network is closed. All radio frequency signals between the phone and the cellular network are prevented. If you try to send a message, it is placed in the Outbox folder, and is sent only when another profile is activated.

You can also use your phone without a SIM card. Switch the phone off, and remove the SIM card. When you switch back on, the offline profile is activated.

**Important:** In the offline profile you cannot make or receive any calls, or use other features that require cellular network coverage. You may be able to call the official emergency number programmed into your device.To make calls, you must first change to another profile.

When the offline profile is activated, you can still connect to a WLAN to, for example, read your mail or browse the internet. You can also use Bluetooth.

Remember to comply with any applicable safety requirements.

#### **Prolong battery life**

If it seems you're always looking for a charger, there are steps you can take to reduce the power consumption of your phone.

- Always charge the battery fully.
- When power saving mode is activated, phone settings, such as **Network mode** and the screen saver, are optimised.

#### **Activate power saving mode**

Press the power key , and select **Activate power saving**. To deactivate power saving mode, press the power key  $\odot$ , and select **Deactivate power saving.** 

## **Close the applications you are not using**

Press and hold the menu key, swipe until the desired application is displayed, and select  $\Omega$ .

### **Sounds, themes, and effects**

- Mute unnecessary tones, such as key tones.
- Use wired headphones, rather than the loudspeaker.
- Change the length of the time-out period after which the phone display switches off.

## **Set the length of the time-out period**

Select > **Settings** and **Phone** > **Display** > **Light time-out**.

## **Activate a dark theme and wallpaper**

Select > **Settings** and **Themes** > **General**.

To change the wallpaper, on the home screen, select  $\equiv$  > Change wallpaper.

### **Deactivate background animation effects**

Select > **Settings** and **Themes** > **General** > > **Theme effects** > **Off**.

## **Decrease the brightness of the display**

Select > **Settings** and **Phone** > **Display** > **Brightness**.

## **Deactivate the Big clock screen saver**

Select > **Settings** and **Themes** > **Screen saver** > **None**.

#### **Network use**

- If you are listening to music or otherwise using your phone, but do not want to make or receive calls, activate the offline profile.
- Set your phone to check for new mail less frequently.
- Use a WLAN connection to connect to the internet, rather than a mobile data (GPRS or 3G) connection.
- If your phone is set to use both GSM and 3G networks (dual mode), the phone uses more power when searching for the 3G network.

## **Deactivate Bluetooth when not needed**

Swipe down from the notification area, and select  $\ddot{\bullet}$ .

### <span id="page-30-0"></span>**Stop your phone scanning for available WLANs**

Swipe down from the notification area, and select  $\odot$ .

## **Establish a mobile data (3G or GPRS) connection only when needed**

To close the mobile data connection, swipe down from the notification area, and select  $\Rightarrow$ 

#### **Restore original settings**

If your phone is not working properly, you can reset some settings to their original values.

- 1 End all active calls and connections.
- 2 Select > **Settings** and **Phone** > **Phone management** > **Factory settings** > **Restore**.
- 3 If prompted, enter the security code.

After restoring the original settings, the phone switches off, and then on again. This may take longer than usual.

## **Personalisation**

#### **Profiles About profiles**

Select > **Settings** > **Profiles**.

Waiting for a call but can't let your phone ring? Your phone has various settings groups called profiles, which you can personalise for different events and environments. You can also create your own profiles.

You can personalise the profiles in the following ways:

- Change the ringtone and message alert tones.
- Change the volume of the ringtone and key tones.
- Mute key tones and notification tones.
- Activate vibration alerts.
- Set the phone to say the name of the contact who is calling.

**Tip:** Want quick access to the profiles? Add a profile widget to the home screen.

#### **Personalise your ringtone and other tones**

You can personalise your phone tones for each profile.

<span id="page-31-0"></span>Select > **Settings** > **Profiles**.

Select the profile, **Personalise**, and the desired option.

**Tip:** To download more ringtones from Nokia Store, select **Download sounds**. For more information, go to [www.nokia.com/support](http://www.nokia.com/support).

**Tip:** To set your favourite song from the music player as your ringtone, select **Songs**.

#### **Silence your phone**

When the silent profile is switched on, all ringtones and alert tones are muted. Switch to this profile when you are, for example, at the cinema or in a meeting.

Swipe down from the notification area, then select **Silent**.

#### **Change your profile for meetings**

Set your phone to discreetly beep once instead of ringing, when you're in a meeting.

- 1 Select > **Settings** > **Profiles**.
- 2 Select **Meeting** > **Activate**.

**Tip:** Want quick access to the profiles? Add a profile widget to the home screen.

#### **Create a new profile**

How can you make your phone meet your needs at work or college or home? You can create new profiles for different situations, and give them appropriate names.

Select > **Settings** > **Profiles**.

Select  $\equiv$  > Create new, and define your profile settings.

**Tip:** You can set a ringtone specifically for your profile. Select **Ringtone**.

#### **Set a timed profile**

You can activate a profile until a set time, after which the previously used profile is activated.

Select > **Settings** > **Profiles**.

- 1 Select the desired profile, and select **Timed**.
- 2 Set the time that you want the timed profile to expire at.

#### **Change your theme**

 $\mathbb{S}^{\infty}$  Themes can freshen up your phone – change the look and colour scheme.

- <span id="page-32-0"></span>1 Select > **Settings** > **Themes**.
- 2 Select **General** and a theme.

**Tip:** To download more themes from Nokia Store, select **Download themes**. To learn more about Nokia Store, go to [www.nokia.com/support](http://www.nokia.com/support).

#### **Change the back cover**

Want to change the colours of your phone? You can change the back cover and use a matching software theme. Download themes from Nokia Store. Some themes are free of charge, others you need to pay for.

- 1 Press the back cover, and slide it off.
- 2 Slide the new back cover on, and press to lock it into place.

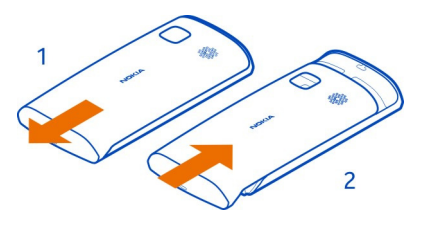

## **Home screen**

## **About the home screen**

On the home screen, you can:

- See notifications or indicators of missed calls and received messages
- Open your favourite apps
- Control apps, such as the music player
- Add shortcuts for different features, such as writing a message
- View your favourite contacts, and quickly call or send messages to them

You can have more than one home screen – try separating your work and private life onto their own home screens.

Your home screen is interactive. To quickly check your calendar, select the date. To set an alarm, select the clock.

#### **Switch between home screens**

You can have more than one home screen. For example, create separate home screens for work and private life, and personalise them to have different content.

To switch to another home screen, swipe left or right.

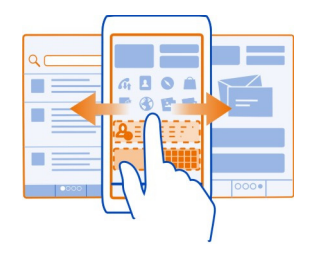

**indicates your current home screen.** 

#### **Personalise the home screen**

Want to see your favourite landscape or pictures of your family in the background of the home screen? You can change the wallpaper, and rearrange items on each home screen individually, to personalise them to your liking.

#### **Change the wallpaper**

Tap and hold an empty area on the home screen, then select **Change wallpaper**.

**Tip:** Download more background images from Nokia Store. For more information, go to [www.nokia.com/support](http://www.nokia.com/support).

#### **Rearrange items on the home screen**

Tap and hold an item, then drag it to a new location.

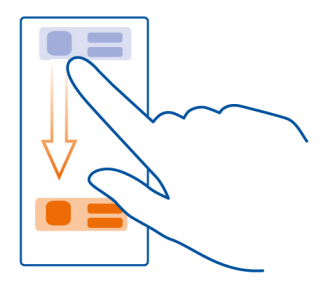

**Tip:** You can drag and drop items between different home screens.

### **Add a new home screen**

 $Seler \equiv$  > Add another home screen.

#### **Add a widget to the home screen**

You can add mini-applications (widgets) to your home screen, and see your most relevant information at a glance.

Tap and hold an empty area on the home screen, and from the pop-up menu, select **Add widget** and a widget.

A widget can enhance the related application, and may also change the way the application works.

**Tip:** You can download more widgets from Nokia Store.

Using services or downloading content may cause transfer of large amounts of data, which may result in data traffic costs.

Some home screen widgets may connect to the internet automatically. To prevent this, close the mobile data connection. Swipe down from the notification area, and select .

#### **Remove a widget from the home screen**

Select and hold the widget, and select  $\mathbf{\Omega}$ .

#### **Add a shortcut to the home screen**

Did you know that you can create shortcuts to your most used applications and features? You can add shortcuts to applications or actions, such as writing a message.

Tap and hold an empty area on the home screen, and from the pop-up menu, select **Add shortcut** and the application or action.

#### **Add your important contacts to the home screen**

Add your most important contacts to the home screen, so you can quickly call or send messages to them.

Select  $\mathbb{S}^{\mathbb{R}}$  > Contacts.

Select a contact that is stored in your phone memory and  $\equiv$  > Add to Home screen.

## **Call a contact**

On the home screen, select the contact, and press the call key. If the contact has more than one number, select the desired number.

#### <span id="page-35-0"></span>**Send a message to a contact**

On the home screen, select the contact and **Message**.

#### **Remove a contact from the home screen**

On the home screen, select and hold the contact, and select  $\Omega$ .

The contact is removed from the home screen, but remains in your contacts list.

#### **Organise your apps**

Want to find your most used apps more quickly? In the main menu, you can organise your apps into folders, hiding your least used apps.

Select  $\mathbb{S}$ .

# **Create a new folder**

Select  $\equiv$  > New folder.

#### **Move an app to a folder**

Select and hold the app, then select **Move to folder** and the new folder.

**Tip:** To drag and drop apps and folders, in the menu, tap and hold the screen, then select **Arrange**.

#### **Download a game, app, or other item**

Download free games, apps, or videos, or buy more content to your phone. From Nokia Store, you can find content designed specifically for your phone.

- 1 Select  $\hat{\otimes}$  > Store, then sign in to your Nokia account.
- 2 Select the item.
- 3 If the item has a price, select **Buy**. If the item is free, select **Download**.
- 4 You can pay with a credit card, or, if available, on your phone bill. To save your card details to your Nokia account, select **Add**.
- 5 Select **Pay**.
- 6 To confirm, type in your Nokia account username and password, then select **Continue** to start downloading.

When the download is complete, you can open or view the item. You can continue browsing for more content while downloading.

The content type determines where the item is stored in your phone. To change the default location, select > **Installation preferences** and where you want to store items.
**Tip:** Use a WLAN connection to download larger files, such as games, apps, or videos.

**Tip:** To avoid typing in your payment card details over and over when buying items from Nokia Store, save your details to your Nokia account. You can add more than one payment card, and choose which one to use when buying.

The availability of payment methods depends on your country of residence and your network service provider.

For more info on an item, contact the publisher of the item.

# **Calls**

# **Call a phone number**

1 On the home screen, select  $\mathbb{Q}$ , then type in the phone number. To delete a number, select  $\mathbb{Z}$ .

To type in the + character, used for international calls, select **\*** twice.

- 2 Press the call key.
- 3 To end the call, press the end key.

## **Answer a call**

When a call arrives, press the call key.

## **Switch the loudspeaker on during a call**

To allow others in the room to join in with a call, switch the built-in loudspeaker on.

Select (1).

## **Switch the loudspeaker off**

Select r<sup>y</sup>.

## **Decline a call**

When a call arrives, press the end key.

# **Silence the call, without declining**

From the toolbar, select  $\mathcal{L}$ .

# **Send a decline call text message**

- 1 From the toolbar, select  $\frac{1}{2}$ .
- 2 Edit the message, informing that you cannot answer the call, then select  $\mathbf{X}$ .
- 3 Decline the call.

## **Write a standard decline call text message**

Select > **Settings** and **Calling** > **Call** > **Message text**, then write the message.

**Tip:** You can automatically forward declined calls to your voice mailbox or another phone number. Call forwarding is a network service.

Select > **Settings** and **Calling** > **Call divert** > **Voice calls** > **If busy** > **Activate** > **To voice mailbox** or **To other number**.

#### **Turn to silence your phone**

If your phone rings in a situation where you do not want to be disturbed, you can turn the phone to silence the ringtone.

## **Switch the turn to silence feature on**

Select > **Settings** and **Phone** > **Sensor settings** > **Silence calls** > **On**.

When your phone rings, turn your phone face down.

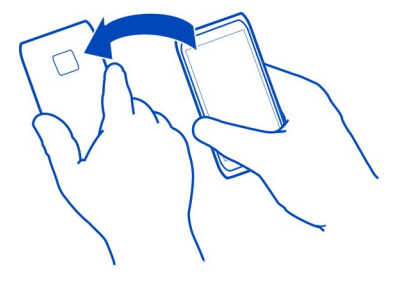

## **Call a contact**

- 1 Select  $\mathbb{S}^{\mathbb{R}}$  > Contacts.
- 2 To search for a contact, select  $\mathbf Q$ , then write the first letters or characters of the first or second name in the search field.
- 3 Select the contact.
- 4 In the contact card, select **Voice call**.
- 5 If the contact has more than one phone number, select the number you want to call.

#### **Answer a waiting call**

You can answer a call when you're already in another call. Call waiting is a network service.

Press the call key. The first call is put on hold.

# **Switch on or off, or check the status of the service**

Select > **Settings** and **Calling** > **Call** > **Call waiting** > **Activate**, **Deactivate**, or **Check status**.

# **Swap between an active call and a call on hold**

Select  $\equiv$  > Swap.

# **Connect the call on hold to the active call**

Select  $\equiv$  > **Transfer**. You disconnect yourself from the calls.

# **End an active call**

Press the end key.

# **End both calls**

Select  $\equiv$  > End all calls.

## **Make a conference call**

You can have a conference call with up to six participants, including yourself. Conference calls are a network service.

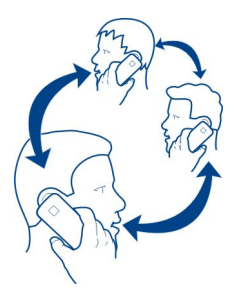

Video conference calls are not supported.

- 1 Make a call to the first participant.
- 2 To make a call to another participant, select  $\mathbb{Q}$  Enter the phone number, or to select a contact, select  $\blacksquare$ . The first call is put on hold.

3 When the new call is answered, select  $\equiv$  > Conference.

# **Add a new participant to a conference call**

Make a call to another participant, and select  $\widehat{\mathfrak{A}}$ .

# **Have a private conversation with a conference call participant**

Select  $\equiv$  > **Show participants**, the participant, and  $\hat{\mathbb{R}}$ . The conference call is put on hold on your phone. The other participants continue the conference call. To return to the conference call, select  $\equiv$  > Conference. Or, if there are more than three participants in the call, select  $\mathfrak{A}$ .

# **Drop a participant from a conference call you have initiated**

Select  $\equiv$  > **Show participants**, the participant, and  $\gg$ .

# **End an active conference call**

Press the end key.

# **Call the numbers you use the most**

You can quickly call your friends and family when you assign your most-used phone numbers to the number keys of your phone.

Select > **Settings** and **Calling** > **Speed dialling**.

# **Assign a phone number to a number key**

- 1 Select the number key to which you want to assign the phone number.  $1$  ( $\Box$ ) is reserved for the voice mailbox.
- 2 Select the contact from your contacts list.

# **Remove or change a phone number assigned to a number key**

Select and hold the assigned key, and from the pop-up menu, select **Remove** or **Change**.

# **Make a call**

On the home screen, select  $\mathbb{Q}$  and select and hold the assigned number key.

## **Use your voice to call a contact**

You can use your voice to make calls or control your phone.

Voice commands are not dependent on the speaker's voice. Commands are automatically created by your phone.

When adding contacts or editing voice commands, do not use very short or similar names for different contacts or commands.

**Note:** Using voice tags may be difficult in a noisy environment or during an emergency, so you should not rely solely upon voice dialling in all circumstances.

When you use voice dialling, the loudspeaker is in use. Hold the phone a short distance away when you say the voice command.

- 1 On the home screen, press and hold the call key. If a compatible headset with the headset key is attached, press and hold the headset key.
- 2 A short tone sounds, and **Speak now** is shown. Say clearly the name that is saved for the contact.
- 3 The phone plays a synthesised voice command for the recognised contact in the selected phone language, and shows the name and number. To cancel the voice dialling, select **Quit**.

# **Listen to a voice command for a contact**

- 1 Select a contact and  $\equiv$  > Voice tag details.
- 2 Select a contact detail.

If several numbers are saved for a name, you can say also the name and the number type, such as mobile or telephone.

#### **Internet calls About internet calls**

You can make and receive calls over the internet. Internet call services may support calls between computers, between mobile phones, and between a VoIP device and a traditional telephone. The internet call service is a network service.

Some internet call service providers allow free internet calls. For availability and connectivity costs, contact your internet call service provider.

To make or receive an internet call, you must be in the service area of a WLAN or have a packet data (GPRS) connection in a 3G network, and be signed in to an internet call service.

## **Install an internet call service**

You can search for internet call services from Nokia Store. For more info, go to [www.nokia.com/support.](http://www.nokia.com/support)

- 1 Download an installation widget for the internet call service.
- 2 To start the installation, select the installation widget.

3 Follow the instructions shown on the phone.

When an internet call service has been installed, a tab for the service is shown in the contacts list.

# **Sign in to an internet call service**

Select > **Contacts**, open the internet call service tab, and select **Sign in**.

# **Add a contact to the friends list**

On the internet call service tab, select  $\equiv$  > New contact.

# **Sign out from the service**

 $Select \equivgt; Disconnecting.$ 

# **Make an internet call**

When you are signed in to an internet call service, you can make a call from the friends list or the contacts list.

Select  $\widehat{\otimes}$  > **Contacts**.

# **Call a contact in the friends list**

- 1 Open the internet call service tab, then sign in to an internet call service.
- 2 Select a contact from the friends list, then select **Internet call**.

## **Make an internet call to a phone number**

- 1 On the home screen, select  $\mathbb{Q}$ , then type in the number.
- 2 Select  $\equiv$  and an option for making an internet call.

## **Call the last dialled number**

Trying to call someone, but they are not answering? It's easy to call them again. In the call log, you can see info about the calls you have made and received.

On the home screen, press the call key, then select the number or contact.

#### **Record a phone conversation**

You can record your phone conversations.

- 1 During a voice call, select  $\equiv$  > Go to Home screen, then select  $\frac{20}{100}$  > Recorder.
- 2 To start recording, select  $\bullet$ .
- 3 To stop recording, select  $\Box$ . The sound clip is automatically saved to the Sound files folder in the Files app.

You cannot use the recorder during a data call or when a GPRS connection is open.

#### **View your missed calls**

On the home screen, you can see when you have missed calls. The number of all missed events, including missed calls and received messages, is shown.

To view the phone number, swipe down from the notification area, then select the missed calls notification. The caller's name is shown if stored in the contacts list.

## **Call back the contact or number**

Select the contact or number.

# **View the missed calls list later**

On the home screen, press the call key, then open the missed calls tab  $\bullet$ .

## **Call your voice mailbox**

You can forward calls to your voice mailbox, where callers can leave you a message if you don't answer. Voice mailbox is a network service.

On the home screen, select , and select and hold **1**.

# **Change the phone number of your voice mailbox**

- 1 Select > **Settings** and **Calling** > **Call mailbox**.
- 2 Select and hold the mailbox, and select **Change number**.
- 3 Type in the number (ask your network service provider for it), and select **OK**.

## **Forward calls to your voice mailbox or another phone number**

If you cannot answer your calls, you can forward incoming calls.

Select > **Settings** and **Calling** > **Call divert** > **Voice calls**.

## **Forward voice calls when unanswered**

Select **If not answered** > **Activate** > **To voice mailbox**.

# **Forward voice calls when you are currently in a call**

Select **If busy** > **Activate** > **To voice mailbox**.

More than one forwarding option can be used at the same time.

# **Forward all voice calls to another phone number**

- 1 Select **All voice calls** > **Activate** > **To other number**.
- 2 Type in the number. To use a number saved in your contacts list, select **Find**.

Call barring and call forwarding cannot be used at the same time.

## **Prevent making or receiving calls**

Sometimes you may want to restrict the calls that can be made or received with your phone. You can, for example, restrict all outgoing international calls or incoming calls when you are abroad.

Select > **Settings** and **Calling** > **Call barring**.

To change the settings, you need the barring password from your network service provider.

# **Prevent making calls**

- 1 If an internet call service is installed, select **Mobile call barring**.
- 2 To prevent making any calls or international calls, select **Outgoing calls** or **International calls**. To prevent making international calls, but allow calls to your home country, select **International calls except to home country**.
- 3 Select **Activate**. Call barring affects all calls, including data calls.

# **Prevent receiving calls**

- 1 If an internet call service is installed, select **Mobile call barring**.
- 2 To prevent receiving any calls or international calls when you are abroad, select **Incoming calls** or **Incoming calls when roaming**.
- 3 Select **Activate**.

# **Prevent anonymous internet calls**

Select **Internet call barring** > **Anonymous call barring** > **On**.

Call barring and call forwarding cannot be used at the same time.

## **Allow calls only to certain numbers**

You can allow calls only to family members or other key phone numbers, and block all other phone numbers.

Select  $\frac{1}{2}$  > Contacts and  $\equiv$  > SIM numbers > Fixed dialling numbers.

Not all SIMs support the fixed dialling service. You need your PIN2 code from your service provider.

# **Switch fixed dialling on**

Select  $\equiv$  > **Activate fixed dialling**, then type in the PIN2 code.

# **Select the people to whom calls are allowed**

- 1 Select  $\equiv$  > New SIM contact.
- 2 Type in the PIN2 code.
- 3 Write the contact name and phone number to which calls are allowed, then select  $\mathscr{A}.$

To add a contact from the contacts list to the fixed dialling list, select  $\equiv$  > Add **from Contacts** and a contact.

To send a text message to a SIM contact while the fixed dialling service is active, you need to add the text message centre number to the fixed dialling list.

# **Contacts**

**About Contacts**

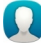

Select  $\mathbb{R}$  > Contacts.

You can save and organise your friends' phone numbers, addresses, and other contact information. If you want to keep in touch with your most important contacts easily, you can set them as favourites.

# **Save phone numbers and mail addresses**

You can save your friends' phone numbers, mail addresses, and other information to your contacts list.

Select  $\widehat{\otimes}$  > **Contacts**.

# **Add a contact to the contacts list**

- 1 Select 1.
- 2 Select a contact detail, and fill in the field.
- 3 When you have added the details, select  $\mathcal{P}$ .

# **Edit contact information**

- 1 Select a contact and  $\blacktriangleright$ .
- 2 Select a contact detail, and modify the information.
- 3 When you have edited all the necessary details, select  $\sqrt{2}$ .

# **Add more details to a contact card**

Select a contact,  $\hat{\mathcal{L}}$  >  $\hat{\mathbb{T}}^{\circ}$ , and the desired contact detail.

# **Save a number from a received call or message**

Have you received a call or a message from a person whose phone number is not yet saved in the contacts list? You can easily save the number in a new or existing contact list entry.

# **Save a number from a received call**

- 1 On the home screen, press the call key.
- 2 Open the Received calls tab  $\clubsuit$ .
- 3 Select and hold a phone number, and from the pop-up menu, select **Save to Contacts**.
- 4 Select whether you want to create a new contact list entry or update an existing one.

# **Save a number from a received message**

- 1 Select  $\binom{80}{9}$  > Messaging.
- 2 In the Conversations list, select and hold a message, and from the pop-up menu, select **Save to Contacts**.
- 3 Select whether you want to create a new contact list entry or update an existing one.

## **Contact your most important people quickly**

You can set your most important contacts as favourites. Your favourites are at the top of the Contacts list, so you can contact them quickly.

Select  $\hat{\otimes}$  > Contacts.

## **Set a contact as a favourite**

Select and hold a contact, and from the pop-up menu, select **Add to favourites**.

## **Remove a contact from favourites**

Select and hold a contact, and from the pop-up menu, select **Remove from favourites**. The contact is not deleted from your standard contacts list.

## **Add your important contacts to the home screen**

Add your most important contacts to the home screen, so you can quickly call or send messages to them.

Select  $\frac{200}{200}$  > Contacts.

Select a contact that is stored in your phone memory and  $\equiv$  > Add to Home screen.

# **Call a contact**

On the home screen, select the contact, and press the call key. If the contact has more than one number, select the desired number.

#### **Send a message to a contact**

On the home screen, select the contact and **Message**.

## **Remove a contact from the home screen**

On the home screen, select and hold the contact, and select  $\Omega$ . The contact is removed from the home screen, but remains in your contacts list.

## **Set a ringtone for a contact**

Want to be able to hear that a particular person is calling you? You can set a ringtone specifically for that person.

Select  $\frac{200}{200}$  > Contacts.

- 1 Select a contact and  $\blacktriangleright$ .
- 2 Select **Ringtone** and a ringtone.

## **Add a picture for a contact**

Want to see quickly who is calling you? Add a picture for a specific contact.

Select  $\mathbb{S}^{\mathbb{R}}$  > Contacts.

- 1 Select a contact.
- 2 Select **Q** next to the contact's name, and select **Add image**.
- 3 Select a picture from Gallery. You can also take a new picture, and select it.

## **Change or remove a picture**

Select the picture, and from the pop-up menu, select **Change image** or **Remove image**.

## **Send your contact information using My Card**

My card is your electronic business card. With My card, you can send your contact information to others.

Select  $\frac{200}{200}$  > Contacts.

## **Send your contact information as a business card**

1 Select and hold **My card**, and from the pop-up menu, select **Send as contact card**.

2 Select the sending method.

# **Edit your contact information in My Card**

- 1 Select **My card**.
- 2 Select  $\triangle$  and the detail to edit.
- 3 To add more details, select  $\hat{\mathbb{T}}^{\oplus}$ .

# **Create a contact group**

When you have created contact groups, you can send a message to several people at the same time. For example, you can assign the members of your family to one group.

Select  $\mathbb{S}^{\mathbb{R}}$  > Contacts.

- 1 Open the  $\frac{1}{2}$  tab, and select  $\equiv$  > New group.
- 2 Enter a name for the group, and select **OK**.
- 3 On the **Let** tab, select the group and  $\equiv$  > Add members.
- 4 Mark the contacts to add to the group, and select  $\mathcal{A}$ .

# **Send a message to a group of people**

Would you like to send a message to all your family members quickly? If you have assigned them to a group, you can send a message to all of them at the same time.

Select  $\mathbb{S}^{\mathbb{R}}$  > Contacts.

- 1 Open the  $\frac{1}{2}$  tab.
- 2 Select and hold a group title, and from the pop-up menu, select **Create message**.

# **Copy contacts from the SIM card to your phone**

If you have contacts stored on your SIM card, you can copy them to your phone. You can add more details to contacts that are stored on your phone, such as alternative phone numbers, addresses, or a picture.

Select  $\mathbb{S}^{\mathbb{R}}$  > Contacts.

 $Select \implies$  > SIM numbers > Copy all to phone.

## **Back up your contacts to Nokia services**

If you back up your contacts to Nokia services, you can easily copy your contacts to a new phone. If your phone is stolen or damaged, you can still access your contacts list online.

Select  $\mathbb{S}$  > Contacts.

Select > **Nokia Sync** > **Sync now**.

If you allow automatic syncing, all the changes you make in the contacts list are automatically backed up to Nokia services.

You need a Nokia account to use Nokia services. You are asked to create an account, if you access a Nokia service using your phone.

If you use Nokia Sync to automatically sync your contacts, do not allow contact syncing with any other service as there may be conflicts. Nokia Sync for contacts is not available if you sync contacts in Mail for Exchange.

# **Messaging**

**About Messaging**

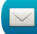

Select > **Messaging**.

You can send and receive various kinds of messages:

- Text messages
- Audio messages
- Multimedia messages that contain pictures and videos
- Group messages

Messaging requires network support.

## **Send a message**

With text and multimedia messages, you can quickly contact your friends and family. In a multimedia message, you can attach pictures, videos, and sound clips that you want to share.

Select > **Messaging**.

- 1 Select  $\mathbb{Z}$
- 2 To add the recipient's phone number manually, enter the number in the To field, and select  $\mathcal{L}$ .

To select recipients from the contacts list, select  $\equiv$  > Add recipient.

- 3 Select the text input field, write your message, and select  $\sqrt{ }$ .
- 4 To add an attachment, select  $\mathcal{D}$ .
- 5 Select  $\mathbb{N}$ .

#### **50 Messaging**

Sending a message with an attachment may be more expensive than sending a normal text message. For more information, contact your service provider.

You can send text messages that are longer than the character limit for a single message. Longer messages are sent as two or more messages. Your service provider may charge accordingly.

Characters with accents, other marks, or some language options, take more space, limiting the number of characters that can be sent in a single message.

If a text message is very long, it may be converted to a multimedia message to enable delivery to the recipient. To deactivate this feature, when writing the message, select > **Sending options** > **Message type** > **Text**.

If you send a text message to one or more recipients, and the contact information of one of the recipients is a mail address instead of a phone number, the text message is converted to a multimedia message.

If the item you insert in a multimedia message is too large for the network, the device may automatically reduce the size.

Only compatible devices can receive and show multimedia messages. Messages may look different in different devices.

#### **Send a message to a contact**

Select  $\mathbb{S}$  > Contacts.

- 1 Select and hold a contact, and from the pop-up, select **Send message**.
- 2 If the contact has more than one phone number, select the desired number.

#### **Send an audio message**

You can record a sound clip, such as a birthday song, and send it to your friend as an audio message.

Select  $\mathbb{S}^{\mathbb{R}}$  > Messaging.

- 1 Select  $\mathbb{Z}$ .
- 2 To add an existing sound clip as an attachment, select  $\mathcal{D} > \mathbf{I}$  and the sound clip. To add a new sound clip, select  $\mathcal{D} > \mathbf{0}$ , and record the new clip.
- 3 To add the recipient's phone number manually, enter the number in the To field, and select  $\checkmark$ .

To select recipients from the contacts list, select  $\equiv$  > Add recipient.

4 Select  $\mathbb{R}$ 

#### **Read a received message**

When someone sends you a message, a notification is shown on the home screen. You can open the message directly from the home screen.

Select **Show** to open the message.

Messages are combined into conversations, containing all the messages to and from a contact in a single view. To read a conversation, select it from the list in the Conversations view.

## **Reply to the message**

- 1 With the message open, select  $\boxtimes$ .
- 2 Write your reply, then select  $\sqrt{\overline{}}$

**Tip:** To reply to a message when in the Conversations view, select **Tap to write**.

# **Forward the message**

- 1 With the message open, select  $\equiv$  > **Forward**.
- 2 To add a contact as a recipient, select **To**. You can also type in a phone number.
- 3 Edit the message if needed, then select  $\sqrt{\sqrt{2}}$ .

## **Save an attached photo or other file**

- 1 In the conversation, select the message containing the file.
- 2 Select and hold the file, then select **Save** and a memory. Files are saved to their respective apps, such as Gallery.

## **Read the message later**

- 1 Select  $\binom{80}{6}$  > Messaging.
- 2 Select the conversation containing the message.
- 3 Select the message.

#### **View a conversation**

You can see the messages you have sent to and received from a particular contact in a single view, and continue the conversation from that view.

Select  $\mathbb{S}^{\mathbb{R}}$  > Messaging.

Select a contact from the Conversations list. The conversation opens, and all messages sent to and received from that contact are displayed.

## **Reply to a message in a conversation**

- 1 Select the text input field, and write your message.
- 2 To add an attachment, select  $\mathcal{D}$ .
- 3 To add more recipients, select  $\equiv$  > Add recipient.
- 4 To send the message, select  $\mathbb{R}$ . The message is sent to the number last used for the contact.

When you send a new message, it is added to the current conversation. If no conversation exists, a new conversation is started.

When you open a received message from the home screen, by default, the message opens in the Conversation view for a particular contact.

#### **Listen to a text message**

You can set your phone to read your text messages aloud.

- 1 Select  $\frac{200}{20}$  > Messaging.
- 2 Select  $\equiv$  > View folders > Inbox.
- 3 Select and hold a message, then select **Listen**.

To change the speech settings of the message reader, select  $\circledcirc$  > Settings > Phone > **Speech**.

## **Change the language**

Select **Language** and a language.

#### **Change the voice**

Select **Voice** and a voice. To preview a voice, open the voice selection tab , select and hold the voice, then select **Play voice**.

#### **Change the writing language**

You can change the language in which you write your messages and mails.

- 1 Select > **Settings** and **Phone** > **Language**.
- 2 Select **Writing language**.

# **Mail**

#### **About Mail**

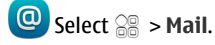

You can automatically transfer mail from your existing mail address to your phone, and read, respond to, and organise your mail on the go. You can add several mailboxes to your phone and access them directly from your home screen.

Sending or receiving mail on your phone may be chargeable. For information on possible costs, contact your service provider.

Mail is a network service, and may not be available in all regions.

# **Get a free mail account from Nokia**

With Nokia Mail, you can use your phone or PC to access your mail. The anti-spam protection helps keep your mailbox in order, and the virus protection increases security.

- 1 Select  $\mathbb{R}$  > Mail.
- 2 Select **New mailbox** > **Nokia Mail**, then register to create your own Nokia Mail address.

# **About Exchange ActiveSync**

Select > **Mail** and **New mailbox** > **Exchange ActiveSync**.

Would you like to have your work mail, contacts, and calendar at hand, whether you are sitting by your computer or on the go with your phone? You can synchronise the important content between your phone and a Mail for Exchange server.

Mail for Exchange can be set up only if your company has a Microsoft Exchange server. In addition, your company IT administrator must have activated Microsoft Exchange ActiveSync for your account.

This device is able to communicate with Microsoft Exchange ActiveSync enabled servers. The provision of this device to you does not grant you, and you do not receive, any rights under any Microsoft intellectual property with respect to any server software, or server device, that is accessed using this device or with respect to use of Microsoft Exchange ActiveSync apart from this device.

Before starting to set up Mail for Exchange, make sure you have the following:

- A corporate mail address
- Your Exchange server name (contact your company IT department)
- Your network domain name (contact your company IT department)
- Your office network password

Depending on the Exchange server configuration, you may need to enter additional information. If you do not know the correct information, contact your company IT department.

With Mail for Exchange, the use of the phone lock code may be mandatory.

#### **54 Mail**

Synchronisation takes place automatically in intervals defined when setting up the Mail for Exchange account. Only content defined when setting up the account is synchronised. To synchronise additional content, modify the Mail for Exchange settings.

#### **Add a mailbox**

Do you use more than one mail address? You can have several mailboxes in your phone. Mail is a network service.

Select  $\mathbb{S}^{\mathbb{S}}$  > Mail.

When you open the Mail app for the first time, your phone asks you to create a mailbox. If you accept, follow the instructions shown on the phone.

If you want to use your business mail with your phone, set up the mail using Exchange ActiveSync. For the setup, you need the name of your Microsoft Exchange Server and network domain. For more info, contact your Mail for Exchange administrator.

#### **Add a mailbox later**

You can also create a mailbox later. Select **Mail** > **New mailbox**, then follow the instructions shown on the phone.

**Tip:** If you add a mail widget to your home screen, you can easily access your mail directly from the home screen.

#### **Delete a mailbox**

Select and hold the mailbox, then select **Delete mailbox**.

#### **Read a received mail**

You can use your phone to read and reply to mail.

Select  $\mathbb{R}$  > Mail.

Select the mailbox and the mail.

**Tip:** To quickly read new mail, add a mail widget to your home screen.

**Tip:** To zoom in or out, place two fingers on the screen, then slide them together or apart.

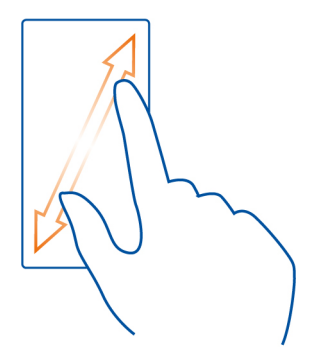

# **Open or save an attachment**

Select the attachment and **Open** or **Save**. If there is more than one attachment, you can save them all at once.

# **Reply to the mail**

- 1 Select  $\exists$  >  $\mathbf{Q}$ .
- 2 Write your reply, then select  $\sqrt{ }$ .
- 3 Select  $\mathbb{R}$ .

# **Forward the mail**

- 1 Select  $\exists$  > Q.
- 2 Write the mail address. To add a recipient from your contacts list, select  $\Box$ .
- 3 Edit the message, if you want, then select  $\sqrt{ }$ .
- 4 Select  $\mathbb{N}$ .

**Tip:** If your mail contains a web address and you would like to open the address in the phone browser, select the address.

## **Read the next or previous mail in the mailbox**

Use the arrow icons.

#### **Send a mail**

Would you like to send a mail while on the go? With your phone, you can read and send mail, even when not sitting at your desk.

Select  $\hat{\otimes}$  > **Mail** and a mailbox.

- 1 Select (at.
- 2 Write the mail address. To add a recipient from your contacts list, select  $\blacksquare$ : To add a Bcc field, select > > **Other recipient fields** > **Show Bcc field**.
- 3 Write the subject and your message, then select  $\sqrt{ }$ .

**Tip:** To add an attachment, select **...** 

4 Select **.** 

## **Respond to a meeting request**

You can open and save or accept meeting requests. When you save or accept a meeting request, it appears in your calendar.

Meeting requests are handled in the Exchange ActiveSync mailbox.

Select > **Mail** and the Exchange ActiveSync mailbox.

Open the meeting request, and save it to your calendar or, if available, select  $\blacktriangle$  Accept, *O* Decline, or **?** Tentative.

# **Check your availability**

Select  $\equiv$  > View calendar.

To edit, reply, or forward an accepted meeting request, open the request in your calendar.

The available options may vary.

## **Open mail from the home screen**

You can have several mail widgets on your home screen, depending on your phone.

Each mail widget contains one mailbox, showing the three latest received mails. You can open the mails directly from the widget.  $\bullet$  means that new mail has arrived.

**Tip:** To see more mails, scroll down.

## **Add a mail widget to the home screen**

On the home screen, tap and hold an empty area, then select **Add widget** and the mail widget. If you have more than one mailbox, select which one to use.

**Tip:** For a more compact widget, showing only the mailbox name and **w** when new mail has arrived, select **Add widget** > **Mail, new arrival**.

# **Internet**

**About the web browser**

 $S^*$  Select  $S^*$  > Web.

Catch up on the news, and visit your favourite websites. You can use your phone web browser to view web pages on the internet.

**Note:** The XHTML browser in this device supports the Unicode encoding format.

To browse the web, you must be connected to the internet.

#### **Browse the web**

Select  $\widehat{\mathbb{S}}$  > Web.

**Tip:** If you don't have a flat-rate data plan from your network service provider, to save data costs in your phone bill, you can use a WLAN to connect to the internet.

#### **Go to a website**

Write a web address in the address bar, then select  $\triangleright$ .

#### **Search the internet**

Write your search word in the address bar, then select the search word below the address bar.

## **Zoom in or out**

Place two fingers on the screen, then slide your fingers together or apart.

# **Send a web link**

Tap and hold a web page, then select **Send** and how you want to send the link.

## **Open a new browser window**

 $Select \overline{\mathbb{F}}$  >  $\exists$ .

## **Switch between browser windows**

- 1 Select 了.
- 2 Swipe left or right, then select a window.

A cache is a memory location that is used to store data temporarily. If you have, or have tried to, access confidential info or a secure service, requiring passwords, clear the cache after each use.

# **Empty the cache**

Select > **Settings** > **Privacy** > **Clear privacy data** > **Cache**.

#### **Add a bookmark**

If you visit the same websites all the time, add them to your bookmarks, so you can easily access them.

Select  $\mathbb{S}^{\mathbb{S}}$  > Web.

While browsing, tap and hold the web page, then select **Add bookmark**.

# **Go to a bookmarked website while browsing**

Select  $\blacktriangleright$   $\blacktriangleright$  and a bookmark.

**Tip:** You can also add bookmarks to the main menu of your phone. While browsing, tap and hold the web page, then select **Install as application**.

#### **Subscribe to a web feed**

You don't have to visit your favourite websites regularly to keep up with what's new on them. You can subscribe to web feeds and get links to latest content automatically.

Select  $\mathbb{S}^{\mathbb{S}}$  > Web.

Web feeds on web pages are usually marked with  $\sum$ . They are used to share, for example, the latest news headlines or blog entries.

- 1 Go to a blog or web page that contains a web feed.
- 2 Tap and hold the web page, then select **Add feed**.

## **Update a feed**

In the Web feeds view, select and hold the feed, then select **Refresh**.

# **Set a feed to automatically update**

In the Web feeds view, select and hold the feed, then select **Edit** > **Automatic updates**.

# **Unreadable characters while browsing the web**

Select  $\mathbb{S}^{\mathbb{R}}$  > Web.

If unreadable characters are shown, select > **Settings** > **Page** > **Default encoding** and the correct encoding for the character set of the language.

# **Social networks**

# **About Social**

**B** Select  $\frac{1}{2}$  > Social, then sign in to the social networking services that you use.

To power up your social networking experience, use the Social app. When signed in to social networking services, such as Facebook or Twitter, through the Social app, you can do the following:

- See your friends' status updates from multiple services in one view
- Post your own status update to multiple services at the same time
- Share photos you take with the camera
- Share videos you record with your phone
- Link your online friends' profiles to their contact info in your phone
- Add your location info to your status update
- Add events from the service calendar to your phone calendar

Only those features that are supported by the social networking service are available.

Using social networking services requires network support. This may involve the transmission of large amounts of data and related data traffic costs. For information about data transmission charges, contact your network service provider.

The social networking services are third party services and not provided by Nokia. Check the privacy settings of the social networking service you are using as you may share information with a large group of people. The terms of use of the social networking service apply to sharing information on that service. Familiarise yourself with the terms of use and the privacy practices of that service.

## **See your friends' status updates in one view**

When you are signed in to social networking services through the Social app, you can see your friends' status updates from all those services in a single view. You do not have to switch between different apps to see what everyone is up to.

- 1 Select  $\mathbb{S}^{\mathbb{R}}$  > Social.
- 2 Select a service, then sign in.
- $3$  Select  $\equiv$  > My Accounts > Add social network.
- 4 Select another service, then sign in.
- 5 Select  $\equiv$  > All Activity.

All the feeds from the services you have added are automatically included in the view.

## **Post your status to social networking services**

With the Social app, you can post your status update to social networking services.

- 1 Select  $\binom{80}{6}$  > **Social**, then sign in to the social networking services that you use.
- 2 Select  $\equiv$  > All Activity.
- 3 Write your status update in the text field.

## **Link your online friends to your contacts list**

You can link your online friends' profiles from social networking services to their contact info in your phone. After linking, you can view their contact info directly from the Social app, and see their latest status updates in your contacts list.

- 1 Select  $\mathbb{S}^{\mathbb{R}}$  > **Social.**
- 2 Select an online friend's profile picture and **Link Profile to Contact**.
- 3 From your contacts list, select the contact to which to link the profile.

## **See your friends' status updates on the home screen**

With the Social widget, you can see your online friends' status updates directly on the home screen when you're signed in to social networking services, such as Facebook or Twitter, through the Social app.

## **Add the Social widget to the home screen**

Select and hold an empty area on the home screen, then select **Add widget** > **Social**.

## **Open the Social app from the home screen**

On the home screen, select the Social widget. If you're signed in, the status updates view opens. If you're not signed in, the sign-in view opens.

## **Upload a photo or video to a service**

Use the Social app to upload your photos or videos to social networking services, such as Facebook.

- 1 Select  $\frac{1}{2}$  > **Social**, then sign in to a social networking service.
- 2 Select of
- 3 Select whether to upload a photo or video.
- 4 To mark the items to upload, select the items.

The maximum file size is 4 MB for photos and 10 MB for videos.

5 If uploading a single photo, you can add a caption and a tag with a comment to a particular section of the photo.

To upload a video, the feature needs to be supported by the social networking service, and you need to use a WLAN connection.

6 Select  $\mathcal{A}$ .

# **Take a photo and upload it**

- 1 Select of
- 2 Select the option for uploading a photo from the camera.
- 3 Take a photo.
- 4 Add a caption and a tag with a comment to a particular section of the photo.

# **Share your location in your status update**

With the Social app, you can let your friends know where you are, so they can find you.

- 1 Select  $\mathbb{S}^{\mathbb{R}}$  > Social.
- 2 Select the text input field at the top of the view.
- 3 Add your location. The phone uses GPS to determine your current location, and searches for landmarks near you.
- 4 If several landmarks are found, select one from the list.

Location sharing is available only if it is supported by the service.

**Important:** Before sharing your location, always consider carefully with whom you are sharing. Check the privacy settings of the social networking service you are using, as you might share your location with a large group of people.

The applicable terms of use of the social networking service may apply to sharing your location to the service. Familiarise yourself with the terms of use and the privacy practices of the service, and use appropriate consideration before disclosing your location data to others or viewing the location of others.

# **Contact a friend from a social networking service**

When commenting your friend's status is not enough, you can call or send a message to the friend.

- 1 Select  $\mathbb{S}^{\mathbb{R}}$  > Social.
- 2 Select a friend's profile picture, then select the communication method.

This feature is available if you have linked your online friends to their contact info in your phone, or if your friends have added their own contact info to their details in the service.

The available communication methods vary. To call or send a text message to a friend, the feature needs to be supported by the service.

## **Add an event to your phone calendar**

When responding to invitations to events in a social networking service, such as Facebook, you can add the events to your phone calendar, so you can view upcoming events even if you are not online.

Select  $\frac{1}{2}$  > **Social** and a service, and sign in.

- 1 Select an invitation to an event.
- 2 Add the event to your phone calendar.

This feature is available only if supported by the service.

#### **Camera**

#### **About the camera**

**To open the camera, select**  $\mathbb{S}^{\mathbb{R}}$  **> Camera.** 

Why carry a separate camera if your phone has all you need for capturing memories? With your phone camera, you can easily take photos or record videos.

You can later use your phone to view or edit the photos and videos, share them on the internet, or send them to compatible devices.

#### **Take a picture**

Select  $\frac{1}{2}$  > Camera.

Your phone camera has the full focus feature. With this feature, you can take pictures where objects both in the foreground and background are in focus.

Select **30**. Do not move the phone before the picture is saved and the final picture displayed.

#### **Zoom in or out**

Use the volume keys.

The face tracker detects faces, draws rectangles around them, and optimises the focus – even when the faces are moving. Face tracking is activated by default.

**Deactivate face tracking**

Select  $\bullet\bullet\bullet$  > **Face detect.** 

**Take a self portrait**

Select  $\mathcal{R} > 0$ .

Pictures and videos are saved to the mass memory by default.

# **Save location info to your photos and videos**

If you'd like to remember where you were when you took a particular photo or recorded a video, you can set your phone to automatically record the location.

Select  $\mathbb{S}^{\mathbb{R}}$  > Camera.

Location info can be attached to a photo or video, if your location can be determined using GPS or network methods. If you share a photo or video that contains location info, the location info may be visible to those who view the photo or video. You can switch geotagging off in the camera settings.

# **Switch location recording on**

Select > > **Save location info** > **Yes**.

The availability and quality of GPS signals may be affected by your location, satellite positions, buildings, natural obstacles, weather conditions, and adjustments to GPS satellites made by the United States government. GPS signals may not be available inside buildings or underground.

Do not use GPS for precise location measurement, and never rely solely on the location info provided by GPS and cellular networks.

The GPS of this device is not for professional positioning. GPS connection time might also be affected by weather, use environment, and other condition of use. GPS should only be used as a navigation aid and should not be used for emergency or task which requires more precise positioning.

Location info indicators:

 $\mathscr{A}-$  Location info is unavailable. Location info may not be saved to photos or videos.

 $\circledcirc$  — Location info is available. Location info is saved to photos or videos.

#### **Record a video**

Besides taking photos with your phone, you can also capture your special moments as videos.

To open the camera, select  $\mathbb{S}^{\mathbb{R}}$  > Camera.

- 1 To switch from photo mode to video mode, if necessary, select **on the**
- 2 To start recording, select  $\bullet$ .
- 3 To pause recording, select  $\blacksquare$ . If you pause recording and do not press any key within five minutes, the recording stops. To zoom in or out, use the volume keys.
- 4 To stop recording, select  $\Box$ . The video is automatically saved in Gallery.

**Tip:** You can send your video in a multimedia message. To limit the video size for sending, before recording, select > > **Video quality**, then select a small enough size, such as Sharing quality.

## **Photo and video tips**

To open the camera, select  $\hat{S}$  > Camera.

When taking a photo:

- Use both hands to keep the camera steady.
- When you zoom in, the photo quality may degrade.
- You can add a photo to a contact in your contacts list. After taking a photo, select > **Use image** > **Assign to contact**. Move the frame to crop the photo, tap the screen to show the toolbar, select  $\sqrt{2}$ , then select the contact and  $\sqrt{2}$ .
- If you don't use the camera for about a minute, it goes to sleep. To wake the camera up, tap the screen.

When recording a video:

- For best results, close any open applications before recording.
- Record to your phone mass memory, if possible.
- If recording videos to a memory card, for best performance, use a compatible, fast, high-quality microSD card. The recommended microSD card class is 4 (32 Mbit/s (4 MB/s)) or higher.

Before first use, back up any important data on the card, and use the phone to format the card, even if the card has previously been formatted or used in a Nokia phone. Formatting deletes everything on the card.

If the performance of the memory card degrades over time, back up any important content on the card, and use the phone to format the card.

## **Send a photo or video**

A picture can say more than words. Send a photo or video of that special moment or important info you need to get across in a multimedia or mail message, or using Bluetooth.

# **Send in a multimedia or mail message**

- 1 Take a photo or record a video.
- 2 Select  $\equiv$  > Send.
- 3 Select **Via message** or **Via mail**.
- 4 To add a contact as a recipient, select **To**. You can also write the recipient's name, phone number, or address in the **To** field.
- 5 Select **1**

# **Send using Bluetooth**

- 1 Take a photo or record a video.
- 2 Select  $\equiv$  > Send > Via Bluetooth.
- 3 Select the phone or device to connect to, or search for more devices. If the other phone or device requires a passcode, type in the passcode.

# **Share a photo or video directly from the camera**

Want to share your photo or video with your friends? Upload it to a social networking service.

To open the camera, select  $\hat{P}$  > Camera.

After taking a photo or recording a video, select  $\leqslant$ , then follow the instructions shown on the phone.

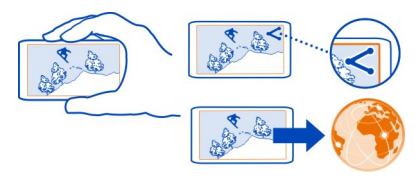

The first time you upload a photo or video to a social networking service, you need to sign in to the service. The service is then added to the list of sharing services on your phone.

Not all social networking services support all file formats or videos recorded in high quality.

# **Your photos and videos**

**Gallery About Gallery**

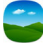

Select  $\frac{20}{100}$  > Gallery.

Watch the videos you have recorded, or browse and view the photos you have taken.

To keep a hard copy, print out your best shots.

To make it easier to find your photos and videos, organise them into albums.

# **View photos and videos**

Select  $\mathbb{S}^{\mathbb{Q}}$  > Gallery.

# **Browse photos**

Swipe up or down.

# **View a photo**

Select the photo.

To view the following photo, swipe from right to left. To view the previous photo, swipe from left to right.

# **Zoom in**

Place two fingers on the screen, then slide your fingers apart. To zoom out, slide your fingers together.

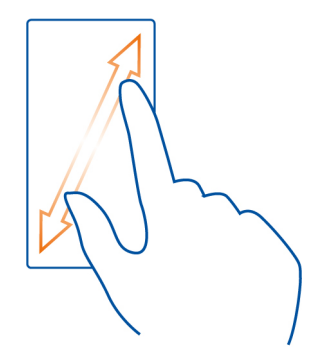

**Tip:** To quickly zoom in or zoom back out, double-tap the screen.

# **View the toolbar**

Tap the screen.

# **View photos as a slide show**

Select a photo and  $\equiv$  > **Slide show** > **Play**. The slide show starts from the selected photo.

# **View the photos in an album as a slide show**

Open the Albums **tab.** Select and hold the album, then select **Slide show.** 

## **Change slide show settings**

Select a photo and  $\equiv$  > **Slide show** > **Settings.** 

## **Play a video**

Select the video and  $\bullet$ .

Photos and videos can be sent to you in a mail or multimedia message. To later view these photos and videos, save them to Gallery.

## **Save a photo or video to Gallery**

- 1 In the multimedia message, select the photo or video.
- 2 Tap the screen, then select  $\equiv$  > Save.

#### **Organise your photos**

Do you have a lot of photos on your phone and would like to make it easier to find the one you're looking for? You can organise your photos into albums.

Select  $\mathbb{S}^{\mathbb{R}}$  > Gallery.

## **Create a new album**

Open the Albums  $\sqrt{\omega}$  tab, then select  $\sqrt{\omega}$ . Write a name for the album.

## **Move a photo to an album**

- 1 Select and hold the photo, then select **Add to album**.
- 2 Select the album to move the photo to. To create a new album for the photo, select **New album**.

**Tip:** To move several photos to an album, select and hold a photo, then select **Mark**. Mark the photos, select and hold one of the marked ones, then select **Add to album**.

## **Rename or delete an album**

Select and hold the album, then select **Rename** or **Delete**.

The photos and videos in the album are not deleted from your phone.

# **Share a photo or video from Gallery**

Want to upload your photos or videos to a social networking service for your friends and family to see? You can do that directly from Gallery.

- 1 Select  $\mathbb{S} \mathbb{R}$  > Gallery.
- 2 Select a photo or video to upload.
- 3 Tap the photo or video, then select  $\ll$ .
- 4 Add a caption if you like, then follow the instructions shown on the phone.

**Tip:** To share several items, in the main view, select  $\leq$ , mark the items to share, then select  $\ll$ .

# **Sync your photos and videos between your phone and computer**

Did you take photos or record videos with your phone that you'd like to watch on your computer? Using a USB cable, you can easily sync your photos and videos between your phone and a computer.

- 1 Connect your phone to a compatible computer with a compatible USB cable. If syncing between a memory card in your phone and a computer, make sure the memory card is in your phone.
- 2 Open Nokia Suite on your computer, then follow the instructions shown in Nokia Suite.

# **Back up your photos**

Want to make sure that you will not lose any important photos? You can use Nokia Suite to back up your photos to your computer.

- 1 Connect your phone to a compatible computer with a compatible USB cable. If copying between a memory card in your phone and a computer, make sure the memory card is in your phone.
- 2 Open Nokia Suite on your computer, then follow the instructions shown in Nokia Suite on how to sync Gallery.

#### **Edit a photo you have taken**

You can add effects, text, clip art, or frames to your photos.

- 1 Select  $\hat{P}$  > **Photo editor** and the photo.
- 2 To add an effect, select an option from the toolbar.
- 3 To save the edited photo, select  $\equiv$  > **Save**. The edited photo does not replace the original photo.

To view your edited photos, select  $\hat{S}$  > Gallery.

#### **Video editor About Video editor**

Select  $\mathbb{S}$  > Video editor.

You can combine pictures and videos with sounds, effects, and text, and easily turn them into short movies or slide shows.

The following codecs and file formats are supported: MPEG–4, H.263, H.263 BL, WMV, JPEG, PNG, BMP, GIF, MP3, AAC/AAC+/eAAC+, WAV, and AMR‑NB/AMR‑WB.

Save the sound files that you want to use in a movie to the Sound files folder on your phone.

You cannot add a DRM protected sound file to a movie.

#### **Create a movie**

You can create short movies from your pictures and videos to share with your friends and family.

Select  $\frac{200}{200}$  > **Video editor** and  $\frac{200}{200}$ .

- 1 To add videos and pictures to your movie, select  $\overline{\mathbb{R}}$ . To view the files you have selected, swipe left or right.
- 2 To add transitions between videos and pictures, select  $\blacksquare$ .
- 3 To add sounds to play in the background, select  $\sqrt{2}$ .
- 4 To add text or subtitles to your movie, select  $\mathbb{A}$ .
- 5 To edit your movie, select  $\frac{1}{\sqrt{2}}$ . In editing mode, you can cut the length of the video or define how long a picture is displayed.
- 6 To save your movie, select  $\equiv$  > Save video. You can re-edit your movie later. To save your project, select  $\equiv$  > Save project.

To later view your movie, select  $\frac{80}{100}$  > Gallery.

# **Create a slide show**

Want to turn your holiday photos into a stylish slide show? With templates for different moods and events, you can create slide shows for anniversaries, parties, or holidays.

Select  $\frac{20}{100}$  > **Video editor** and **...** 

- 1 Select a template to use for the slide show. When you select a template, a preview is shown.
- 2 To add photos to your slide show, select  $\overline{\mathbb{R}}$ .
- 3 To add sounds to play in the background, select  $\mathbb{R}$ .
- 4 To add a title, select  $\mathbb{A}$  .
- 5 To preview your slide show, select  $\equiv$  > **Preview.**
- 6 To save your slide show, select > **Save video** when previewing your slide show.
- 7 You can re-edit your slide show later. To save your project, select  $\equiv$  > Save **project**.

To later view your slide show, select  $\frac{100}{100}$  > Gallery.

# **Print a photo you have taken**

You can print your photos directly from your phone using a compatible printer.

- 1 Use a compatible USB cable to connect your phone to a printer in Media transfer mode.
- 2 In Gallery, select the photo to print.
- 3 Tap the screen, then select  $\equiv$  > Print.
- 4 To use the USB connection to print, select **Print** > **Via USB**.
- 5 To print the photo, select  $\equiv$  > Print.

**Tip:** When the USB cable is connected, you can change the USB mode. Swipe down from the notification area, then select  $\leftarrow$ .

# **Videos and TV**

#### **Videos**

# **About Videos**

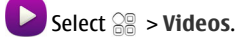

You can browse, download, and watch videos on your phone when out and about.

**Tip:** Get new videos from Nokia Store. For more information, go to [www.nokia.com/](http://www.nokia.com/support) [support.](http://www.nokia.com/support)

Using services or downloading content may cause transfer of large amounts of data, which may result in data traffic costs.

## **Play a video**

Select  $\mathbb{S}^{\mathbb{R}}$  > Videos.

To browse your video collection, open the **TT** tab. To browse the videos you have recorded, select  $\mathbb{S}^{\mathbb{B}}$  > Gallery.

To download videos from Nokia Store, open the  $\bigcirc$  tab.

# **Watch a video**

Select a video to play. To access the video player controls, tap the screen.

# **Pause or resume playback** Select or  $\blacktriangleright$ .

# **Fast-forward or rewind**

Select and hold  $\blacktriangleright$  or  $\blacktriangleleft$ .

If the video is not in the same aspect ratio as the screen of your phone, you can zoom in or stretch the picture, so it fills the screen.

## **Zoom or stretch the picture**

 $Select \equiv$  > Change aspect ratio.

## **Copy your videos between your phone and computer**

Have you recorded videos with your phone that you want to watch on your computer? Or do you want to copy your videos from your phone to your computer? Use a compatible USB data cable to copy your videos between your phone and a computer.

1 Use a compatible USB data cable to connect your phone to a computer.

If copying between a memory card in your phone and a computer, make sure the memory card is inserted.

2 Open Nokia Suite on your computer, and follow the displayed instructions.

# **Music and audio**

## **Music player About the music player**

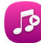

Select > **Music player**.

You can use your phone's music player to listen to music and podcasts while on the move.

# **Play music**

Select  $\mathbb{S}^{\mathbb{R}}$  > Music player.

- 1 Select  $\Box$  **Jr.**  $\Box$  or  $\lambda$  to view songs, artists, albums, or genres.
- 2 Select a song or album.

**Tip:** To listen to the songs in a random order, select  $\mathcal{R}$ .

**Pause and resume playback** To pause playback, select  $\|$  **t** to resume, select  $\blacktriangleright$ .

**Fast-forward or rewind a song** Select and hold M or  $\overline{\mathsf{M}}$ .

**Play a song on repeat** Select $\Box$ .

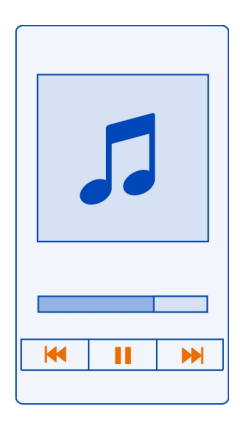

**Tip:** When listening to music, you can return to the home screen, leaving the music playing in the background.

# **Create a playlist**

Want to listen to different music for different moods? With playlists, you can create selections of songs to play in a specific order.
Select  $\mathbb{S}^{\mathbb{R}}$  > Music player.

- 1 Select and hold a song, album, or genre, then select **Add to playlist**.
- 2 Select a playlist, or select **New playlist** to create a new one.

# **Play a playlist**

Select: $\Xi$  and a playlist.

# **Remove a song from playlist**

In the playlist view, select and hold the song, then select **Remove**. This does not delete the song from the phone; it only removes it from the playlist.

**Tip:** Music player automatically creates a playlist for songs that are most played, recently played, never played, and recently added.

# **View lyrics when listening to a song**

To view lyrics during playback, copy the lyrics files into the same folder as the music files. The lyrics file names must match the corresponding music file names.

The music player supports basic and enhanced LRC formats, and also lyrics that are embedded in a song, using the ID3v2 metadata format.

This app is provided for personal use of legally obtained content only.

# **Play a podcast**

- 1 Select  $\frac{100}{20}$  > Music player.
- 2 Select  $\equiv$  > **Podcasts**.
- 3 Select the podcast. If a podcast has been partially played, it continues playing from the position it was previously stopped.

**Tip:** When listening to a podcast, you can return to the home screen, leaving the Music player app playing in the background.

# **Sync music between your phone and PC**

Do you have music on your PC that you want to listen on your phone? Nokia Suite is the fastest way to copy music to your phone, and you can use it to manage and sync your music collection.

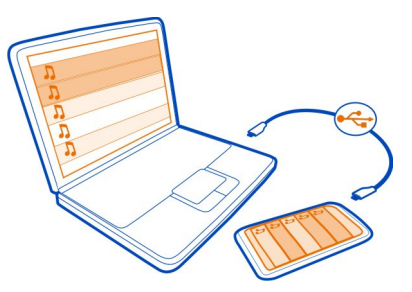

- 1 Connect your phone to a compatible computer with a compatible USB cable.
- 2 On your phone, swipe down from the notification area, then select **USB** > **Nokia Suite**.
- 3 On your computer, open Nokia Suite. Make sure you have the latest version of Nokia Suite.
- 4 Drag and drop your music to your phone. For more information, see the Nokia Suite help.
- 5 In Music player, select > **Music library** > **Refresh**.

Download the latest version of Nokia Suite from [www.nokia.com/support](http://www.nokia.com/support).

Some music files can be protected by digital rights management (DRM) and cannot be played on more than one device.

#### **Protected content**

Digital rights management (DRM) protected content, such as pictures, videos, or music, comes with an associated licence that defines your rights to use the content. DRM protected songs cannot be used, for example, as ringtones or alarm tones.

You can view the details and status of the licences, and reactivate and remove licences.

## **Manage digital rights licences**

Select > **Settings** > **Phone** > **Phone management** > **Security settings** > **Protected content**.

#### **Record sounds**

Select  $\mathbb{S}^{\mathbb{R}}$  > **Recorder.** 

# **Record a sound clip**

Select **.** 

# **Stop recording**

Select  $\Box$ . The sound clip is automatically saved to the Sound files folder in the Files application.

# **Send a recorded sound clip as an audio message**

Select  $\equiv$  > Send.

**FM radio About the FM radio**

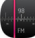

Select > **FM radio**.

You can listen to FM radio stations using your phone. Just plug in a headset, and select a station.

To listen to the radio, you need to connect a compatible headset to the device. The headset acts as an antenna.

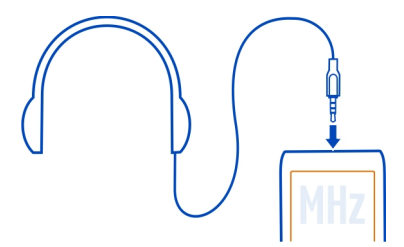

It is not possible to listen to the radio through a Bluetooth headset.

You can listen to the radio even when offline mode is activated in your phone and you do not have cellular network coverage. The quality of the radio broadcast depends on the FM radio signal coverage at your location.

You can make or answer a call while listening to the radio. The radio is automatically muted during an active call.

## **Find and save radio stations**

Search for your favourite radio stations, and save them, so you can easily listen to them later.

Select  $\mathbb{S}^{\mathbb{R}}$  > **FM** radio.

The first time you use the FM radio, the app automatically searches for available radio stations. If no stations are found, you can set a frequency manually. You can also use the automatic scanning feature later.

# **Set a frequency manually**

- 1 Select :  $\frac{1}{\sqrt{2}}$  >  $\frac{1}{\sqrt{2}}$  > Tune stations manually.
- 2 To set the frequency, select the up or down arrows. The supported frequency range is 87.5–108.0 MHz.

**Scan for all available stations** Select  $\Xi$  >  $\mathbf{e}^{\bullet}$ .

# **Listen to the radio**

Enjoy your favourite FM radio stations on the go!

Select > **FM radio**.

**Go to the next or previous station** Select **M** or **M**.

**View all available stations** Select  $\Xi$ .

**Scan for another available station** Select and hold  $\blacksquare$  or  $\blacksquare$ .

**Tip:** To easily access the radio, add the radio widget to the home screen.

# **Reorder the list of saved stations**

You can reorder the list of saved stations, so that your favourites are at the top.

Select  $\frac{200}{2}$  > **FM** radio.

The stations you have saved are listed in the Station list view.

# **Move a station on the list**

- 1 From the toolbar, select  $\Xi$ .
- 2 Select and hold the station title, and from the pop-up menu, select **Move**.
- 3 Select the new place on the list.

# **Maps**

#### **Maps overview**

Select > **Maps**.

Welcome to Maps.

Maps shows you what is nearby, helps you plan your route, and guides you where you want to go.

- Find cities, streets, and services.
- Find your way with turn-by-turn directions.
- Synchronise your favourite locations and routes between your phone and the Nokia Maps web service.
- Check weather forecasts and other local information, if available.

Maps availability depends on the laws of each country/region (e.g. maps may not be available due to legal restrictions of countries/regions). Nokia disclaims any and all warranty with respect to the availability of maps, including its accuracy, correctness and update.

Some services may not be available in all countries, and may be provided only in selected languages. The services may be network dependent. For more information, contact your network service provider.

Using services or downloading content may cause transfer of large amounts of data, which may result in data traffic costs.

Contents of digital maps may sometimes be inaccurate and incomplete. Never rely solely on the content or the service for essential communications, such as in emergencies.

Some content is generated by third parties and not Nokia. The content may be inaccurate and is subject to availability.

#### **My position**

## **View your location and the map**

See your current location on the map, and browse maps of different cities and countries.

Select > **Maps** and **Map**.

 $\bigcirc$  indicates your current position, if available. When searching for your position,  $\bigcirc$ blinks. If your position is not available.  $\bigcap$  indicates your last known position.

If accurate positioning is not available, a red halo around the positioning icon indicates the general area you might be in. In densely populated areas, the accuracy of the estimate increases, and the red halo is smaller than in lightly populated areas.

#### **Browse the map**

Drag the map with your finger. By default, the map is oriented north.

#### **View your current or last known location**

Select  $\triangleleft$   $\odot$ .

If you search for or browse to a location, and view details about the location using a service, such as Weather, the information for the location you are currently viewing is displayed. To return to viewing your current location, or to view information for your  $current$  location, select  $\bigcirc$ .

## **Zoom in or out**

Select **+** or **-**.

**Tip:** To zoom, you can also place two fingers on the map, and slide your fingers apart to zoom in or together to zoom out. Not all phones support this feature.

If you browse to an area not covered by the street maps that are stored on your phone, and you have an active data connection, new street maps are automatically downloaded.

## **Prevent downloading new street maps automatically**

In the main menu, select > **Internet** > **Connection** > **Offline**.

Map coverage varies by country and region.

#### **Map view**

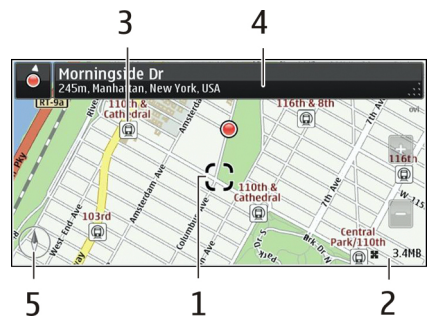

- **1** Selected location<br>**2** Indicator area
- **2** Indicator area<br>**3** Point of intere
- **3** Point of interest (for example, a railway station or a museum)
- **4** Information area
- **5** Compass

# **Change the look of the map**

View the map in different modes, to easily identify where you are.

Select > **Maps** and **Map**.

Select  $\mathcal{B}^{\text{P}}$  and from the following:

**Map view** — In the standard map view, details such as location names or motorway numbers are easy to read.

**Satellite view** — For a detailed view, use satellite images.

**Terrain view** — View at a glance the ground type, for example, when you are travelling off-road.

**3D view** — For a more realistic view, change the perspective of the map.

**Landmarks** — Display prominent buildings and attractions on the map.

**Night mode** — Dim the colours of the map. When travelling at night, the map is easier to read in this mode.

**Transit lines** — View selected public transport services, such as metro and tram routes.

The available options and features may vary by region. The unavailable options are dimmed.

#### **80 Maps**

#### **Download and update maps**

Save new street maps to your phone before a journey, so you can browse the maps without an internet connection when travelling.

To download and update maps on your phone, you need an active WLAN connection.

Select  $\mathbb{S}^{\mathbb{R}}$  > Maps.

#### **Download maps**

- 1 Select **Update** > **Add new maps**.
- 2 Select a continent and a country, and select **Download**. To complete the download later, select **Pause** or **Exit download**.

#### **Update maps**

Select **Update** > **Check for updates**.

#### **Use the compass**

When the compass is activated, both the arrow of the compass and the map rotate automatically in the direction to which the top of your phone is pointing.

Select  $\frac{20}{20}$  > **Maps** and **Map**.

#### **Activate the compass**

Select **.** 

#### **Deactivate the compass**

Select **a** again. The map is oriented north.

The compass is active when it is green. If the compass needs calibration, the compass is red.

#### **Calibrate the compass**

Turn the phone around until it beeps or vibrates.

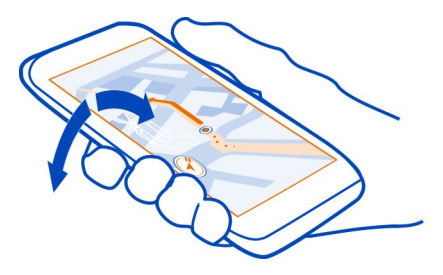

The compass has limited accuracy. Electromagnetic fields, metal objects, or other external circumstances may also affect the accuracy of the compass. The compass should always be properly calibrated.

#### **About positioning methods**

Maps shows your location on the map using GPS, A-GPS, WLAN, or network (cell ID) based positioning.

A-GPS and other enhancements to GPS may require transferring small amounts of data over the cellular network.

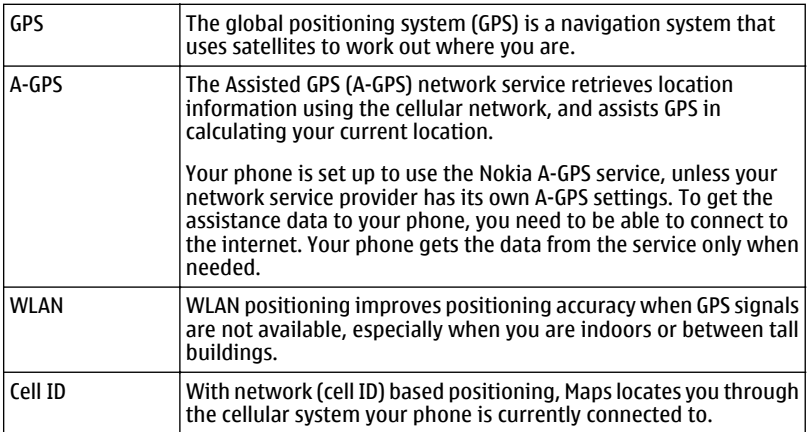

The availability and quality of GPS signals may be affected by your location, satellite positions, buildings, natural obstacles, weather conditions, and adjustments to GPS

satellites made by the United States government. GPS signals may not be available inside buildings or underground.

Do not use GPS for precise location measurement, and never rely solely on the location info provided by GPS and cellular networks.

The GPS of this device is not for professional positioning. GPS connection time might also be affected by weather, use environment, and other condition of use. GPS should only be used as a navigation aid and should not be used for emergency or task which requires more precise positioning.

**Note:** Using WLAN may be restricted in some countries. For example, in France, you are only allowed to use WLAN indoors. After 1 July 2012, the restriction on outdoor usage of WLAN in France is withdrawn. For more info, contact your local authorities.

Depending on the available positioning methods, the accuracy of positioning may vary from a few metres to several kilometres.

# **Search**

#### **Find a location**

Maps helps you find specific locations and businesses.

Select > **Maps** and **Map** > **Search**.

- 1 Enter search words, such as a street address or place name.
- 2 Select an item from the list of proposed matches. The location is displayed on the map.

# **Return to the list of proposed matches**

Select **Search**.

**Tip:** In the search view, you can also select from the list of your previous search words.

## **Search for different types of nearby places**

Select **Categories** and a category, such as shopping, accommodation, or transport.

If no search results are found, make sure the spelling of your search words is correct. Problems with your internet connection may also affect results when searching online.

If you have maps of the searched area stored on your phone, to avoid data costs, you can also get search results without an active internet connection, but the search results may be limited.

## **View location details**

Find more information about a specific location or place, such as a hotel or restaurant, if available.

Select > **Maps** and **Map** > **Search**.

The available options may vary by region. To view all the available place details, you need an active internet connection.

# **View the details of a place**

Search for a place. Select the place and its information area.

# **Rate a place**

Search for a place. Select the place, its information area, **Rate**, and the star rating. For example, to rate a place as being 3 out of 5 stars, select the third star.

When you find a place that does not exist or contains inappropriate information or incorrect details, such as the wrong contact information or location, it is recommended that you report it to Nokia.

# **Report incorrect place information**

Select the place, its information area, **Report**, and the appropriate option.

#### **Favourites**

## **Save or view a place or route**

Save an address, place of interest, or route, so it can be quickly used later.

Select  $\mathbb{S}^{\mathbb{R}}$  > Maps.

# **Save a place**

- 1 Select **Map**.
- 2 Tap the location. To search for an address or place, select **Search**.
- 3 Tap the location's information area.
- 4 Select **Save**.

# **Save a route**

- 1 Select **Map**.
- 2 Tap the location. To search for an address or place, select **Search**.
- 3 Tap the location's information area.
- 4 To add another route point, select **Navigate** > **Plan route**.
- 5 Select **Add new route point** and the appropriate option.

6 Select **Show route** > **Options** > **Save route**.

# **View a saved place**

In the main view, select **Favourites** > **Places**, the place, and **Show on map**.

## **View a saved route**

In the main view, select **Favourites** > **Routes** and the route.

#### **View and organise places or routes**

Use your Favourites to quickly access the places and routes you have saved.

Group the places and routes into a collection, for example, when planning a trip.

Select > **Maps** and **Favourites**.

# **View a saved place on the map**

- 1 Select **Places**.
- 2 Go to the place.
- 3 Select **Show on map**.

To return to the list of saved places, select **List**.

## **Create a collection**

Select **Create new collection**, and enter a collection name.

# **Add a saved place to a collection**

- 1 Select **Places** and the place.
- 2 Select **Organise collections**.
- 3 Select **New collection** or an existing collection.

# **Rename or delete a saved place in a collection**

- 1 Select **Places**.
- 2 Select the place, and from the pop-up menu, select the appropriate option.

# **Rename or delete a route in a collection**

- 1 Select **Routes**.
- 2 Select and hold the route, and from the pop-up menu, select the appropriate option.

## **Send a place to a friend**

When you want to show your friends where a place is on the map, you can send the place to them.

Select > **Maps** and **Map**.

To view the place on the map, your friends don't need to have a Nokia phone, but an active internet connection is required.

- 1 Select a place and its information area.
- 2 Select **Share** > **Share via SMS** or **Share via Email**.

A mail or text message containing a link to the location on the map is sent to your friend. Opening the link requires a network connection.

#### **Synchronise your Favourites**

Plan a trip on your computer at the Nokia Maps website, synchronise the saved places and routes with your phone, and access the plan on the go.

To synchronise places or routes between your phone and the Nokia Maps internet service, you need to be signed in to your Nokia account.

Select  $\mathbb{S}^{\mathbb{R}}$  > Maps.

## **Synchronise saved places and routes**

Select **Favourites** > **Synchronise with Ovi**. If you do not have a Nokia account, you are prompted to create one.

You can set your phone to synchronise your Favourites automatically when you open or close the Maps application.

## **Synchronise Favourites automatically**

Select > **Synchronisation** > **Synchronisation**.

Synchronising requires an active internet connection, and may involve the transmission of large amounts of data through your service provider's network. For information about data transmission charges, contact your service provider.

To use the Nokia Maps internet service, go to [maps.nokia.com.](http://maps.nokia.com)

#### **Check in**

With the Check in feature, you can keep a private record of where you have been. Keep your social networking friends and contacts up to date with what you are doing, and share your location on your favourite social networking services.

Select > **Maps** and **Check in**.

To check in, you need a Nokia account. To share your location, you also need a social networking service account. The supported social networking services vary by country or region.

- 1 Sign in to your Nokia account, or, if you do not yet have one, create the account.
- 2 It is possible to share your location on the social networking services that you use. When you use Check in for the first time, you can set your account credentials for the services that you use. To later set up accounts, select ...
- 3 Select your current location.
- 4 Write your status update.

You can post only to selected services that you have set up. To exclude a service, select the service logo. To exclude all the services, keeping your location and status update private, clear the **and post on** check box.

5 Select **Check in**.

You may also be able to attach a picture to your post, depending on the social networking service.

## **View your Check in history** Select :=

Checking in and sharing your location requires an internet connection. This may involve the transmission of large amounts of data and related data traffic costs.

The social networking services are third-party services and not provided by Nokia. Check the privacy settings of the social networking service you are using as you may share info with a large group of people. The terms of use of the social networking service apply to sharing info on that service. Familiarise yourself with the terms of use and the privacy practices of that service.

**Important:** Before sharing your location, always consider carefully with whom you are sharing. Check the privacy settings of the social networking service you are using, as you might share your location with a large group of people.

#### **Drive and Walk Get voice guidance**

Voice guidance, if available for your language, helps you find your way to a destination, leaving you free to enjoy the journey.

Select > **Maps** and **Drive** or **Walk**.

When you use drive or walk navigation for the first time, you are asked to select the language of the voice guidance, and download the appropriate files.

If you select a language that includes street names, also the street names are said aloud.

# **Change the voice guidance language**

In the main view, select > **Navigation** > **Drive guidance** or **Walk guidance** and the appropriate option.

# **Deactivate voice guidance**

In the main view, select > **Navigation** > **Drive guidance** or **Walk guidance**, and select**None**.

# **Repeat the voice guidance for car navigation**

In the navigation view, select **Options** > **Repeat**.

# **Change the volume of the voice guidance for car navigation**

In the navigation view, select **Options** > **Volume**.

# **Drive to your destination**

When you need turn-by-turn directions while driving, Maps helps you get to your destination.

Select > **Maps** and **Drive**.

## **Drive to a destination**

Select **Set destination** and the appropriate option.

## **Drive to your home**

Select **Drive home**.

You can start driving without a set destination. The map follows your location, and traffic information is automatically displayed, if available. To set the destination later, select **Destination**.

By default, the map rotates to your driving direction.

## **Orient the map to north**

Select  $\bigcirc$ . To rotate the map back to your driving direction, select  $\bigcirc$ .

When you select **Drive home** or **Walk home** for the first time, you are prompted to define your home location.

# **Change your home location**

1 In the main view, select  $\mathcal{R}$ .

- 2 Select **Navigation** > **Home Location** > **Redefine**.
- 3 Select the appropriate option.

## **Change views during navigation**

Swipe left to select **2D view**, **3D view**, **Arrow view**, or **Route overview**.

Obey all local laws. Always keep your hands free to operate the vehicle while driving. Your first consideration while driving should be road safety.

#### **Navigation view**

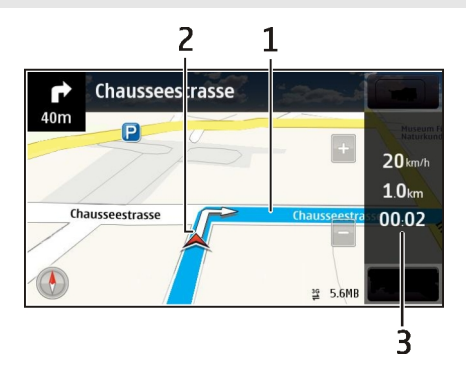

- **1** Route
- **2** Your location and direction
- **3** Information bar (speed, distance, time)

## **Get traffic and safety information**

Enhance your driving experience with real-time information about traffic events, lane assistance, and speed limit warnings, if available for your country or region.

Select > **Maps** and **Drive**.

#### **View traffic events on the map**

During drive navigation, select **Options** > **Traffic info**. The events are displayed as triangles and lines.

# **Update traffic information**

Select **Options** > **Traffic info** > **Update traffic info**.

When planning a route, you can set the phone to avoid traffic events, such as traffic jams or roadworks.

# **Avoid traffic events**

In the main view, select  $\leq$  > Navigation > Reroute due to traffic.

The location of speed cameras may be shown on your route during navigation, if this feature is enabled. Some jurisdictions prohibit or regulate the use of speed camera location data. Nokia is not responsible for the accuracy, or the consequences of using speed camera location data.

## **Walk to your destination**

When you need directions to follow a route on foot, Maps guides you over squares, and through parks, pedestrian zones, and even shopping centres.

Select  $\hat{\otimes}$  > **Maps** and **Walk**.

## **Walk to a destination**

Select **Set destination** and the appropriate option.

#### **Walk to your home**

Select **Walk home**.

You can start walking without a set destination.

By default, the map is oriented to north.

## **Rotate the map to your walking direction**

Select  $\bullet$ . To rotate the map back to north, select  $\bullet$ .

When you select **Drive home** or **Walk home** for the first time, you are prompted to define your home location.

# **Change your home location**

- 1 In the main view, select  $\mathcal{R}$ .
- 2 Select **Navigation** > **Home Location** > **Redefine**.
- 3 Select the appropriate option.

#### **Plan a route**

Plan your journey, and create your route and view it on the map before setting off.

Select > **Maps** and **Map**.

## **Create a route**

- 1 Tap the location of your starting point. To search for an address or place, select **Search**.
- 2 Tap the location's information area.
- 3 Select **Navigate** > **Plan route**.
- 4 To add another route point, select **Add new route point** and the appropriate option.

**Tip:** If you want to plan a route from the convenience of your computer, and copy it to your phone, go to the Nokia Maps web service at [www.nokia.com/maps.](http://www.nokia.com/maps)

# **Change the order of the route points**

- 1 Select a route point.
- 2 Select **Move**.
- 3 Tap the place where you want to move the route point to.

# **Edit the location of a route point**

Tap the route point, and select **Edit** and the appropriate option.

## **View the route on the map**

Select **Show route**.

# **Navigate to the destination**

Select **Show route** > **Options** > **Start driving** or **Start walking**.

The route settings affect the navigation guidance and the way the route is displayed on the map.

# **Change the settings for a route**

- 1 In the route planner view, open the Settings tab. To get to the route planner view from the navigation view, select **Options** > **Route points** or **Route points list**.
- 2 Set the transportation mode to **Drive** or **Walk**. If you select **Walk**, one-way streets are regarded as normal streets, and walkways and routes through, for example, parks and shopping centres, can be used.
- 3 Select the desired option.

# **Select the walking mode**

Open the Settings tab, set the transportation mode to **Walk**, and select **Preferred route** > **Streets** or **Straight line**. **Straight line** is useful on off-road terrain as it indicates the walking direction.

#### **Use the faster or shorter driving route**

Open the Settings tab, set the transportation mode to **Drive**, and select **Route selection** > **Faster route** or **Shorter route**.

#### **Use the optimised driving route**

Open the Settings tab, set the transportation mode to **Drive**, and select **Route selection** > **Optimised**. The optimised driving route combines the advantages of both the shorter and the faster routes.

You can also choose to allow or avoid using, for example, motorways, toll roads, or ferries.

#### **Give feedback on Maps**

Participate in improving the Maps application, and send your feedback.

Select  $\mathbb{S}^{\mathbb{R}}$  > Maps.

- 1 Select > **Feedback**.
- 2 Select how likely you are to recommend Maps to other people. You can also give your reasons.

The feedback is anonymous.

3 Select  $\mathcal{A}$ .

To give feedback, you need to have an active internet connection.

After you have sent your feedback for the current version of Maps, the option is no longer available.

# **Time management**

**Clock About the clock**

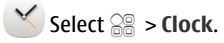

**Tip:** To open the clock, you can also select the clock on the home screen.

Set and manage alarms, and check local times in different countries and cities.

#### **Set the time and date**

On the home screen, select the clock.

 $S$ elect  $\equiv$  > **Settings** > **Time** or Date.

#### **Set an alarm**

You can use your phone as an alarm clock.

On the home screen, select the clock.

- 1 Select  $\exists$ .
- 2 Set the alarm time, and enter a description.
- 3 To set the alarm to sound, for example, at the same time every day, select **Repeat**.

#### **Remove an alarm**

Select and hold the alarm, and from the pop-up menu, select **Delete alarm**.

#### **Snooze an alarm**

When an alarm sounds, you can snooze the alarm. This pauses the alarm for a defined length of time.

When the alarm sounds, select **Snooze**.

## **Set the length of the snooze time**

- 1 On the home screen, select the clock.
- 2 Select  $\equiv$  > Settings > Alarm snooze time, and set the length of time.

**Tip:** You can snooze alarms also by turning your phone face down.

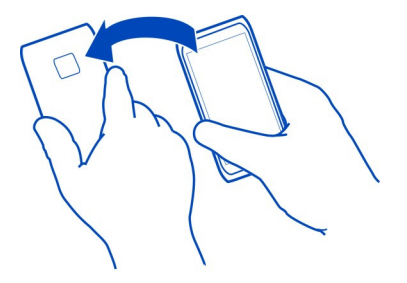

# **Change the time zone when travelling**

You can set the clock to the local time when travelling abroad or view the time in different locations.

On the home screen, select the clock.

Open the world clock tab  $\mathbf{\Omega}$ .

# **Add a location**

Select  $\leftarrow$  and a location. You can add up to 15 locations. For countries with multiple time zones, you can add several locations.

#### **Set your current location**

Select and hold a location, and from the pop-up menu, select **Set as current location**. The time in your phone is changed according to the selected location. Make sure the time is correct.

**Tip:** Want to remove a location quickly? Select and hold the location, and from the popup menu, select **Remove**.

## **Check the time in different cities**

To view the time in different locations, add them to your world clock tab. You can also add pictures for the locations, for example, a picture of your friend who lives in the city in question, or a view from your favourite tourist attraction.

On the home screen, select the clock.

Open the world clock tab  $\bigcirc$ .

## **Add a location**

Select  $\triangle$  and a location. You can add up to 15 locations. For countries with multiple time zones, you can add several locations.

## **Add a picture for a location**

Select and hold the location, and from the pop-up menu, select **Change image** and a picture.

# **Calendar**

## **About the calendar**

 $12$  Select  $\mathbb{R}$  > Calendar.

With your phone calendar, you can keep your schedules organised.

**Tip:** Want quick access to your calendar? Add a calendar widget to the home screen.

## **View your schedule for the week**

You can browse your calendar events in different views. To easily check all the events for a particular week, use the week view.

Select > **Calendar**.

Select the number of the desired week.

**Tip:** To increase or decrease the size of the viewable area, place two fingers on the screen, and slide them apart or together.

## **Browse your calendar in different views**

Want to see all your calendar events for a particular day? You can browse your calendar events in different views.

Select  $\mathbb{S}^{\mathbb{R}}$  > Calendar.

Select  $\mathbb{R}$  and the desired view.

**Tip:** To go to the previous or next day, week, or month, in the appropriate view, swipe left or right.

## **Add a calendar event**

Select  $\mathbb{S}^{\mathbb{R}}$  > Calendar.

- 1 Select **(Tap to create event)**, or if there are existing events, tap the area below an event. The calendar event type is meeting by default.
- 2 Fill in the fields.
- 3 To repeat the calendar event at regular intervals, select  $\bigodot$  and the time interval. Select **Repeat until**, and enter the end date.
- 4 Select  $\mathcal{A}$ .

**Tip:** You can also add a calendar event in the day view. Select and hold the starting time, and drag the arrows to set the duration.

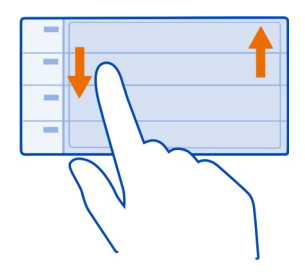

## **Use separate calendars for work and free time**

You can have more than one calendar. Create one for work and another for your free time.

Select  $\mathbb{S}^{\mathbb{R}}$  > Calendar.

# **Create a new calendar**

- **1** Select  $\equiv$  > **Calendars** >  $\triangle$ .
- 2 Enter a name, and set a colour code for the calendar.
- 3 Define the visibility for the calendar. When a calendar is hidden, the calendar events and reminders are not displayed in different calendar views or on the home screen.
- 4 Select  $\mathcal{A}$ .

# **Modify the settings for a calendar**

- 1 In the Calendars view, select the desired calendar.
- 2 Change the name, colour, and visibility.
- 3 Select  $\mathcal{A}$ .

# **Add an entry to a particular calendar**

- 1 When adding a calendar event, select  $\overline{12}$  and the calendar.
- 2 Fill in the fields, and select  $\mathcal{A}$ .

Colour codes indicate which calendar an event belongs to.

# **Add a task to your to-do list**

Do you have important tasks to handle at work, library books to return, or maybe an event you want to attend? You can add tasks (to-do notes) to your calendar. If you have a particular deadline, set a reminder.

Select  $\mathbb{S}^{\mathbb{R}}$  > Calendar.

- 1 Select **(Tap to create event)**, or if there are existing events, tap the area below an event.
- 2 Select the event type field  $\Omega$ , and select **To-do** as the event type.
- 3 Fill in the fields.
- 4 To add a reminder for the task, select  $\mathbb{Q}$ .
- 5 Select  $\mathcal{A}$ .

# **Remember a birthday**

You can add a reminder for birthdays and other special dates. The reminders are repeated annually.

Select  $\frac{200}{200}$  > Calendar.

1 Select **(Tap to create event)**, or if there are existing events, tap the area below an event.

#### **96 Time management**

- 2 Select the event type field , and select **Anniversary** as the event type.
- 3 Fill in the fields, and select  $\mathcal{A}$ .

#### **Send a meeting request**

You can create meeting requests, and send them to the participants.

Select  $\widehat{R}$  > Calendar.

Before you can create and send a new meeting request, you need to set up a mailbox.

- 1 Open an event, and select  $\equiv$  > **Send** > **Via mail.**
- 2 Add the meeting participants as recipients of the request mail.
- 3 To send the request, select  $\mathbf{N}$ .

#### **Add the location to a calendar event**

Do you have an appointment in a place you have never visited? You can add the location information to your calendar event.

Select  $\frac{200}{200}$  > Calendar.

- 1 Select **(Tap to create event)**, or if there are existing events, tap the area below an event.
- 2 Select **Enter location**, and select the location in the Maps application. You can also manually enter the location in the text field.
- 3 Select  $\mathcal{N}$ .

#### **Use the lunar calendar**

Select  $\mathbb{S}^{\mathbb{R}}$  > Calendar.

The feature is available in selected languages and regions.

#### **Activate the lunar calendar function**

In a calendar view, select  $\equiv$  > **Settings** > **Lunar calendar:** > 0n.

# **View detailed lunar information of a date**

Go to the date, and select  $\equiv$  > View lunar data.

Certain dates are shown in the calendar using different colours, for example, red. This does not necessarily indicate that the date is a public holiday in Hong Kong.

# **Office**

# **Quickoffice About Quickoffice**

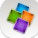

Select **Product Contract Select** Purickoffice.

Quickoffice consists of the following:

- Quickword for viewing Microsoft Word documents
- Quicksheet for viewing Microsoft Excel worksheets
- Quickpoint for viewing Microsoft PowerPoint presentations

To buy the editor version of Quickoffice, select **Updates and upgrades**.

The office apps support common features of Microsoft Word, PowerPoint, and Excel (Microsoft Office 2000, XP, and 2003). Not all file formats are supported.

# **Read Microsoft Word, Excel, and PowerPoint documents**

You can view Microsoft Office documents, such as Word documents, Excel worksheets, or PowerPoint presentations.

Select  $\mathbb{S}^{\mathbb{R}}$  > **Quickoffice.** 

# **Open a file**

Select **Browse files** and the memory where the file is stored, browse to the correct folder, and select the file.

# **Sort files**

Select  $\equiv$  > Sort by.

# **Read PDF documents**

 $\blacktriangle$  Select  $\widehat{\mathbb{S}}$  > Adobe Reader.

# **Open a file**

Select **Browse files** and the memory where the file is stored. Browse to the correct folder, and select the file.

## **Use the calculator**

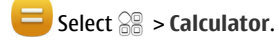

#### **98 Office**

- 1 Enter the first number of the calculation.
- 2 Select a function, such as add or subtract.
- 3 Enter the second number of the calculation.
- 4 Select **=**.

## **Save or retrieve the result of a calculation**

 $Seler \equiv \Rightarrow$  **Memory**  $>$  **Save** or **Recall**.

#### **Write a note**

 Notes on paper are easy to lose. Instead of writing them down, you can save your notes and lists on your phone, so you always have them with you. You can also send your notes to friends and family.

Select  $\frac{20}{100}$  > Notes.

- 1 Select **Create note**.
- 2 Write your note in the note field and select  $\mathcal{A}$ .

#### **Send a note**

Open the note, and select  $\equiv$  > **Send** and the sending method.

#### **Translate Chinese to English**

You can look up the English translation of a Chinese word, and vice versa.

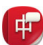

**ED** Select  $\frac{2}{3}$  > Dictionary.

- 1 In the input field, select the input mode and input method, if necessary.
- 2 Write the Chinese or English word.
- 3 To view the translation of a word, select the word.
- 4 To listen to the pronunciation, select  $\left( \bullet \right)$  next to the appropriate language.

#### **Translate words**

ABC You can translate words from one language to another.

Select > **Dictionary**.

- 1 Write a word in the search field. Suggestions of words to translate are shown.
- 2 Select the word from the list.

3 To listen to the pronunciation, select  $\equiv$  > **Listen** 

## **Change the source or target language**

Select > **Languages** > **Source** or **Target**.

# **Download more languages from the internet**

Select > **Languages** > **Download languages**.

English is preinstalled, and you can add two additional languages. Not all languages may be supported.

#### **Open or create zip files**

 You can open and extract files from zip files. You can also create new zip files, to store and compress files.

Select  $\mathbb{S}^{\mathbb{S}}$  > Zip.

# **Phone management**

## **Keep your phone software and applications up to date**

#### **About phone software and app updates**

Stay in step with the beat – update your phone software and apps to get new and enhanced features for your phone. Updating the software may also improve your phone performance.

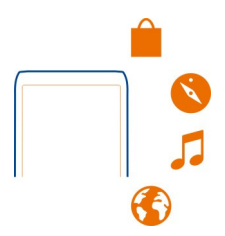

It is recommended that you back up your personal data before updating your phone software.

# **Warning:**

If you install a software update, you cannot use the device, even to make emergency calls, until the installation is completed and the device is restarted.

#### **100 Phone management**

Using services or downloading content may cause transfer of large amounts of data, which may result in data traffic costs.

Before starting the update, connect a charger or make sure the device battery has enough power.

After the update, the instructions in the user guide may no longer be up to date. You may find the updated user guide at [www.nokia.com/support](http://www.nokia.com/support).

# **Update phone software and apps using your phone**

 $\mathbf C$  You can check for updates for your phone software or apps, and download and install them to your phone wirelessly (network service). You can also set your phone to automatically check for updates and notify you when important or recommended updates are available.

Select  $\mathbb{S}^{\mathbb{R}}$  > SW update.

You may need to restart your phone to finish the update.

# **View update details**

Select and hold an update.

# **Install all updates**

Select  $\bullet$ .

# **Select which updates to install**

Select  $\equiv$  > Mark updates and the updates you want to install. All updates are selected by default.

# **Set your phone to automatically check for updates**

Select  $\equiv$  > Settings > Auto-check for updates.

# **Update phone software using your PC**

You can use the Nokia Suite PC app to update your phone software. You need a compatible PC, a high-speed internet connection, and a compatible USB cable to connect your phone to the PC.

To get more info and to download the Nokia Suite app, go to [www.nokia.com/](http://www.nokia.com/support) [support.](http://www.nokia.com/support)

#### **Manage files About the file manager**

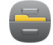

Select > **Files**.

You can browse, manage, and open files on your phone. You can also view and manage files on a compatible inserted memory card.

#### **View the files stored in your phone**

Select  $\hat{S}$  > **Files** and the desired memory.

The files and folders at the top level of that memory location are displayed.

#### **View the contents of a folder**

Select the folder.

## **Organise files**

You can create new folders, to help organise your files. This can make it easier to back up or upload your content. Within folders, you can copy, move, or delete files and subfolders.

Select  $\widehat{S}$  > **Files**.

## **Create a new folder**

In the folder where you want to create a subfolder, select  $\equiv$  > **New folder**.

## **Copy a file to a folder**

Select and hold the file, and from the pop-up menu, select the appropriate option.

## **Delete a file from a folder**

Select and hold the file, and from the pop-up menu, select the appropriate option.

## **Copy, move, or delete several files at the same time**

- 1 Select  $\equiv$  > Mark multiple items.
- 2 Select the files.
- 3 Select  $\equiv$  and the appropriate option.

## **Back up files**

Want to make sure that you will not lose any important files? You can create backups of the phone memory.

Select > **Files** and **Backup and restore**.

It is recommended that you back up the phone memory regularly.

**Tip:** Use Nokia Suite to back up your content to a compatible computer. If your phone is stolen or damaged, you still have all your important files available.

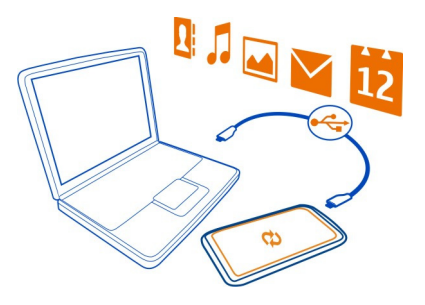

#### **Format the mass memory**

Want to delete all content from your phone mass memory? You can format the mass memory.

Back up all content you want to keep before formatting the mass memory. All content on it is permanently deleted.

- 1 Select  $\mathbb{R}$  > Files.
- 2 Select and hold the mass memory, then select **Format**.

Do not format the mass memory using PC software, because it may cause degraded performance.

You can use Nokia Suite to back up your content to a compatible computer. Digital rights management (DRM) technologies may prevent some backup content from being restored. For more info about DRM used for your content, contact your service provider.

## **Format a memory card**

Want to delete all content from your memory card? When you format a memory card, all the data on it is deleted.

- 1 Select  $\frac{8}{9}$  > Files.
- 2 Select and hold the memory card, and from the pop-up menu, select **Format**.

#### **Password protect your memory card**

Want to protect the memory card against unauthorised use? You can set a password to protect the data.

- 1 Select  $\mathbb{S}^{\mathbb{R}}$  > **Files**.
- 2 Select and hold the memory card, and from the pop-up menu, select **Set password**.

3 Enter a password.

Keep the password secret and in a safe place, separate from the memory card.

#### **Free up phone memory**

Do you need to increase the available phone memory, so you can install more apps or add more content?

You can delete the following if no longer needed:

- Text, multimedia, and mail messages
- Contact entries and details
- Apps
- Installation files (.sis or .sisx) for installed apps
- Music, photos, or videos

Copy content you want to keep to the mass memory, to a compatible memory card (if available), or to a compatible computer.

#### **Manage applications About applications**

Select > **Settings** and **Installations**.

You can view details of installed applications, remove applications, and define installation settings.

You can install the following types of applications:

- Java™ ME applications that have the .jad or .jar file extension
- Applications, compatible with the Symbian operating system, that have the .sis or .sisx file extension
- Widgets that have the .wgz file extension

Only install applications that are compatible with your phone.

#### **Remove an app from your phone**

You can remove installed apps that you no longer want to keep or use, to increase the amount of available memory.

Select > **Settings** and **Installations**.

- 1 Select **Already installed**.
- 2 Select and hold the app to remove, then select **Remove**.

#### **104 Phone management**

If you remove an app, you can only reinstall it if you have the original installation file or a full backup of the removed app. You may not be able to open files created with a removed app.

If an installed app depends on a removed app, the installed app may stop working. For details, see the user documentation of the installed app.

The installation files may use large amounts of memory and prevent you from storing other files. Use Nokia Suite to back up your installation files to a compatible computer, then use the file manager to remove the files from your phone memory.

**Synchronise content About Sync**

Select > **Settings** > **Connectivity** > **Data transfer** > **Sync**.

Would you like to have your calendar, notes, and other content backed up and at hand, whether you are sitting by your computer or on the go with your phone? You can synchronise your contacts, notes, and other content between your phone and a remote server. After synchronising, you have a backup of your important data on the server.

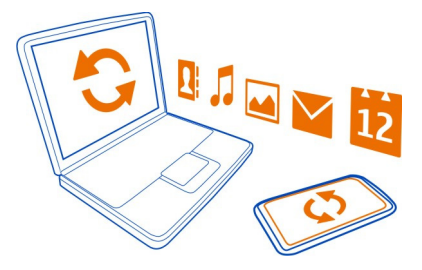

#### **Sync content between your phone and a remote server**

Sync important content between your phone and a remote server to make a copy you can access from anywhere.

Select > **Settings** and **Connectivity** > **Data transfer** > **Sync**.

You may receive sync settings as a configuration message from your network service provider. The sync settings are saved as a sync profile. When you open the app, the default or last used sync profile is shown.

#### **Include or exclude content types**

Select a content type.

# **Sync the content**

Select  $\equiv$  > Sync now.

**Tip:** To sync content between your phone and Nokia services, use the Nokia Sync app.

## **About Nokia Sync**

Select <sup>2</sup> > Nokia Sync.

You can sync contacts, calendar events, and notes between your phone and Nokia services. This way you always have a backup of your important content. To use Nokia Sync, you need a Nokia account. If you don't have an account, access a Nokia service – you are asked if you want to create one.

If you use Nokia Sync to automatically sync your contacts with Nokia services, do not allow syncing with any other service, such as Mail for Exchange, as there may be conflicts.

#### **Copy contacts or pictures between phones**

You can synchronise and copy contacts, pictures, and other content between two compatible Nokia phones, free of charge, using Bluetooth.

Select > **Settings** > **Connectivity** > **Data transfer** > **Phone switch**.

- 1 Select from the following:
	- $\square$  Copy content from another phone.
	- $\Box$  Copy content to another phone.
	- $\Box$   $\Box$  Synchronise content between two phones.
- 2 Select the phone you want to connect to, and pair the phones. Bluetooth needs to be activated in both phones.
- 3 If the other phone requires a passcode, enter the passcode. The passcode, which you can define yourself, must be entered in both phones. The passcode in some phones is fixed. For details, see the user guide of the other phone. The passcode is valid only for the current connection.
- 4 Select the content and **OK**.

#### **Protect your phone Set your phone to lock automatically**

Want to protect your phone against unauthorised use? Create a security code, and set your phone to lock itself automatically when you're not using it.

- 1 Select > **Settings** > **Phone** > **Phone management** and **Security settings** > **Phone and SIM card**.
- 2 Select **Phone autolock period** > **User defined**, then set how long before the phone locks itself.
- 3 Create a security code using at least 4 characters. You can use numbers, symbols, and upper and lower case letters.

**Tip:** To type in letters or symbols, press and hold **#**.

Keep the security code secret and in a safe place separate from your phone. If you forget the security code and your phone is locked, your phone will require service. Additional charges may apply, and all the personal data in your phone may be deleted. For more info, contact Nokia Care or your phone dealer.

#### **Lock your phone manually**

On the home screen, press the power key , select **Lock phone**, then type in the security code.

#### **Unlock your phone**

Press the lock key, type in the security code, then select **OK**.

If the lock key is out of reach, press the menu key, then select **Unlock**.

#### **Lock your phone remotely**

Forgot your phone at work and want to lock it to prevent unauthorised use? You can lock your phone remotely using a predefined text message. You can also lock the memory card remotely.

#### **Enable remote locking**

- 1 Select > **Settings** > **Phone** > **Phone management** and **Security settings** > **Phone and SIM card** > **Remote phone locking** > **Enabled**.
- 2 Enter the text message content. It can be 5-20 characters, and both upper and lower case letters can be used.
- 3 Enter the same text again to verify it.
- 4 Enter the lock code.

## **Send the lock message**

To lock the phone remotely, write the predefined text, and send it to your phone as a text message.

To unlock your phone, you need the lock code.

#### **Encrypt your data**

Want to protect your data against unauthorised use? You can encrypt data on your phone using an encryption key.

Select > **Settings** > **Phone** > **Phone management** > **Security settings** > **Encryption**.

It may take several minutes to encrypt or decrypt your data. During the encryption process, do not:

- Use your phone unless you have to
- Switch your phone off
- Remove the battery

If you haven't set your phone to lock itself automatically when not in use, you are prompted to do so when you encrypt your data for the first time.

#### **Encrypt the phone memory**

Select **Encryption on**.

#### **Decrypt the phone memory**

Select **Encryption off**.

#### **Prepare your phone for recycling**

If you buy a new phone, or otherwise want to dispose of your phone, Nokia recommends that you recycle your phone. Beforehand, remove all personal information and content from your phone.

#### **Remove all content**

- 1 Back up the content you want to keep to a compatible memory card or to a compatible computer.
- 2 Close all active connections and calls.
- 3 Select > **Settings** and **Phone** > **Phone management** > **Factory settings** > **Delete data and restore**.
- 4 If prompted, enter the security code.
- 5 Your phone switches off and then on again. Check carefully that all your personal content, such as contacts, pictures, music, videos, notes, messages, mails, presentations, games and other installed applications have been removed.

Remember to remove your memory and SIM card from the phone.

# **Connectivity**

## **Connectivity security**

Nokia understands how important it is that your mobile phone or device operates reliably and that your personal content is saved safely.

Any information from an unknown or unreliable source, for example, via Bluetooth connectivity, multimedia message, or cable, may harm your PC, mobile phone, or device. You may protect your mobile phone or device from damage and keep it secured by following simple measures:

- Always keep Bluetooth connectivity closed unless you want your phone or device to be visible to others, when your phone or device supports Bluetooth.
- Always be alert when receiving information, like Bluetooth file or multimedia message, from an unknown or untrustworthy source.
- Do not download or install any applications that may include software harmful to your phone or device.
- Always download and install applications or content, like ringing tone or game, from trusted or well-known sources, such as Nokia Store, where good protection is provided against viruses and other harmful software.

This is a friendly reminder, the mentioned function may vary from different device model.

## **Select a network manually**

If you know that a network provides lower costs or faster data transmission, you can manually select the network.

Select > **Settings** and **Connectivity** > **Network**.

Select **Operator selection** > **Manual** and the network. To set the phone to select the network automatically, select **Operator selection** > **Automatic**.

When your phone searches for or connects to a 3G network, the phone consumes more power. You can set the network type manually. You may not be able to modify this setting.

# **Select the network type**

Select **Network mode** > **GSM**, **3G**, or **Dual mode**.

#### **Display the microcellular (MCN) indicator when in a microcellular network** Select **Cell info display** > **On**.
<span id="page-108-0"></span>The available settings may vary.

## **Internet connections**

## **Define how your phone connects to the internet**

Your phone automatically checks for and connects to an available known network when a network connection is needed. Selection is based on the connection settings, unless there are application-specific settings applied.

Select > **Settings** and **Connectivity** > **Settings**.

## **Use a mobile data connection**

Select **Mobile data** > **On**.

## **Use a mobile data connection when abroad**

Select **Allow mobile data usage** > **Worldwide**.

Using a mobile data connection to connect to the internet when abroad can raise data transfer costs substantially.

You can also set the phone to use a mobile data connection only when in your home network or home country.

## **Use a WLAN connection only**

Select **Mobile data** > **Off**.

An access point can be a mobile data connection or a WLAN connection.

You can collect access points in a destination list, and rearrange the priority order within the list.

**Example:** If a WLAN access point is ranked above a mobile data access point in a destination list, the phone will always try to first connect to the WLAN access point, only connecting to the mobile data access point if the WLAN is not available.

# **Add a new access point to a destination list**

Select **Network destinations** > **Access point**.

# **Change the priority of an access point in the internet destination list**

- 1 Select **Network destinations** > **Internet**.
- 2 Select and hold an access point, and from the pop-up menu, select **Change priority**.
- 3 Tap the position in the list to move the access point to.

## <span id="page-109-0"></span>**Wireless LAN About WLAN connections**

Select > **Settings** and **Connectivity** > **WLAN**.

**Tip:** You can also manage your connections in the status menu. Swipe down from the top of the screen, then select **WLAN**. If WLAN is not shown, select

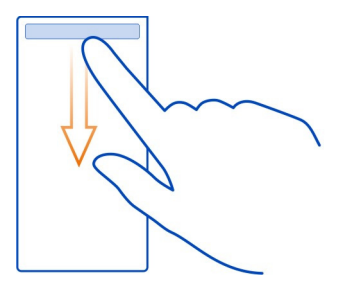

**Tip:** You can add a WLAN widget **the low as a streen.** To quickly switch the WLAN feature on or off, select the switch in the widget. To open the WLAN app, select  $\blacktriangleright$  in the widget. The WLAN feature needs to be switched on.

The WLAN app shows a list of available networks and helps you connect to a wireless local area network (WLAN).

**Important:** Use encryption to increase the security of your WLAN connection. Using encryption reduces the risk of others accessing your data.

**Note:** Using WLAN may be restricted in some countries. For example, in France, you are only allowed to use WLAN indoors. After 1 July 2012, the restriction on outdoor usage of WLAN in France is withdrawn. For more info, contact your local authorities.

## **Connect to a WLAN at home**

To help save data costs, connect to your home WLAN when you are at home and want to browse the web on your phone.

<span id="page-110-0"></span>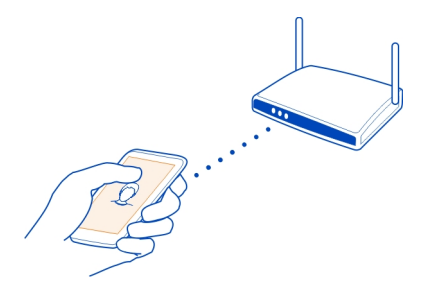

- 1 To open the status menu, swipe down from the top of the screen. If WLAN is not shown, select  $\approx$ .
- 2 Select **WLAN** and your home WLAN. If your home WLAN is secured, type in the passcode. If your home WLAN is hidden, select **Other (hidden network)**, then write the network name (service set identifier, SSID).

## **Close the WLAN connection**

Swipe down from the top of the screen, then select  $\odot$ .

## **Connect to a WLAN on the move**

Connecting to a WLAN is a handy way of accessing the internet when not at home. Connect to public WLANs in public places, such as a library or internet café.

- 1 To open the status menu, swipe down from the top of the screen. If WLAN is not shown, select  $\epsilon$ .
- 2 Select **WLAN** and the connection you want to use.

## **Close the WLAN connection**

Swipe down from the top of the screen, then select  $\odot$ .

## **VPN connections**

Select > **Settings** and **Connectivity** > **Settings** > **VPN**.

You need a virtual private network (VPN) connection to, for example, browse your company intranet or access your work mail remotely.

VPN policies define how data is encrypted and how your company authenticates your phone. To configure the VPN client, certificates, and policies, contact your company's IT <span id="page-111-0"></span>department. After installing a policy, a VPN connection method is automatically added to an intranet destination.

For more info, search for mobile VPN at [www.nokia.com/support.](http://www.nokia.com/support)

**Important:** The existence of a certificate considerably reduces risks involved in remote connections and software installation. To benefit from increased security, certificates must be used correctly, and they must be correct, authentic, or trusted. Certificates have a restricted lifetime. If they have expired or are invalid, check that the current date and time in your device are correct.

Before modifying any certificate settings, you must trust the owner of the certificate and that the certificate does belong to the listed owner.

## **Close a network connection**

If several apps are using an internet connection, you can use the Connection manager app to close some or all network connections.

Select > **Settings** and **Connectivity** > **Connection manager**.

In the active data connections view, you can see your current network connections. is a mobile data connection, and  $\hat{\mathcal{R}}$  is a WLAN connection.

Select and hold the connection, then select **Disconnect**.

## **View details for a connection**

Select the connection.

Details, such as the amount of transferred data and connection duration, are shown.

**Tip:** In most views, to see what connections are active, swipe down from the notification area.

## **Bluetooth About Bluetooth connectivity**

Select > **Settings** > **Connectivity** > **Bluetooth**.

You can connect wirelessly to other compatible devices, such as phones, computers, headsets, and car kits.

You can use the connection to send items from your phone, copy files from your compatible PC, and print files with a compatible printer.

Since devices with Bluetooth wireless technology communicate using radio waves, they do not need to be in direct line-of-sight. However, they must be within 10 metres (33

<span id="page-112-0"></span>feet) of each other, although the connection may be subject to interference from obstructions such as walls or from other electronic devices.

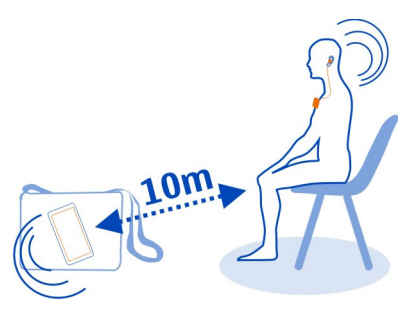

When your phone is locked, only connections to authorised devices are possible.

**Tip:** You can also manage your Bluetooth connections in the status menu. To open the status menu, swipe down from the notification area, then select **Bluetooth**. If Bluetooth is not displayed, select  $\blacksquare$ 

## **Connect to a wireless headset**

With a wireless headset you can answer a call even if your phone is not directly at hand, and you can have your hands free, for example, to continue working at your computer during a call. Wireless headsets are available separately.

Select > **Settings** > **Connectivity** > **Bluetooth**.

- 1 To activate Bluetooth, select **Bluetooth** > **On**.
- 2 Switch the headset on.
- 3 Open the Paired devices tab  $\lambda \lambda \lambda$ .
- 4 Select the headset.

If the headset is not displayed in the list, to search for it, select  $\equiv$  > **New paired device**.

5 You may need to enter a passcode. For details, see the user guide of the headset.

# **Send a picture or other content to another device using Bluetooth**

You can use Bluetooth to send pictures, videos, business cards, calendar entries, and other content to your friend's compatible devices and to your computer.

You can have several Bluetooth connections active at a time. For example, if you are connected to a compatible headset, you can also send files to another compatible device at the same time.

- <span id="page-113-0"></span>1 Select and hold the item, for example, a picture. From the pop-up menu, select **Send** > **Via Bluetooth**.
- 2 Select the device to connect to. If the desired device is not displayed, to search for it, select **More devices**. When searching, Bluetooth devices within range are displayed.
- 3 If the other device requires a passcode, enter the passcode. The passcode, which you can define yourself, must be entered in both devices. The passcode in some devices is fixed. For details, see the user guide of the other device.

The passcode is valid only for the current connection.

# **Connect to a car kit using remote SIM mode**

With remote SIM mode, a compatible car kit can use the SIM card of your phone.

Select > **Settings** > **Connectivity** > **Bluetooth**.

Before remote SIM mode can be activated, your phone and accessory must be paired. Initiate the pairing from the car kit accessory.

- 1 To activate Bluetooth, select **Bluetooth** > **On**.
- 2 To activate remote SIM mode, select **Remote SIM mode** > **On**.
- 3 Activate Bluetooth in the car kit accessory.

When remote SIM mode is activated, **Remote SIM mode** is displayed on the home screen. The connection to the wireless network is closed, and you cannot use SIM card services or features that require cellular network coverage.

To make or receive calls when in remote SIM mode, you need to have a compatible accessory, such as a car kit, connected to your device.

Your device will only allow emergency calls in this mode.

# **Deactivate remote SIM mode**

Press the power key, and select **Exit remote SIM mode**.

# **Block a device**

You can prevent devices from creating a Bluetooth connection to your phone.

Select > **Settings** > **Connectivity** > **Bluetooth**.

Open the Paired devices tab  $\mathcal{X}\mathcal{X}$ , select and hold the device you want to block, and from the pop-up menu, select **Block**.

## <span id="page-114-0"></span>**Remove a device from the blocked devices list**

Open the Blocked devices tab  $\&\times$  select and hold the device you want to remove from the list, and from the pop-up menu, select **Delete**.

If you reject a pairing request from another device, you are asked if you want to add the device to the list of blocked devices.

## **Protect your phone**

When Bluetooth is activated in your phone, you can control who can find and connect to your phone.

Select > **Settings** > **Connectivity** > **Bluetooth**.

## **Prevent others from detecting your phone**

Select **My phone's visibility** > **Hidden**.

When your phone is hidden, others cannot detect it. However, paired devices can still connect to your phone.

## **Switch Bluetooth off**

Select **Bluetooth** > **Off**.

**Tip:** To quickly switch Bluetooth off, swipe down from the top of the screen, then select .

Do not pair with or accept connection requests from an unknown device. This helps to protect your phone from harmful content.

## **USB data cable**

## **Copy a picture or other content between your phone and computer**

You can use a USB data cable to back up and copy pictures, videos, and other content between your phone and your computer.

- 1 To make sure that Media transfer is set as the USB mode, select  $\otimes$  > Settings and **Connectivity** > **USB** > **Media transfer**.
- 2 Use a compatible USB  $\leftarrow$  data cable to connect your phone to your compatible computer.

The phone is displayed as a portable device on your computer. If Media transfer mode does not work on your computer, use Mass storage mode instead.

3 Use the file manager of the computer to copy the content.

# <span id="page-115-0"></span>**Change the USB mode**

For best results when copying content or synchronising your phone with your computer, activate the appropriate USB mode when using a USB data cable to connect to various devices.

- 1 Use a compatible USB cable to connect your phone to your computer.
- 2 On your phone, swipe down from the notification area.
- 3 Select **USB** and from the following:

**Nokia Suite** — Connect your phone to a compatible computer that has Nokia Suite installed. In this mode, you can synchronise your phone with Nokia Suite and use other Nokia Suite features.

This mode is activated automatically when you open the Nokia Suite application.

**Mass storage** — Connect your phone to a compatible computer that does not have Nokia Suite installed. Your phone is recognised as a USB flash memory. You can also connect your phone to other devices, such as a home or car stereo, to which you can connect a USB drive.

While connected to a computer in this mode, you may not be able to use some of the phone applications.

The memory card and mass memory in your phone cannot be accessed by the other device.

**T**. Media transfer — Connect your phone to a compatible computer that does not have Nokia Suite installed. Music protected by digital rights management (DRM) must be transferred in this mode. Some home entertainment systems and printers can also be used in this mode.

**Use phone as modem** — Connect your phone to a compatible computer, and use the phone as a wireless modem. The computer connects to the internet automatically.

# **Find more help**

## **Support**

When you want to learn more about how to use your phone, or if you're unsure how your phone should work, read the user guide in your phone. Select > **User guide**.

If you have an issue, do the following:

- Reboot your phone. Switch off the phone, and remove the battery. After about a minute, replace the battery, and switch on the phone.
- Update your phone software
- Restore the original factory settings

<span id="page-116-0"></span>If your issue remains unsolved, contact Nokia for repair options. Before sending your phone for repair, always back up your data, as all personal data in your phone may be deleted.

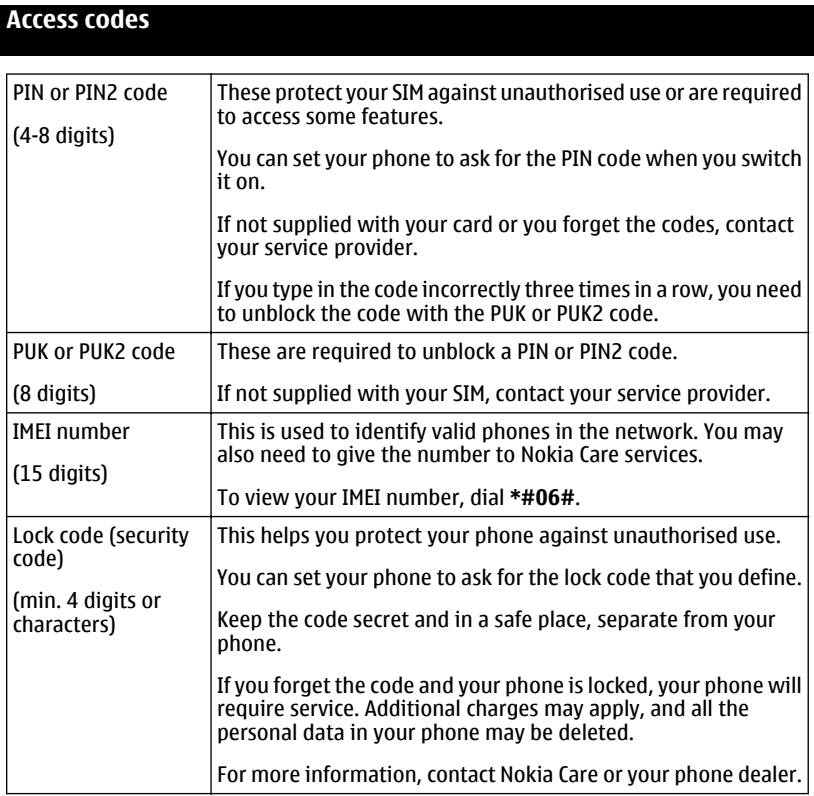

# **Nokia original accessories**

For availability of approved accessories, check with your dealer.

An extensive range of accessories is available for your device. For more details, see [www.nokia.com.hk/accessories.](http://www.nokia.com.hk/accessories)

# **118 Product and safety information**

## **Practical rules about accessories**

- Keep all accessories out of the reach of small children.
- When you disconnect the power cord of any accessory, grasp and pull the plug, not the cord.
- Check regularly that accessories installed in a vehicle are mounted and are operating properly.
- Installation of any complex car accessories must be made by qualified personnel only.

## **Battery**

Type: BL-4U

Talk time:

Up to 5 hours (WCDMA) / 7 hours (GSM).

Standby:

Up to 455 hours (WCDMA) / 500 hours (GSM).

**Important:** Battery talk and stand-by times are estimates and only possible under optimal network conditions. Actual battery talk and standby times depend on SIM cards, features used, battery age and condition, temperatures to which battery is exposed, network conditions, and many other factors, and may be significantly shorter than those specified above. Ringing tones, hands free call handling, use in digital mode, and other features will also consume the battery, and the amount of time a device is used for calls will affect its stand-by time. Likewise, the amount of time that the device is turned on and in the standby mode will affect its talk time.

# **Product and safety information**

#### **Network services and costs**

Your device is approved for use on the GSM 850, 900, 1800, 1900 MHz networks, and WCDMA 850, 900, 1700, 1900, 2100 MHz networks. To use the device, you need a subscription with a service provider.

Using network services and downloading content to your device requires a network connection and may result in data traffic costs. Some product features require support from the network, and you may need to subscribe to them.

#### **Take care of your device**

Handle your device, battery, charger and accessories with care. The following suggestions help you protect your warranty coverage.

- Keep the device dry. Precipitation, humidity, and all types of liquids or moisture can contain minerals that corrode electronic circuits. If your device gets wet, remove the battery, and allow the device to dry.
- Do not use or store the device in dusty or dirty areas. Moving parts and electronic components can be damaged.
- Do not store the device in high temperatures. High temperatures can shorten the life of the device, damage the battery, and warp or melt plastics.
- Do not store the device in cold temperatures. When the device warms to its normal temperature, moisture can form inside the device and damage electronic circuits.
- Do not attempt to open the device other than as instructed in the user guide.
- Unauthorised modifications may damage the device and violate regulations governing radio devices.
- Do not drop, knock, or shake the device. Rough handling can break internal circuit boards and mechanics.
- Only use a soft, clean, dry cloth to clean the surface of the device.
- Do not paint the device. Paint can clog moving parts and prevent proper operation.
- Switch off the device and remove the battery from time to time for optimum performance.
- Keep your device away from magnets or magnetic fields.
- To keep your important data safe, store it in at least two separate places, such as your device, memory card, or computer, or write down important info.

During extended operation, the device may feel warm. In most cases, this is normal. If you suspect the device is not working properly, take it to the nearest authorised service facility.

#### **Recycle**

Always return your used electronic products, batteries, and packaging materials to dedicated collection points. This way you help prevent uncontrolled waste disposal and promote the recycling of materials. Check how to recycle your Nokia products at [www.nokia.com/recycling](http://www.nokia.com/recycling).

#### **About Digital Rights Management**

When using this device, obey all laws and respect local customs, privacy and legitimate rights of others, including copyrights. Copyright protection may prevent you from copying, modifying, or transferring pictures, music, and other content.

Content owners may use different types of digital rights management (DRM) technologies to protect their intellectual property, including copyrights. This device uses various types of DRM software to access DRM-protected content. With this device you can access content protected with WM DRM 10 and OMA DRM 2.0. If certain DRM software fails to protect the content, content owners may ask that such DRM software's ability to access new DRM-protected content be revoked. Revocation may also prevent renewal of such DRM-protected content already in your device. Revocation of such DRM software does not affect the use of content protected with other types of DRM or the use of non-DRM-protected content.

Digital rights management (DRM) protected content comes with an associated licence that defines your rights to use the content.

If your device has OMA DRM-protected content, to back up both the licences and the content, use the backup feature of Nokia Suite.

Other transfer methods may not transfer the licences which need to be restored with the content for you to be able to continue the use of OMA DRM-protected content after the device memory is formatted. You may also need to restore the licences if the files on your device become corrupted.

If your device has WMDRM-protected content, both the licences and the content are lost if the device memory is formatted. You may also lose the licences and the content if the files on your device become corrupted. Losing the licences or the content may limit your ability to use the same content on your device again. For more information, contact your service provider.

Some licences may be connected to a specific SIM card, and the protected content can be accessed only if the SIM card is inserted in the device.

#### **Tips and Offers**

To help you take maximum advantage of your phone and services, you receive free customised text messages from Nokia. The messages contain tips and tricks and support.

To stop receiving the messages, select > **My Nokia** > **Unsubscribe**.

# <span id="page-119-0"></span>**120 Product and safety information**

To provide the service described above, your mobile phone number, the serial number of your phone, and some identifiers of the mobile subscription are sent to Nokia when you use the phone for the first time. Some or all information may also be sent to Nokia when updating software. This information may be used as specified in the privacy policy, available at [www.nokia.com.](http://www.nokia.com)

#### **Batteries and chargers Battery and charger info**

Your device is intended for use with a BL-4U rechargeable battery. Nokia may make additional battery models available for this device. Always use original Nokia batteries.

This device is intended for use when supplied with power from the following chargers: AC-15. The exact Nokia charger model number may vary depending on the plug type, identified by E, X, AR, U, A, C, K, B, or N. The charger model number can be, for example, AC-15.

The battery can be charged and discharged hundreds of times, but it will eventually wear out. When the talk and standby times are noticeably shorter than normal, replace the battery.

**Important:** Talk and standby times are estimates only. Actual times are affected by, for example, network conditions, device settings, features being used, battery condition, and temperature.

#### **Battery safety**

Always switch the device off and unplug the charger before removing the battery. When you unplug a charger or an accessory, hold and pull the plug, not the cord.

When your charger is not in use, unplug it from the electrical plug and the device. Do not leave a fully charged battery connected to a charger, as overcharging may shorten the battery's lifetime. If left unused, a fully charged battery will lose its charge over time.

Always keep the battery between 15°C and 25°C (59°F and 77°F). Extreme temperatures reduce the capacity and lifetime of the battery. A device with a hot or cold battery may not work temporarily.

Accidental short-circuiting can happen when a metallic object touches the metal strips on the battery, for example, if you carry a spare battery in your pocket. Short-circuiting may damage the battery or the connecting object.

Do not dispose of batteries in a fire as they may explode. Dispose of batteries according to local regulations. Recycle when possible. Do not dispose as household waste.

Do not dismantle, cut, open, crush, bend, puncture, or shred cells or batteries. If a battery leaks, do not let battery liquid touch skin or eyes. If this happens, immediately flush the affected areas with water, or seek medical help.

Do not modify, remanufacture, attempt to insert foreign objects into the battery, or immerse or expose it to water or other liquids. Batteries may explode if damaged.

Use the battery and charger for their intended purposes only. Improper use, or use of unapproved batteries or incompatible chargers may present a risk of fire, explosion, or other hazard, and may invalidate any approval or warranty. If you believe the battery or charger is damaged, take it to a service centre for inspection before continuing to use it. Never use a damaged battery or charger. Only use the charger indoors.

# **Additional safety information**

- **Make an emergency call**
- 1 Make sure the device is switched on.
- 2 Check for adequate signal strength. You may also need to do the following:
	- Put a SIM card in the device.
	- Switch the call restrictions off in your device, such as call barring, fixed dialling, or closed user group.
- Make sure the offline or flight profile is not switched on.
- If the device screen and keys are locked, unlock them.
- 3 Press the end key repeatedly, until the home screen is shown.
- 4 To open the dialler, select  $\mathbb{C}$
- 5 Type in the official emergency number for your present location. Emergency call numbers vary by location.
- 6 Press the call key.
- 7 Give the necessary info as accurately as possible. Do not end the call until given permission to do so.

When you switch your device on for the first time, you are asked to create your Nokia account. To make an emergency call during the account setup, press the call key.

**Important:** Activate both cellular and internet calls, if your device supports internet calls. The device may attempt to make emergency calls both through cellular networks and through your internet call service provider. Connections in all conditions cannot be guaranteed. Never rely solely on any wireless device for essential communications like medical emergencies.

#### **Small children**

Your device and its accessories are not toys. They may contain small parts. Keep them out of the reach of small children.

#### **Medical devices**

Operation of radio transmitting equipment, including wireless phones, may interfere with the function of inadequately protected medical devices. Consult a physician or the manufacturer of the medical device to determine whether they are adequately shielded from external radio frequency energy.

#### **Implanted medical devices**

Manufacturers of medical devices recommend a minimum separation of 15.3 centimetres (6 inches) between a wireless device and an implanted medical device, such as a pacemaker or implanted cardioverter defibrillator, to avoid potential interference with the medical device. Persons who have such devices should:

- Always keep the wireless device more than 15.3 centimetres (6 inches) from the medical device.
- Not carry the wireless device in a breast pocket.
- Hold the wireless device to the ear opposite the medical device.
- Turn the wireless device off if there is any reason to suspect that interference is taking place.
- Follow the manufacturer directions for the implanted medical device.

If you have any questions about using your wireless device with an implanted medical device, consult your health care provider.

#### **Hearing**

## **Warning:**

When you use the headset, your ability to hear outside sounds may be affected. Do not use the headset where it can endanger your safety.

Some wireless devices may interfere with some hearing aids.

#### **Nickel**

The surface of this device is nickel-free.

#### **Protect your device from harmful content**

Your device may be exposed to viruses and other harmful content. Take the following precautions:

- Be cautious when opening messages. They may contain malicious software or otherwise be harmful to your device or computer.
- Be cautious when accepting connectivity requests, browsing the internet, or downloading content. Do not accept Bluetooth connections from sources you do not trust.
- Only install and use services and software from sources that you trust and that offer adequate security and protection.
- Install antivirus and other security software on your device and any connected computer. Only use one antivirus app at a time. Using more may affect performance and operation of the device and/or computer.
- If you access preinstalled bookmarks and links to third party internet sites, take the appropriate precautions. Nokia does not endorse or assume liability for such sites.

#### **Operating environment**

This device meets radio frequency exposure guidelines in the normal use position at the ear or at least 1.5 centimetres (5/8 inch) away from the body. Any carry case, belt clip, or holder for body-worn operation should not contain metal and should position the device the above-stated distance from your body.

To send data files or messages requires a quality connection to the network. Data files or messages may be delayed until such a connection is available. Follow the separation distance instructions until the transmission is completed.

#### **Vehicles**

Radio signals may affect improperly installed or inadequately shielded electronic systems in motor vehicles such as electronic fuel injection, electronic antilock braking, electronic speed control, and air bag systems. For more info, check with the manufacturer of your vehicle or its equipment.

Only qualified personnel should install the device in a vehicle. Faulty installation or service may be dangerous and may invalidate your warranty. Check regularly that all wireless device equipment in your vehicle is mounted and operating properly. Do not store or carry flammable liquids, gases, or explosive materials in the same compartment as the device, its parts, or accessories. Remember that air bags inflate with great force. Do not place your device or accessories in the air bag deployment area.

#### **Potentially explosive environments**

Switch your device off in any area with a potentially explosive atmosphere, for example near petrol pumps at service stations. Sparks in such areas could cause an explosion or fire resulting in bodily injury or death. Observe restrictions in fuel service stations, storage, and distribution areas; chemical plants; or where blasting operations are in progress. Areas with a potentially explosive atmosphere are often, but not always, clearly marked. They include areas where you would be advised to switch your vehicle engine off, below deck on boats, chemical transfer or storage facilities, and where the air contains chemicals or particles such as grain, dust, or metal powders. You should check with the manufacturers of vehicles using liquefied petroleum gas (such as propane or butane) to determine if this device can be safely used in their vicinity.

#### **Certification information (SAR)**

#### **This mobile device meets guidelines for exposure to radio waves.**

Your mobile device is a radio transmitter and receiver. It is designed not to exceed the limits for exposure to radio waves recommended by international guidelines. These guidelines were developed by the independent scientific organisation ICNIRP and include safety margins designed to assure the protection of all persons, regardless of age and health.

The exposure guidelines for mobile devices employ a unit of measurement known as the Specific Absorption Rate or SAR. The SAR limit stated in the ICNIRP guidelines is 2.0 watts/kilogram (W/kg) averaged over 10 grams of tissue. Tests for SAR are conducted using standard operating positions with the device transmitting at its highest certified power level in all tested frequency bands. The actual SAR level of an operating device can be below the maximum value because the device is designed to use only the power required to reach the network. That amount changes depending on a number of factors such as how close you are to a network base station.

The highest SAR value under the ICNIRP guidelines for use of the device at the ear is 1.28 W/kg.

Use of device accessories may result in different SAR values. SAR values may vary depending on national reporting and testing requirements and the network band. Additional SAR information may be provided under product information at [www.nokia.com.](http://www.nokia.com)

#### **NOKIA SERVICE TERMS Terms of Use 1. Acceptance**

These Nokia Service Terms together with the Privacy Policy and all other additional terms and information that may be provided within the Service (collectively "Terms") govern your use of the service, site, content and software (collectively the "Service"). By registering for or using the Service or any portion of it you accept the Terms.

The Terms constitute an agreement between you and Nokia Corporation, Keilalahdentie 2-4, 02150 Espoo, Finland including its affiliates and suppliers (collectively "Nokia"), defining your and Nokia's rights and responsibilities with respect to the Service.

#### **2. Eligibility**

To use the Service, you must be at least thirteen (13) years of age. If you are under thirteen (13) years of age, or at least thirteen (13) years of age but a minor where you live, you must have your parent or legal guardian accept your registration on your behalf and approve your use of the Service. Anyone completing the registration must be legally competent.

#### **3. Registration and Termination**

To use a Service you may need to register and create a Nokia account with username and a password. You may need to provide us with certain personal and other information. Nokia may verify your email address before account can be used. Upon first use of your device and each time you update the Nokia device software, a text message will be sent to Nokia. The creation of a Nokia Account will require data transmission. Data transmission costs may apply.

You agree to provide truthful and complete information when you register for the Service and to keep that information updated. You must take due care to protect your username and password against misuse by others and promptly notify Nokia about any misuse. You, and your parent or legal guardian if you are a minor, are personally responsible for any use of the Service.

You may terminate your registration if you no longer wish to use the Service. After termination, you will no longer have access to the Service. Nokia may terminate your registration or restrict your access to certain parts of the Service if Nokia reasonably believes that you have breached the Terms or with prior notice if you have not signed into the Service with your username in the past six (6) months.

Except as set forth in the Privacy Policy, Nokia is not responsible for any removal or loss of the information or content you have submitted to the Service. When information or content is removed from the Service by either you or Nokia, traces or copies may still remain elsewhere.

#### **4. Licenses**

Nokia grants you a non-exclusive, non-transferable license, revocable at any time at Nokia's sole discretion, to access and use the Service strictly in accordance with the Terms. Use of the Service does not grant you any intellectual property rights in or to any information or content in the Service.

As part of the Service, Nokia may provide you with content developed by Nokia or its licensors ("Content"). Nokia grants you a non-exclusive and perpetual license to use Content for the purpose it is intended, unless otherwise defined in the applicable Terms or the purchase order. Some Content may only be available to residents of certain geographical areas. You are bound by any restrictions applicable to specific Content you obtain through the Service. Any license acquired to third-party Content is a binding agreement between you and the third-party Content provider. You have only the rights to the Content which are expressly granted here.

As part of the Service, Nokia may provide you with certain software developed by Nokia or, its licensors ("Software"). Your use of Software may be subject to separate terms and conditions that you must accept before using the Software. If there are no

separate terms and conditions applicable to such Software, the following terms apply: Nokia grants to you a limited, nonexclusive, non-transferable right to install and use the Software on your computer and/or mobile device. You may not copy the Software, except to make a single archival backup copy. You may not distribute, transfer the right to use, modify, translate, reproduce, resell, sublicense, rent, lease, reverse engineer, or otherwise attempt to discover the source code of or make derivative works of the Software. For open source licensed software, applicable open source license terms apply.

The Software maybe subject to export controls under the U.S. Export Administration Regulations and other import or export control regulations. You agree to strictly comply with all applicable import and export regulations and acknowledge that you have the responsibility to obtain licenses to export, re-export, transfer, or import such Software.

You may be able to submit information or content ("Material") to the Service. Nokia does not claim ownership in your Material. Your submission of Material does not transfer ownership of rights of the Material to Nokia. Nokia is only transmitting the Material and is not responsible for editorial control over it. By submitting Material to the Service you grant Nokia a worldwide, nonexclusive, sub-licensable, assignable, fully paid-up, royalty-free, perpetual and irrevocable license to use, copy, publicly perform, display, distribute in any media and modify the Material to incorporate the Material into other works, and to grant similar sublicenses to the extent necessary for Nokia to provide the Service. You may be able to adjust this grant in the privacy and other settings of the Service.

You are solely responsible for taking backup copies of the data you store on the Service, including Content you upload. If the Service is discontinued or canceled, Nokia may permanently delete your data. Nokia has no obligation to return data to you after the Service is discontinued or canceled.

#### **5. Using the Service**

You agree to:

- Comply with applicable laws, the Terms and good manners;
- Use the Service only for your personal, non-commercial purposes;
- Not submit unlawful, offensive, inaccurate, misleading, abusive, pornographic, harassing, libelous or otherwise inappropriate Material;
- Obtain any consents, permission or licenses that may be legally required for you to submit any Material;
- Respect the privacy of others;
- Not distribute or post spam, unreasonably large files, chain letters, pyramid schemes, viruses; or
- Not use any other technologies or initiate other activities that may harm the Service, or the interest or property of the Service users.
- Not to use any automated systems or means to access, acquire, copy or monitor any part of the service.
- Be responsible for the consequences related to the Material that you post.

Nokia may but has no obligation to:

- Monitor or moderate any Content or Material;
- Remove any Material from the Service; and
- Restrict access to any part of the Service at any time in its sole discretion.

#### **6. Content**

Before downloading or accessing any Content, please check whether the Content which you wish to access is restricted by age or marked as potentially 'offensive' or 'explicit'. Nokia shall not be responsible for any claims or offense caused or suffered by you accessing such Content.

#### You agree:

• To use the Content only for your personal, non-commercial purposes;

- To use the Content in accordance with the restrictions set out in the applicable laws, additional terms, guidelines and policies or on the product pages that apply to that particular piece of the Content;
- Not to make copies, give, sell, resell, loan, rent, offer, broadcast, send, distribute, transfer, communicate to the public, reproduce, modify, display, perform, commercially exploit or make the Content available unless otherwise authorized in the applicable Terms and to advise Nokia promptly of any such unauthorized use;
- Not to remove, circumvent, reverse engineer, decrypt, or otherwise alter or interfere with any applicable usage rules or attempt to circumvent digital rights management or copy protection features associated with the Content or any other technologies used to control the access to or use of the Content or its identifying information;
- Not to use any automated systems or means, except for those provided by us, for the selection or downloading of the Content;
- Not to give out your password or otherwise allow other people to access the Content. The restrictions on copying that apply to applicable media also apply to the Content accessed as part of this Service.

The Content is owned and/or controlled by Nokia and/or its respective licensors and is protected by intellectual property laws. The third party Content provider is solely responsible for any Content it provides, any warranties to the extent that such warranties have not been disclaimed and for any claims you may have relating to that Content or your use of that Content. However, Nokia may enforce the third party Content license terms against you as a third party beneficiary of those terms. The third party Content providers are third-party beneficiaries under these Terms and may enforce the provisions that directly concern the Content in which they have rights. Nokia may be acting as an agent for third party Content provider in providing the Content to you. Nokia is not a party to the transaction between you and the third party Content provider for such Content.

#### **7. Allegations of Copyright Infringement**

You may notify Nokia of copyright infringement on the Service by providing notice (a) by email with "Copyright Notification" in the subject line to copyright.notices@nokia.com, (b) by a document titled "Copyright Notification" mailed to Nokia, Attn: Copyright Agent, 102 Corporate Park Drive, White Plains, NY 10604, USA or (c) via the online form, if available. Your notice must:

1. identify the original copyrighted work you claim is infringed;

2. identify the content on the Service that you claim is infringing the copyrighted work. Please provide enough detail for Nokia to locate the allegedly infringing content on the Service;

3. provide your contact information, including your full name, mailing address, telephone number, and email address, if available;

4. provide a statement that you have a good faith belief that the use of the content in the manner complained of is not authorized by the copyright owner, its agent, or the law;

5. provide this statement: "I swear, under penalty of perjury, that the information in this notification and complaint is accurate and that I am the copyright owner, or am authorized to act on behalf of the copyright owner of an exclusive right that is infringed."; and

6. provide your signature, as applicable.

#### **8. Notices**

Nokia may post notices within the Service. Nokia may also send you notices about products and Services to the email address or telephone number you have provided to us. You are deemed to have received such notices at the latest within seven (7) days from Nokia sending or posting those. Your continued use of the Services constitutes your receipt of all notices regardless of delivery method.

#### **9. Fees**

Your use of the Service may be or may become subject to charges.

Any fees charged by Nokia will be announced separately in connection with the Service.

Use of the Service may involve transmission of data through your service provider's network. Prices listed within the Service do not include possible data transmission, text message, voice or other service provision charges by your network service provider.

Nokia assumes no responsibility for the payment of any charges of your service providers.

#### **10. Order and Payment Terms**

"Order" shall mean the selection of payable Content and/or subscription to Content offered by Nokia and available in the Service and submission of payment method, as well as submitting the order by selecting the "buy", "ok", "I accept" or other similar confirmation of acceptance in the order flow or providing other indication of acceptance terms that are presented to you in the order flow.

To place an Order within the Service, you must have reached the age of legal competence according to the applicable legislation. If you have not reached the age of legal competence, you may place Orders only with the prior consent of your parent or legal guardian.

You agree that all Orders shall be legally valid and binding. All Orders are subject to acceptance by Nokia.

You may pay by credit or debit card, network service provider billing, or other payment methods if available.

Your credit or debit card must have a billing address in the country where the Content is offered by the Service. Nokia will charge your credit card or debit your bank account within a reasonable time after you have made your Order. All credit card payments are subject to validation checks and authorization by the card issuer.

If you choose network service provider billing, charges will appear on your mobile phone bill or be deducted from your prepaid account if it is a prepaid account. Some network service providers may subject your usage of the Service to additional terms and conditions including placing limits on the amount of charges possible with network service provider billing. Charges in excess of network service provider limits or account balance may be rejected.

You agree to pay the charges related to your Order, to ensure that the instrument of payment is valid at the time of the Order, that you are the rightful holder of the instrument and that the instrument is used within its credit limits.

The Content that is delivered is licensed to you. You agree to use such Content solely as permitted in these Terms and in any additional terms that you may be presented in the order flow.

The Service may offer subscriptions. You authorize the Service to place a periodical charge during the period of the subscription. The Service may also offer a trial period. If your Order involves a trial period (also known as try-and-buy), you may be charged when the trial period expires, unless you cancel in accordance with the subscription/trial terms.

The prices in the Service may change from time to time. Prices include applicable taxes in effect at the time of your transaction, unless otherwise stated. There may be instances where you incur additional charges from your bank or credit card provider based on currency conversion rates used and/or additional fees assessed. Nokia assumes no responsibility for the payment of bank or any other third party service fees or charges.

#### **11. Cancellations and Refunds**

You agree to the electronic delivery of Content being initiated concurrently with the placement of your Order. You will not be able to cancel your Order once it has been processed. The nature of the Content is such that it cannot be returned.

In the event that after your Order you discover and promptly inform Nokia within 48 hours that (a) the Content you have ordered is faulty; (b) the Content Nokia delivers to you does not match the description of the Content you ordered via the Service; or (c) technical problems delayed or prevented delivery of your Content or accidental multiple orders caused by such technical problems, your sole and exclusive remedy with respect to such Content will be either replacement of such Content, or refund

of the price paid for such Content, as determined solely by Nokia. Otherwise, no refunds are available. If you encounter any of the above issues, please contact Nokia Customer Support.

Please note that Nokia may not be able to process your customer support request if you are unable to provide your transaction ID, which is provided to you by Nokia following your Order from the Service. Nokia may only process refunds for Content where the total price is above the monetary limit stipulated in applicable local legislation.

#### **12. Feedback to Nokia**

By submitting any ideas, feedback and/or proposals ("Feedback") to Nokia through the Service or other means, you acknowledge and agree that: (1) Nokia may have similar development ideas to the Feedback; (2) your Feedback does not contain confidential or proprietary information of you or any third party; (3) Nokia is not under any obligation of confidentiality with respect to the Feedback; (4) Nokia may freely use, distribute, exploit and further develop and modify Feedback for any purpose; and (5) you are not entitled to any compensation of any kind from Nokia.

#### **13. Social Activities and Location Sharing**

You may use features in the Service to share your location, status, content, Materials or personal information or to interact with other users, sites and services. By using these features you agree that Nokia may use and provide that information to other services and persons with whom you choose to interact or share this information. Users of these services and persons, such as your contacts, may see your location, status and/or personal information. In using these features you agree not to share information, Content or Material or to link to any service or site that: (a) contains content or other material that is illegal or inappropriate; or (b) exploits intellectual property rights without authorization or encourages users to piracy. Any interaction does not involve Nokia and is solely between you and the other user(s).

#### **14. Availability and Technical Requirements**

The availability of Content and the Service may vary and is subject to Nokia's sole discretion. Nokia expressly disclaims any representation or warranty that any particular Content or Service will be available. The Service may not be available in all countries and may be provided only in selected languages. The Service, operations and some features may also be dependent on the network, compatibility of the devices used and the content formats supported.

To access the Service, you may need to download a specific piece of software developed by Nokia or by another party.

Nokia may, in its sole discretion, change, correct or discontinue the Service in whole or in part. The Service may not be available during maintenance breaks and other times. To ensure you have the latest Nokia device software and applications, your device may automatically check for the availability of software updates from Nokia. If any are detected you will be prompted to approve the installation. You may disable automatic checking for updates through settings in your device. You may also install software through available software update channels. If Nokia considers a Software update to be important or critical you may not continue using the previous version of the Software. Nokia may prevent your use of the previous version of the Software or Service until you install the update.

Nokia may disable any Content or Software contained in your Service account for any reason and remove any Content or Software and/or disable copies of any application on your device in order to protect the Service, application providers, wireless carriers over whose network you access the service or any other affected or potentially affected parties.

A particular service may be a pre-release version, for example a beta release, and may not work in the way a final version works. Nokia may significantly change any version of Service or Software or decide not to release a final version.

#### **15. Links to Third Party Sites and Content**

Nokia may include access to sites and services on the Internet or preloaded clients that enable you to interact with sites and services that are owned or operated by third parties and that are not part of the Service. You must review and agree to the terms and conditions of these sites or services before using these sites or services.

Nokia has no control over the third party content, sites or services and assumes no responsibility for services provided or material created or published on these third-party sites or services. A link to a third-party site does not imply that Nokia endorses the site or the products or services referenced in the site.

In addition, you and other users may create content and links to content within the Service that has not otherwise been submitted to the Service. Nokia is not responsible for this type of content or links.

#### **16. Advertisements**

Service may include advertisements. Advertisements may be targeted to the content or information stored on the Service, queries made through the Service, or other information.

#### **17. Personal Data**

The Privacy Policy and any additional privacy information made available to you govern the use of your personal data.

#### **18. Limitation of Liability**

The Service is provided on "AS IS" and "AS AVAILABLE" basis. Nokia does not warrant that the Service will be uninterrupted or error or virus-free. No warranty of any kind, either express or implied, including but not limited to warranties of title, noninfringement, merchantability, or fitness for a particular purpose, is made in relation to the availability, accuracy, reliability, information or content of the Service. You expressly agree and acknowledge that the use of the Service is at your sole risk and that you may be exposed to content from various sources.

Except for liability for death or personal injury caused by its gross negligence or intentional misconduct, Nokia is not liable for any direct damages caused by your use or inability to use the Service. In no case will Nokia be liable for any indirect, incidental, punitive or consequential damages resulting from your use or inability to use the Service.

#### **19. Indemnification**

You agree to defend and indemnify Nokia from and against all third party claims and all liabilities, assessments, losses, costs or damages resulting from or arising out of (i) your breach of the Terms, (ii) your infringement or violation of any intellectual property rights, other rights or privacy of a third party, or (iii) misuse of the Service by a third party where the misuse was made possible by your failure to take reasonable measures to protect your username and password against misuse.

#### **20. Miscellaneous**

#### **20.1 Choice of Law**

The Terms are governed by the laws of Finland without regard to its conflicts of law provisions.

#### **20.2 Validity**

The Terms neither exclude nor limit any of your mandatory rights in your country of residence that cannot by law be waived. If a provision of the Terms is found to be invalid, the remaining provisions will not be affected and the invalid provision will be replaced with a valid provision that comes closest to the result and purpose of the Terms. In the event one or more provisions of these Terms are not relevant to your use of the Service, it shall not impact the validity or enforceability of any other provision of the Terms or the Terms as a whole. If there is any conflict between these Nokia Service Terms and the Privacy Policy, the provisions of these Nokia Service Terms prevail. The provisions of the Terms that are intended to survive termination of your registration remain valid after termination.

#### **20.3 Changes in Terms**

Nokia may modify the Terms at any time without prior notice. If the Terms are changed in a material, adverse way, Nokia will provide a separate notice advising of the change.

You are responsible for regularly reviewing the Terms. Your continued use of the Service constitutes your consent to any changes and modification.

#### **21. Intellectual Property**

The Service, Content and Software are protected under international copyright laws. Nokia claims copyrights in its Service, Content, and Software to the maximum extent of the law. Subject to the Terms, Nokia retains all right, title and interest in the Service, its Content, the Software and in all other Nokia products, software and other properties provided to you or used by you through the Service.

#### **22. Assignment**

Nokia may assign its rights and obligations under these Terms to its corporate parent, its subsidiaries, or to any company under common control with Nokia. Additionally, Nokia may assign its rights and obligations under these Terms to a third party in connection with a merger, acquisition, sale of assets, by operation of law or otherwise.

#### **WE CARE ABOUT YOUR PRIVACY**

Nokia is committed to protecting your privacy and to complying with applicable data protection and priva-cy laws. This Privacy Policy ("Policy") explains how we process personal data. Throughout this Policy the term "personal data" means information relating to an identified or identifiable individual (i.e. a natural person). "Nokia" refers to Nokia Corporation, including its affiliates (also referred to as "we", "us", or "our"). This Policy applies for processing of your personal data where Nokia is the data controller or where we refer to the applicability of this Policy.

We may provide additional privacy information in connection with our products and services through service descriptions and other notices. Such information prevails over this Policy to the extent of any conflict.

Third party services installed on your device may allow access to information available on your device. Our products or services may contain links to other companies' websites and services that have privacy policies of their own. We recommend that you read the privacy policies of such third party services. Nokia is not responsible for the privacy practices or contents of any such third party services.

**By using this website and/or by submitting personal data to Nokia, you agree to the processing of your personal data as explained in this Policy. If you do not agree with this Policy, please do not use this website or provide Nokia with your personal data.**

#### **What Data Do We Collect?**

We collect your personal data typically when you make a purchase, use or register into our products and services, take part in a campaign or otherwise interact with us. Below are examples of the categories of data we collect.

- **Your use of our products and services** When you use our products and services your IP-address, access times, the website you linked from, pages you visit, the links you use, the content you viewed and other such information your browser provides us with is automatically collected by Nokia. Some of our mobile services may collect your unique mobile device identifiers, subscriber identity information, network service provider specific identifiers, network settings and other such information. When you use our products and services or otherwise interact with us over telecommunications networks, certain additional information, such as your mobile subscription number, may be transmitted to us by your mobile network provider.
- **Information you provide us with** We may ask you to provide us with information such as your name, email address, street address, user names and passwords, your consents, preferences and feedback, information relating to your devices, age, gender, postal code and language preferences. Please note that certain non-identifiable information collected from you may become personally identifiable when you provide us with your personal data. We may also obtain, in accordance with applicable law, some personal data from list-rental companies and other such publicly available sources. Some of our services may allow you to submit information about other people, for example, if you make an order for a product that you wish us to send directly to another recipient.
- **Your transactions with us** We collect information relating to your purchase and use of our products and services and your other interactions with us. Such information may include details of the queries or requests you have made, the products and services provided, delivery details, bank account number, credit card details, billing address, credit checks and other such financial information, details of agreements between you and Nokia, records of contacts and communications, information and details relating to the content you have provided us with and other such transactional information. We may, in accordance with applicable law, record your communication with our customer care or with other such contact points.
- **Location data** Nokia's location based services and features may use satellite, Wi-Fi or other network based location data, for example your IP-address. Assisted positioning methods of the device, for example Assisted GPS, provide you with faster and more accurate location data. Use of assisted positioning methods may involve exchanging your location data, wireless network identifiers along with your unique device or network service provider identifiers with a location server. Nokia processes this information anonymously. Depending on your positioning settings and your use of location services of other service providers your device may connect to other service providers' servers, which are not controlled or operated by Nokia. We recommend you to check the privacy policies of such service providers to understand how they process your location data. You can modify the positioning settings of your device from the device settings, for example change or disable positioning methods or location servers or modify the accuracy of your location data.

Nokia offers various location based services and features that may require the use of your loca-tion data. For example when you make a location based search, use location enhanced weather features or request for map data, your location data may be sent to Nokia to serve you with the right content. This may also include location based advertizing. Some location based services may allow you to associate your personal data with your location. To learn more about available location based services and features, please refer to instructions and other support material for our products and services.

#### **Why Do We Process Personal Data?**

Nokia may process your personal data for the following purposes. Please note that one or more purposes may apply simultaneously.

- **Providing products and services** We may use your personal data to provide you with our products and services, to process your order or as otherwise may be necessary to perform the contract between you and Nokia, to ensure the functionality and security of our products and services, to identify you as well as to prevent and investigate fraud and other misuses.
- **Developing products and services** We may use your personal data to develop our products and services. However, for the most part we only use aggregate and statistical information for such purposes. We may combine personal data collected in connection with your use of a particular Nokia product and/or service with other personal data we may hold about you, unless such personal data was collected for a different purpose.
- **Communicating with you** We may use your personal data to communicate with you, for example to send you critical alerts and other such notices relating to our products and/or services and to contact you for consumer care related purposes.

**Marketing and making recommendations** We may use your personal data to personalize our offering and to provide you with more relevant services, for example, to make recommendations and to display customized content and advertising in our services. This may include displaying Nokia and third party content. We may use your personal data for direct marketing or research purposes, for example, to conduct market research and we may, in accordance with applicable law, contact you to inform you of new products, services or promotions we may offer.

#### **First use of your Nokia device**

Depending on your device a Nokia Account may be created for you or you may need to sign in with your existing Nokia Account when you first use your device. In the activation process your user name, email address, mobile number, unique mobile device identifier and subscriber identity information will be sent to Nokia and we may associate this information with your Nokia Account. This combined information may be used to activate your warranty and certain software licenses and to send you personalized messages, for example emails, text and other messages. These messages may include information about Nokia's products and services, such as tips and commercial offers. You may unsubscribe from these messages at any time for example by following the information in the message you receive after taking your device into use, instructions in the device or in the

messages, through available profile management tools or contacting Nokia customer care. The collected information may also be used to display personalized content as well as to improve Nokia's products and services. The above information may also apply in case you update the software of your device.

#### **Do We Share Personal Data?**

We do not sell, lease, rent or otherwise disclose your personal data to third parties unless otherwise stated below.

- **Your consent and social sharing services** We may share your personal data if we have your consent to do so. Some services may allow you to share your personal data with other users of the service or with other services and their users. Please consider carefully before disclosing any personal data or other information that might be accessible to other users.
- **Nokia companies and authorized third parties** We may share your personal data with other Nokia companies or authorized third parties who process personal data for Nokia for the purposes described in this Policy. This may include for example billing through your network service provider or otherwise, delivery of your purchases, providing services including customer service, managing and analyzing consumer data, credit checks, conducting market research and managing marketing and other such campaigns. When you purchase a Nokia product from us with a network service provider plan, we may need to exchange information with your network service provider to provide you with such service.

We may conduct joint marketing and other communications with our partners, for example your mobile operator. To avoid duplicate or unnecessary communications and to tailor the message to you we may need to match information that Nokia has collected with information that the partner has collected where this is permitted by law.

These authorized third parties are not permitted to use your personal data for any other purposes. We require them to act consistently with this Policy and to use appropriate security measures to protect your personal data.

- **International transfers of personal data** Our products and services may be provided using resources and servers located in various countries around the world. Therefore your personal data may be transferred across international borders outside the country where you use our services, including to countries outside the European Economic Area (EEA) that do not have laws providing specific protection for personal data or that have different legal rules on data protection, for example, the United States of America. In such cases we take steps to ensure that there is a legal basis for such a transfer and that adequate protection for your personal data is provided as required by applicable law, for example, by using standard agreements approved by relevant authorities (where necessary) and by requiring the use of other appropriate technical and organizational information security measures.
- **Mandatory disclosures** We may be obligated by mandatory law to disclose your personal data to certain authorities or other third parties, for example, to law enforcement agencies in the countries where we or third parties acting on our behalf operate. We may also disclose and otherwise process your personal data in accordance with applicable law to defend Nokia's legitimate interests, for example, in civil or criminal legal proceedings.
- **Mergers and Acquisitions** If we decide to sell, buy, merge or otherwise reorganize our businesses in certain countries, this may involve us disclosing personal data to prospective or actual purchasers and their advisers, or receiving personal data from sellers and their advisers.

#### **How Do We Address The Privacy of Children?**

Nokia products and services are typically intended for general audiences. Nokia does not knowingly col-lect information of children without the consent of their parents or guardians. Nokia publishes safety guidelines for using internet services in our websites.

#### **How Do We Address Data Quality?**

We take reasonable steps to keep the personal data we possess accurate and to delete incorrect or un-necessary personal data.

As certain Nokia products and services may allow you to manage your profile, we encourage you to ac-cess your personal data from time to time to ensure that it is correct. Please remember that in case of any changes it is your responsibility to update the personal data you have provided us with.

#### **What Steps Are Taken To Safeguard Personal Data?**

Privacy and security are key considerations in the creation and delivery of our products and services. We have assigned specific responsibilities to address privacy and security related matters. We enforce our internal policies and guidelines through an appropriate selection of activities, including proactive and reactive risk management, security engineering, training and assessments. We take appropriate steps to address online security, physical security, risk of data loss and other such risks taking into consideration the risk represented by the processing and the nature of the data being protected. Also, we limit access to our data bases containing personal data to authorized persons having a justified need to access such information.

#### **How Do We Use Cookies and Web Beacons?**

Cookies are small text files that are sent to your computer by a web server. We use cookies to provide benefits to you. Session cookies remember the previous activity performed by you, for example an item you placed in a shopping cart. Persistent cookies are used to save your preferences over multiple sessions, for example personalization of settings on our websites. Cookies may be used to display targeted ads and recommendations, for example to eliminate showing the same ads to you multiple times or showing ads that we think are of interest to you based on your past actions on our website. Cookies are also used to determine the effectiveness of our promotions and advertising campaigns and to improve our products and services.

Nokia may use web beacons (or "pixel tags") in connection with some of our websites. However, we do not use them to identify individual users personally. Web beacons are typically graphic images that are placed on a website and they are used to count visitors to a website and/or to access certain cookies. This information is used to improve our services. Web beacons do not typically collect any other information than what your browser provides us with as a standard part of any internet communication. If you turn off cookies, the web beacon will no longer be able to track your specific activity. The web beacon may, however, continue to collect information about visits from your IP-address.

Some Nokia websites or applications may utilize so called locally stored objects, such as Flash local shared objects ("Flash cookies") or HTML5 Web Storage. Locally stored objects are used for similar pur-poses as cookies but typically may contain a greater amount and different types of data than browser cookies. For example, in Flash you can use the Flash Player Settings Manager to control the storage of local shared objects, including disabling the local shared objects for certain websites only or disabling the storage of local shared objects completely for all websites.

Some Nokia websites use third party advertizing technologies, such as DoubleClick, to serve ads. DoubleClick uses a cookie to collect information about your visits to Nokia and third party websites. This information will be used to serve ads on Nokia and third party websites. The collected information will not be directly personally identifiable nor will DoubleClick share the information with third parties. You may choose to disable the DoubleClick cookie at any time by using DoubleClick opt-out cookie. You may also go to [http://networkadvertising.org/](http://www.networkadvertising.org/) to install an opt-out cookie.

Most browsers allow you to disable or allow the use of cookies. You may also delete the cookies on your computer if your browser so permits. If you disable cookies, you may not be able to use certain parts of our services and you may need to reinstall the opt-out cookie.

#### **What Are Your Rights?**

You have a right to know what personal data we hold about you. You have a right to have incomplete, incorrect, unnecessary or outdated personal data deleted or updated. You have a right to request that we stop processing your personal data for direct marketing or market research purposes. However, if you opt-out from marketing and other communications from Nokia, we may still send you critical alerts pertaining to our products and services or contact you for these purposes.

You may exercise your rights by contacting us through the contact points referred to below. In some cases, especially if you wish us to delete or stop processing your personal data, this may also mean that we may not be able to continue to provide the services to you. Please note that Nokia may need to iden-tify you and to ask for additional information in order to be able to fulfill your request. Please also note that applicable law may contain restrictions and other provisions that relate to your rights.

We encourage you to use available profile management tools, for example Nokia Account for the above purposes as such tools often provide you with direct access to your personal data and allow you to effectively manage it.

#### **Who Is The Controller of Your Personal Data?**

Nokia Corporation of Keilalahdentie 4, 02150 Espoo, Finland is the controller of your personal data.

In addition, the Nokia affiliate providing the product or service may be a controller of your personal data. You may find the identity of the controller and its contact details by reviewing the terms and conditions of such a product or service or by using contact information provided in the applicable Nokia websites.

In matters pertaining to Nokia's privacy practices you may also contact us at:

Nokia Corporation

c/o Privacy

Keilalahdentie 4

02150 Espoo, Finland

#### **US Safe Harbor Privacy Framework**

Nokia Inc., 102 Corporate Park Drive, White Plains, NY 10604 USA adheres to the EU-US/Swiss-US Safe Harbor Privacy Principles of Notice, Choice, Onward Transfer, Security, Data Integrity, Access and Enforcement, and is registered with the U.S. Department of Commerce's Safe Harbor Program. If you have questions or concerns about Nokia's participation in the Safe Harbor Framework, please contact:

Nokia Inc.,

102 Corporate Park Drive,

White Plains, NY 10604 USA.

Attention: Legal Director, North America.

If you believe Nokia Inc. has not satisfactorily addressed your data privacy concerns, you may contact the EU Data Protection Panel at: Data Protection Panel Secretariat, Rue de Luxembourg 46 (01/126) B-1000 Brussels, BELGIUM, or by visiting [http://](http://circa.europa.eu/Public/irc/secureida/safeharbor/home) [circa.europa.eu/Public/irc/secureida/safeharbor/home.](http://circa.europa.eu/Public/irc/secureida/safeharbor/home)

#### **Changes to This Privacy Policy**

Nokia may from time to time change this Policy or change, modify or withdraw access to this site at any time with or without notice. However, if this Policy is changed in a material, adverse way, Nokia will post a notice advising of such change at the beginning of this Policy and on this site's home page for 30 days. We recommend that you re-visit this Policy from time to time to learn of any such changes to this Policy.

# **Copyright and other notices**

DECLARATION OF CONFORMITY

# **CE04340**  $C$  $E$ 0168 $O$

Nokia is transitioning between EU Notified Bodies and this product has been approved as complying with EU regulations with both Notified Bodies. Either of the CE marks shown may appear on the product during this transition period.

# **134 Copyright and other notices**

Hereby, NOKIA CORPORATION declares that this RM-750 product is in compliance with the essential requirements and other relevant provisions of Directive 1999/5/EC. A copy of the Declaration of Conformity can be found at [http://www.nokia.com/](http://www.nokia.com/global/declaration) [global/declaration.](http://www.nokia.com/global/declaration)

For products placed on the market before 1 July 2012, the alert symbol is applicable to indicate the restrictions on use in France for the WLAN functionality. In accordance with EU Decision 2009/812/EC, after 1 July 2012, the alert symbol is no longer applicable for the WLAN functionality within this product and, hence, can be disregarded even if it is still present on the product.

© 2012 Nokia. All rights reserved.

Nokia, Nokia Connecting People, and Nokia Original Accessories logo are trademarks or registered trademarks of Nokia Corporation. Nokia tune is a sound mark of Nokia Corporation. Other product and company names mentioned herein may be trademarks or tradenames of their respective owners.

Reproduction, transfer, distribution, or storage of part or all of the contents in this document in any form without the prior written permission of Nokia is prohibited. Nokia operates a policy of continuous development. Nokia reserves the right to make changes and improvements to any of the products described in this document without prior notice.

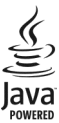

Oracle and Java are registered trademarks of Oracle and/or its affiliates.

The Bluetooth word mark and logos are owned by the Bluetooth SIG, Inc. and any use of such marks by Nokia is under license.

This product is licensed under the MPEG-4 Visual Patent Portfolio License (i) for personal and noncommercial use in connection with information which has been encoded in compliance with the MPEG-4 Visual Standard by a consumer engaged in a personal and noncommercial activity and (ii) for use in connection with MPEG-4 video provided by a licensed video provider. No license is granted or shall be implied for any other use. Additional information, including that related to promotional, internal, and commercial uses, may be obtained from MPEG LA, LLC. See http://www.mpegla.com.

To the maximum extent permitted by applicable law, under no circumstances shall Nokia or any of its licensors be responsible for any loss of data or income or any special, incidental, consequential or indirect damages howsoever caused.

The contents of this document are provided "as is". Except as required by applicable law, no warranties of any kind, either express or implied, including, but not limited to, the implied warranties of merchantability and fitness for a particular purpose, are made in relation to the accuracy, reliability or contents of this document. Nokia reserves the right to revise this document or withdraw it at any time without prior notice.

For the most current product info, please refer to [www.nokia.com.hk](http://www.nokia.com.hk).

The availability of products, features, apps, and services may vary by region. For more info, contact your Nokia dealer or your service provider. This device may contain commodities, technology or software subject to export laws and regulations from the US and other countries. Diversion contrary to law is prohibited.

Nokia does not provide a warranty for or take any responsibility for the functionality, content, or end-user support of thirdparty apps provided with your device. By using an app, you acknowledge that the app is provided as is. Nokia does not make any representations, provide a warranty, or take any responsibility for the functionality, content, or end-user support of thirdparty apps provided with your device.

#### FCC/INDUSTRY CANADA NOTICE

This device complies with part 15 of the FCC rules and Industry Canada licence-exempt RSS standard(s). Operation is subject to the following two conditions: (1) This device may not cause harmful interference, and (2) this device must accept any interference received, including interference that may cause undesired operation. Your device may cause TV or radio

interference (for example, when using a device in close proximity to receiving equipment). If you require assistance, contact your local service facility.Any changes or modifications not expressly approved by Nokia could void the user's authority to operate this equipment.

Issue 2.1 EN

# **136 Index**

# **Index**

## **A**

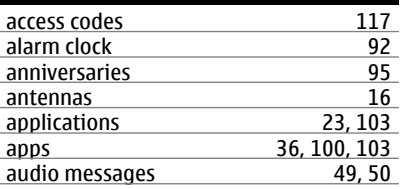

## **B**

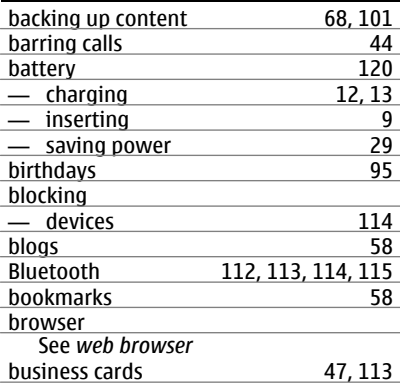

# **C**

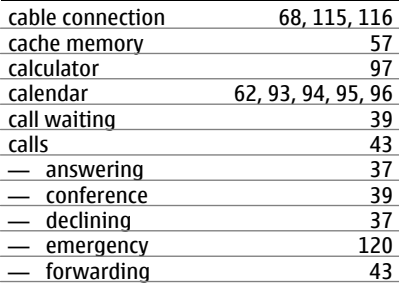

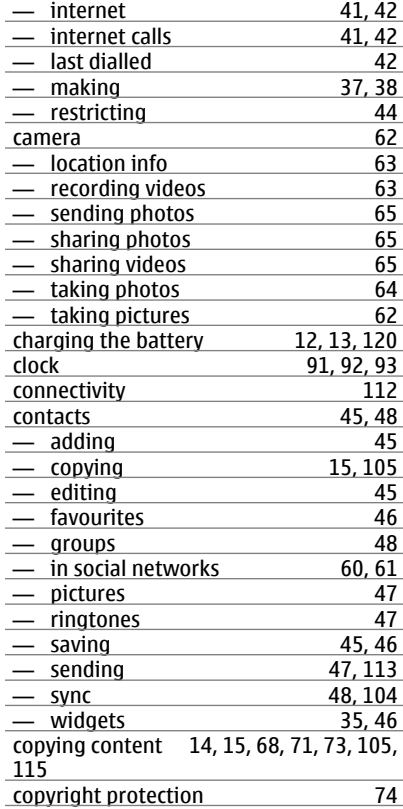

## **D**

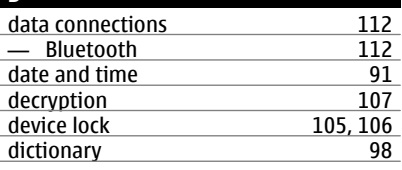

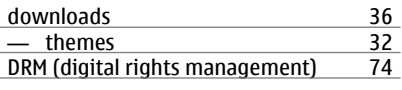

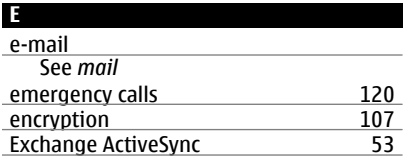

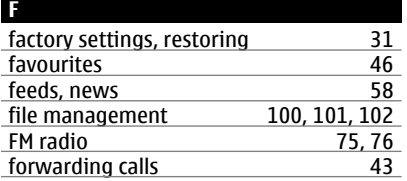

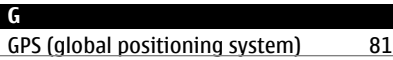

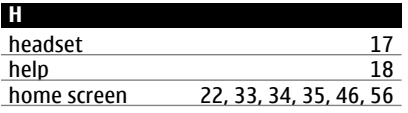

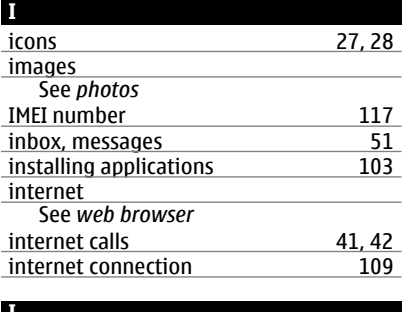

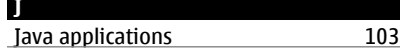

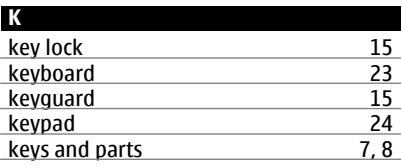

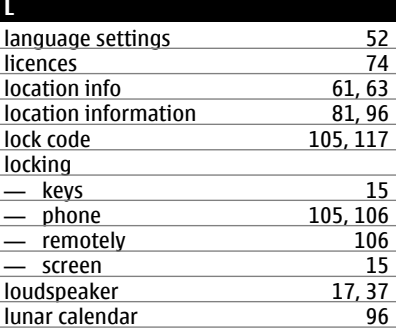

## **M**

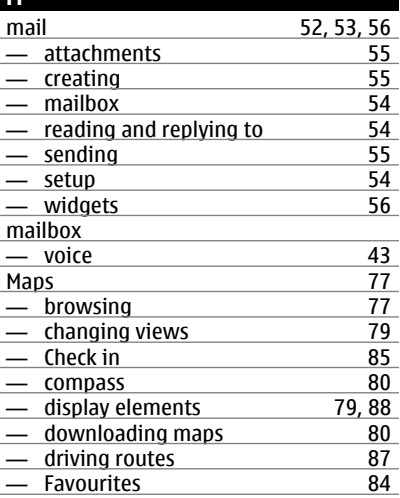

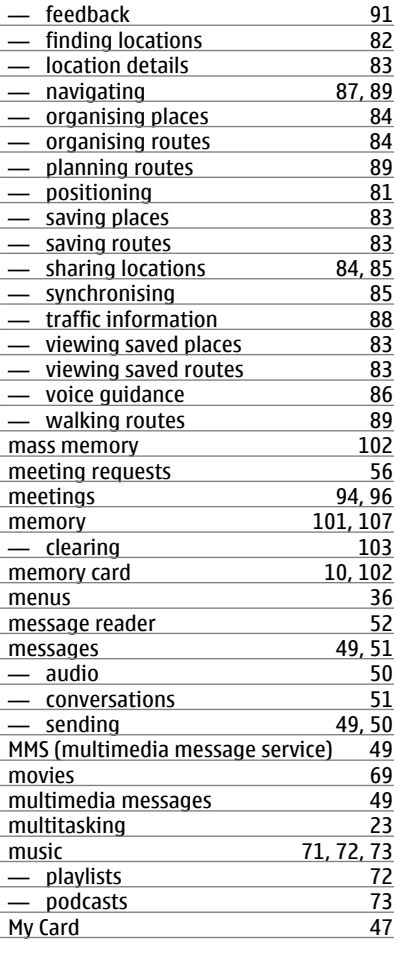

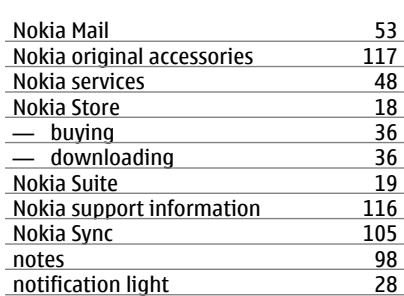

## **O**

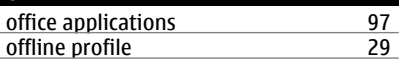

#### **P**

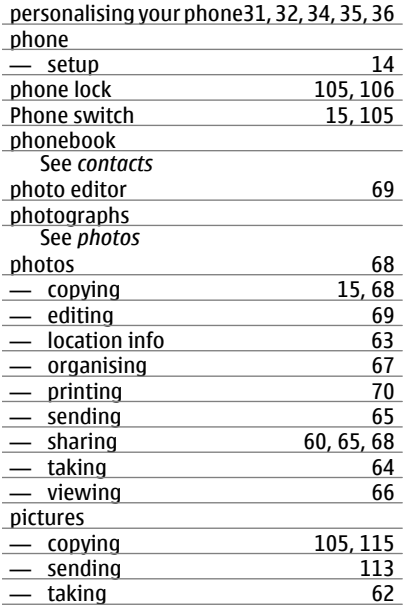

# **N**

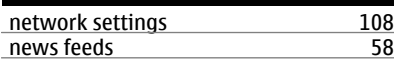

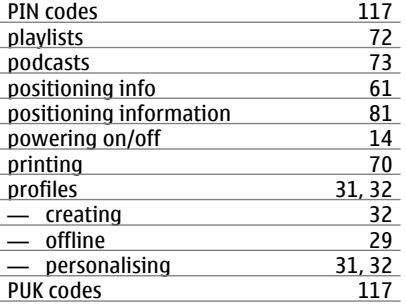

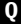

**S**

Quickoffice [97](#page-96-0)

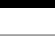

**U**

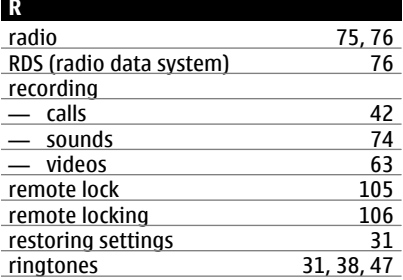

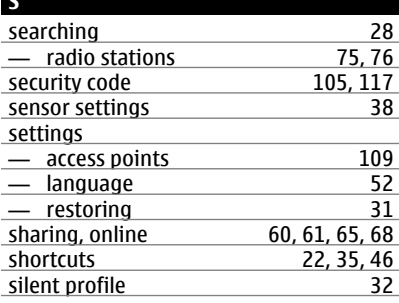

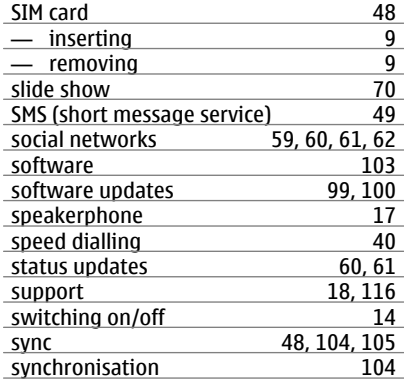

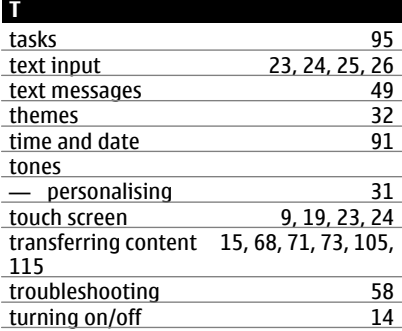

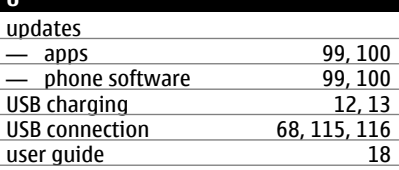

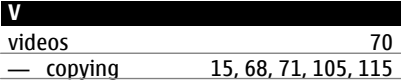

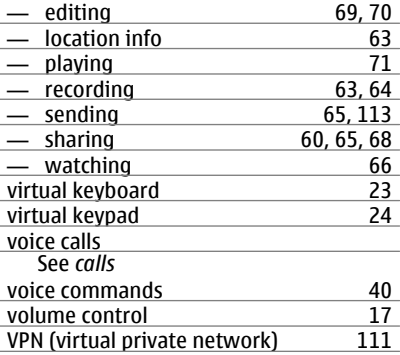

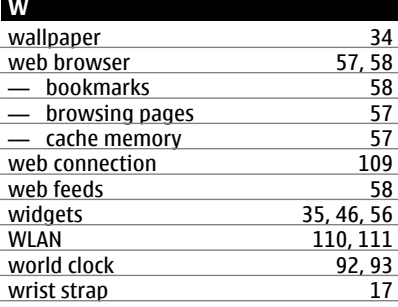

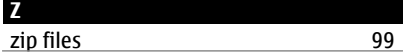